# **Before Business sensor Installation on your system**

#### **What is Business Sensor (BS)?**

BS Complete Accounting System is an accounting package you can use to monitor your business, in terms of sales, purchases, bills payment, Expenses, customer/vendor ledger down to financial report such as profit or loss report, balance sheet, trial balance general ledger report with chart etc. It has powerful reporting techniques that will satisfy you and at the same time send the report to your mail for easy access.

#### **INSTALLATION PREREQUISITES**

#### **Hardware and Operating System Requirements:**

#### **For Server PCs**

Operating System: Windows 2008R2 Server, Windows 10, Windows 8 or 7 Ultimate

OS Type: 64-Bit Operating System

Processor: Core i3, i5, i7 CPUs

RAM Size: 8 GB Ram and above

HDD: 500 GB Free Space

#### **For Client PCs**

Operating System: Windows 10, Windows 8 or 7 Ultimate

OS Type: 64-Bit Operating System

Processor: Dual core CPU

RAM Size: 4 GB Ram

HDD: 80 GB Free Space

#### **MICROSOFT .NET FRAMEWORK REQUIREMENT**

All our softwares are built on Microsoft .Net Framework 4.0. Before installing verify whether your operating system has the required Microsoft .net framework version

#### **OS and default installed .Net framework version**

#### 1. **Windows 7, Windows 2008R2 Server:**

The OS already have .Net Framework 2.0 and 3.0 installed by default. You need to download and install .Net framework 4.0

2. Windows 8, Windows 10, and Windows 2012 Server:

The .Net framework 2.0 & 3.0 are included in these OS but are not enabled, which means you have to manually enable it. Dotnet framework 4.0 comes with it and is fully installed by default.

Note: SQL Server 2008R2 required .Net framework 3.0 to install, which means you must enable it on Windows 8, Windows 10 & Windows server 2012 OS to run SQL Server 2008R2. You can only do this on server computer and not client.

Before you install the software, there are some installations you need to make

Types of installation and software to install on them

# A. **Server Installation**:

Server is the type of computer that hosts the resources other clients or computers are sharing on a network. These are the software you need to install on the server.

1. Microsoft SQL Server: Database software from Microsoft that allows you to manage your database.

2. Microsoft Dotnet Framework: This is foundation software for some Microsoft products that allow some tools to be used.

3. Crystal Report: Crystal Report is reporting software.

4. Business Sensor: Before this installation, all the above mentioned software must be installed for proper functioning.

### **B. Client Installation:**

Client system is a computer or system that depends on the server for some operation. The client installation does not require SQL Server software because it's going to get data from the server. These are the software you need to install

- 1. Microsoft Dotnet Framework
- 2. Crystal Report and finally

3. Business Sensor: Before this installation, all the above mentioned software must be installed for proper functioning.

For downloads, log on to our website: http://www.businesssensor.com. If you have an account with us or registed with us, if not click on **REGISTER** to sign up. After the completion then, click on **DOWNLOADS** link to download any of our products. These are the steps for the download.

#### **i. FOR SERVER SYSTEM**

Step 1: Go to **DOWNLOADS** link and click.

Step 2: On the new page locate the package you want to install, e.g. Complete Accounting Package, BS Point of Sales or Hotel Reservation Management. e.t.c.

Step 3:Click on Download link under '**For Server**' system, and download all the necessary files for the installation.

#### **ii. FOR CLIENT SYSTEM**

**Step 1:**

Go to **DOWNLOADS** link and click.

#### **Step 2:**

On the new page locate the package you want to install, e.g. Complete Accounting Package, BS Point of Sales or Hotel Reservation Management. e.t.c.

#### **Step 3**:

Click on Download link under '**For Client**' system, and download all the necessary files for the installation.

Note: There is no need to download Microsoft SQL Server because the system you are installing is a client system.

# **Crystal Report Installation**

Step 1: Double click on Crystal Report setup file to install and wait for installation to start

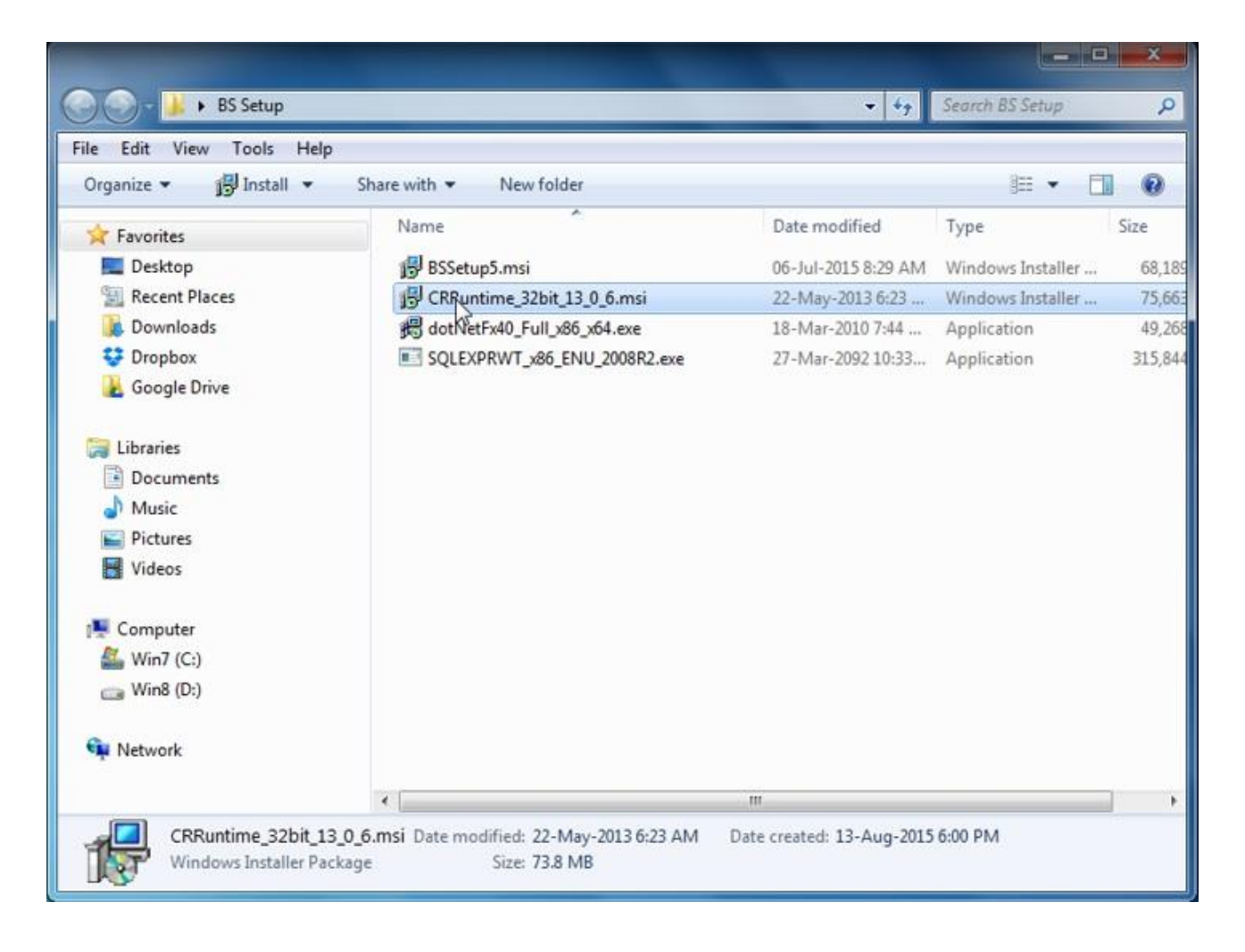

### **Step 2:**

Click on Next button and check the "I accept the Licence Agreement" and click Next to start the Installation fully.

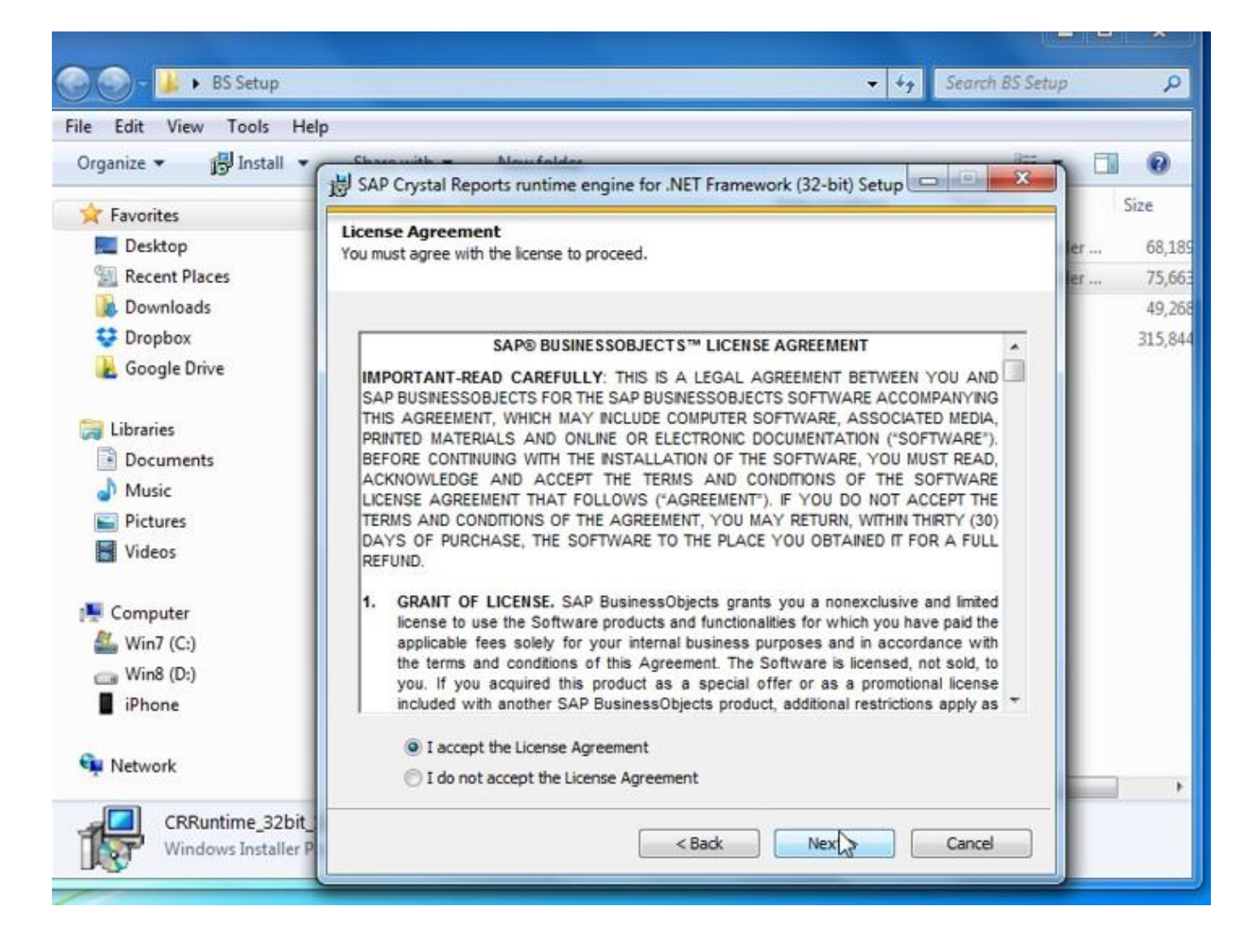

Step 3: Click on Finish button after the installation

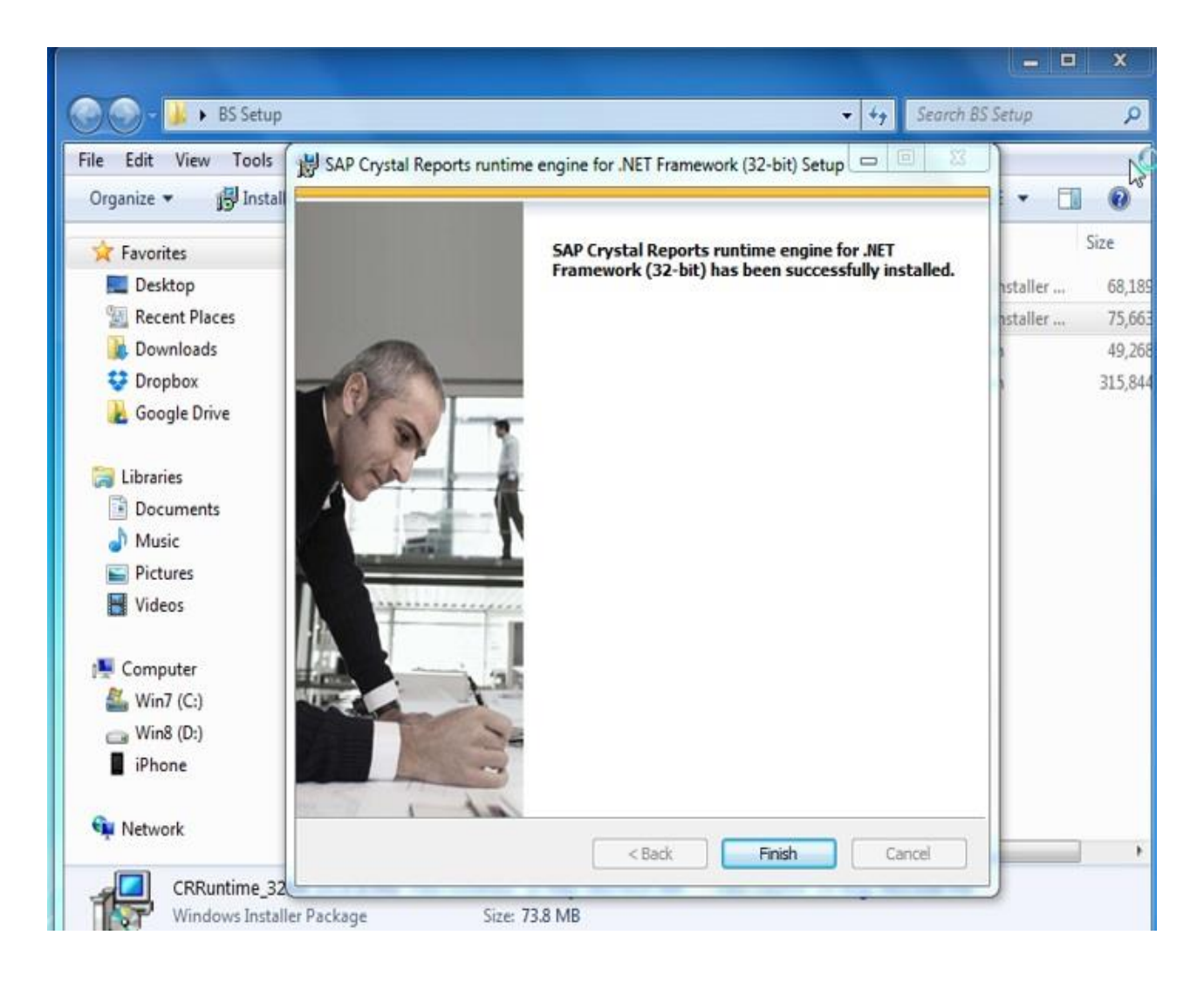

For downloads, log on to our website: http://www.businesssensor.com. But first, you need to signup before you can download any of our product. Click on Register Link to sign-up and log in before proceeding to download page.

## **Dotnet Framework Installation on Windows 7, windows 8 and windows 10**

To install DotNet Framework, follow these step:

Step 1: Double click on dotnet framework setup file to install.

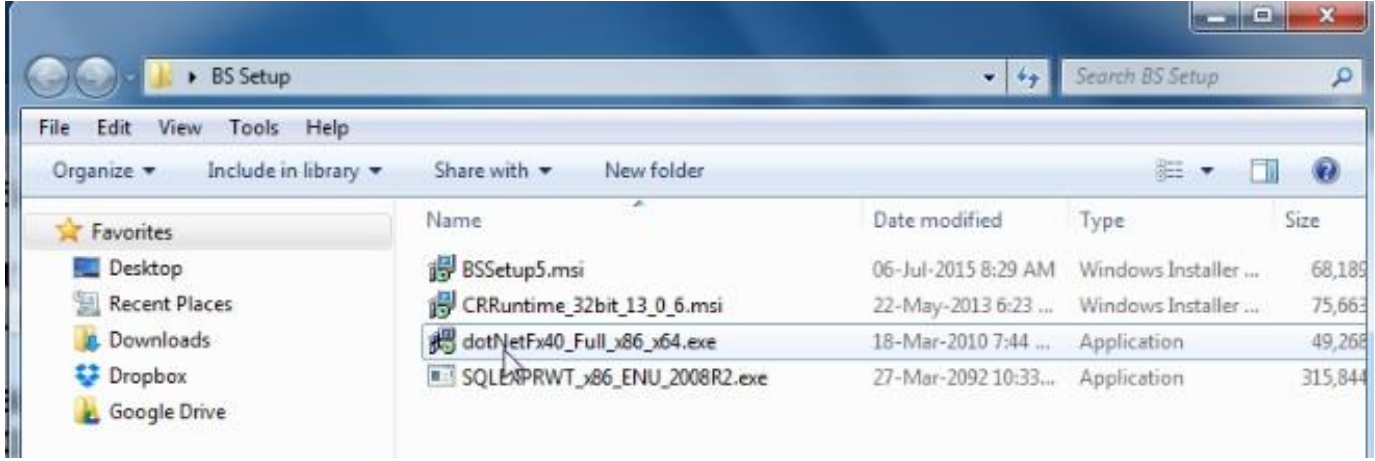

Step 2: The system is going to extract this file for installation. Make sure you check the licenceterm box and click install

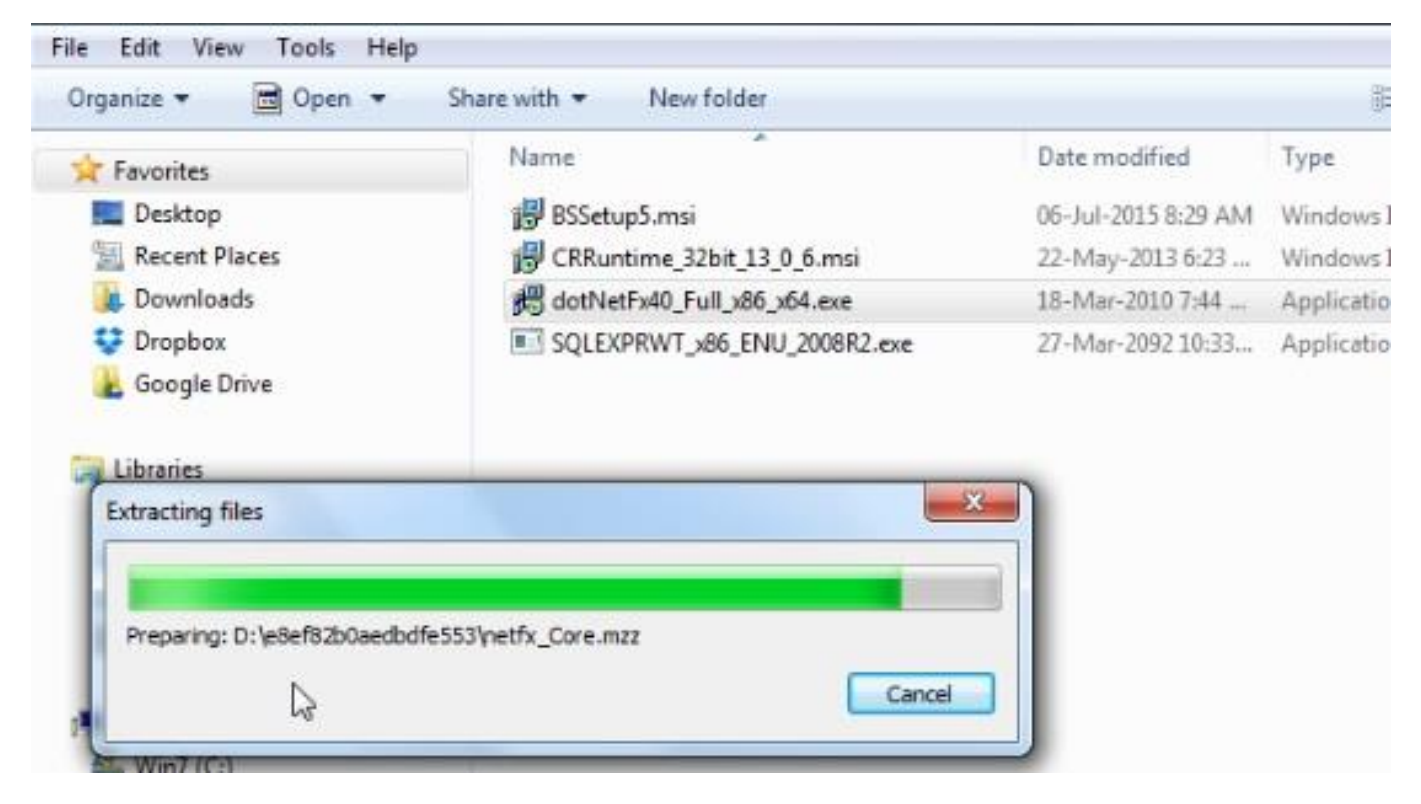

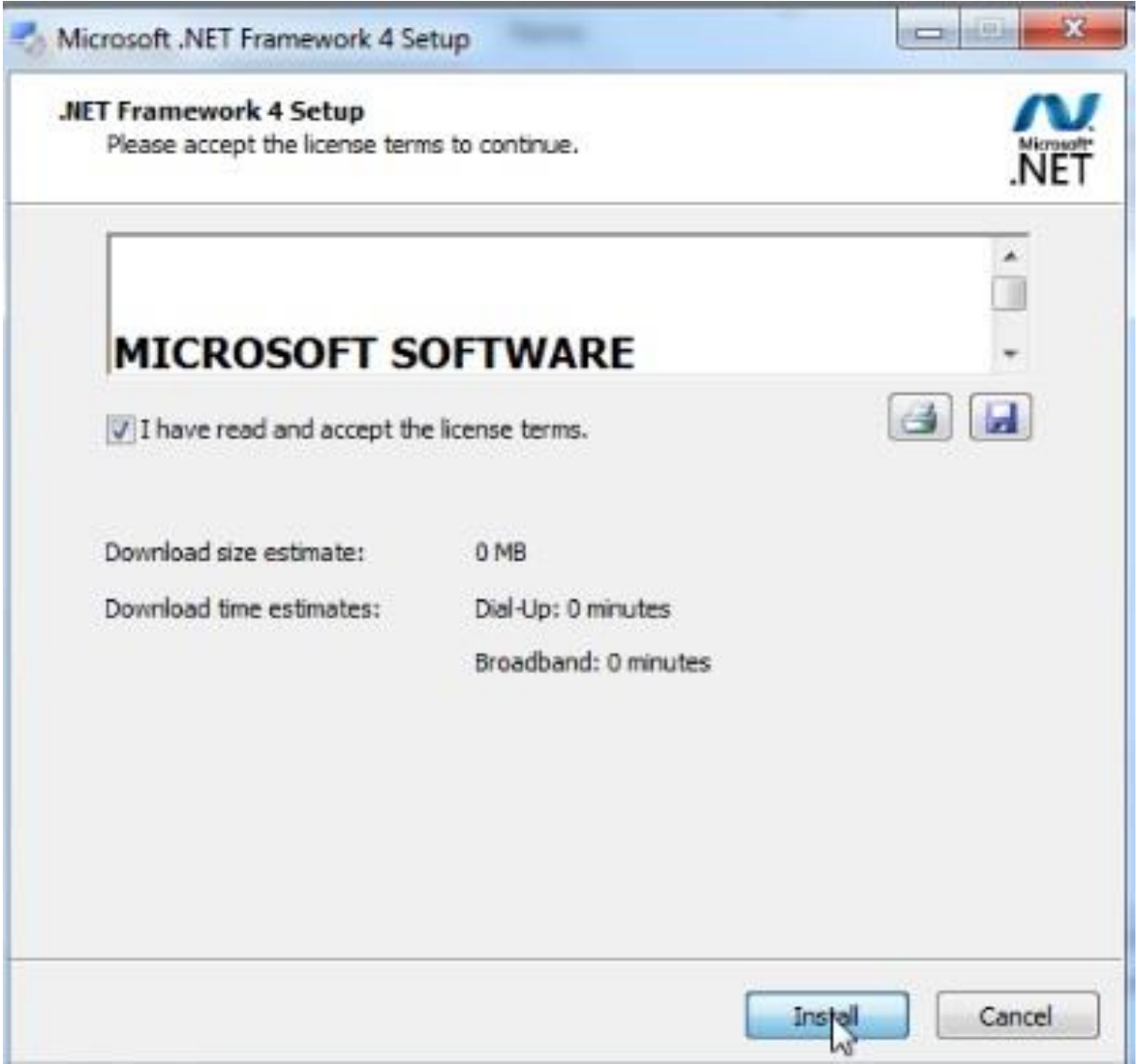

Check the licence-terms box

Step 3: Wait a little for the installation to complete, and click finish button after the completion.

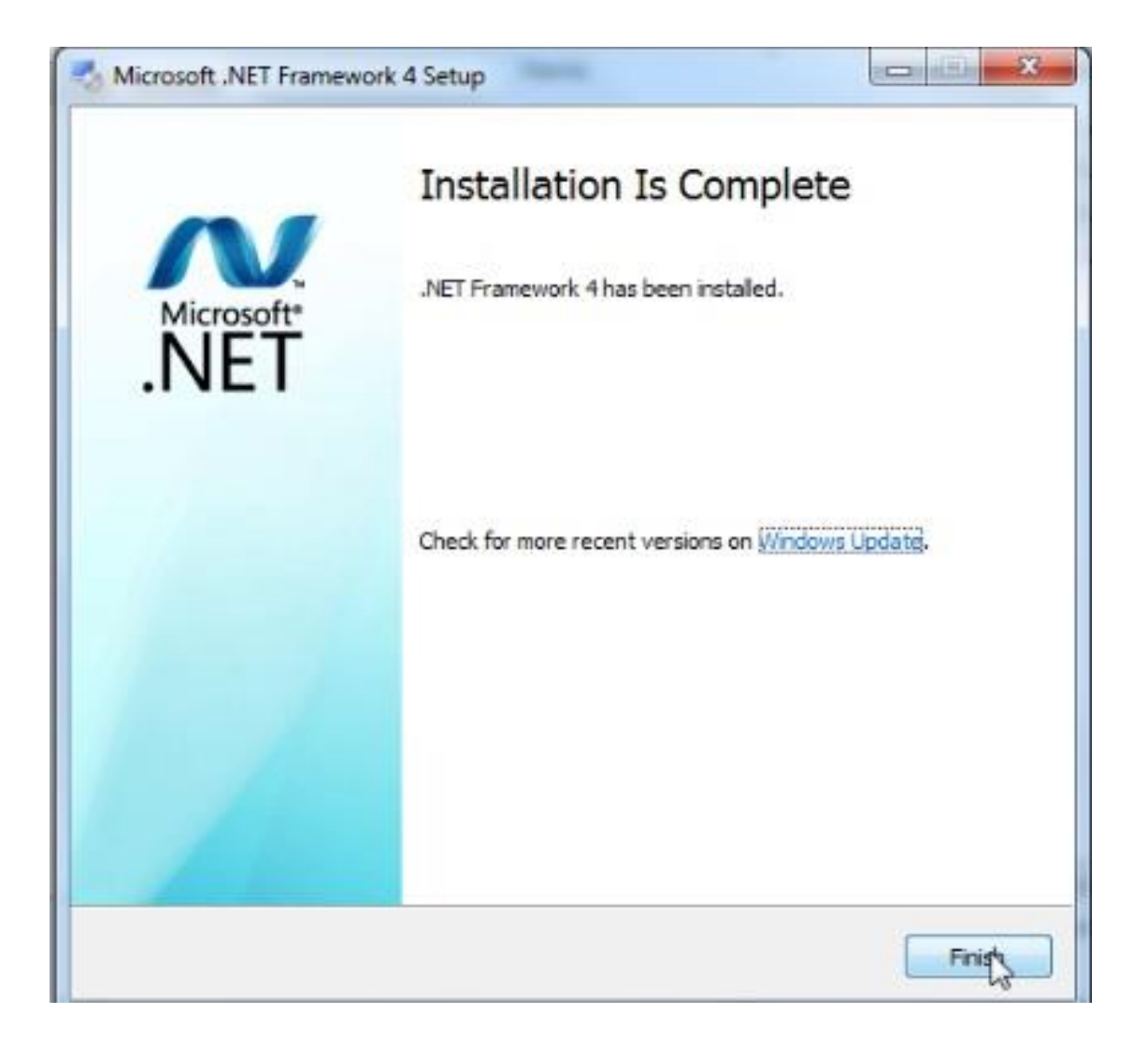

### **How to Enable .Net Framework on Windows 7, 8, 10 & Windows Server 2012**

Dot Net Framework has been added as part of windows feature. All you need to do is to enable it. Follow these steps to enable:

#### *Method 1:*

Step 1: Get the windows installation disk used for the server system OS installation.

Step 2: Open windows 8, 10 or Server 2012 installation disk as the case may be, locate and open sources folder and copy the sxs folder.

Step 3: Paste the copied sxs folder directly into your local drive C:

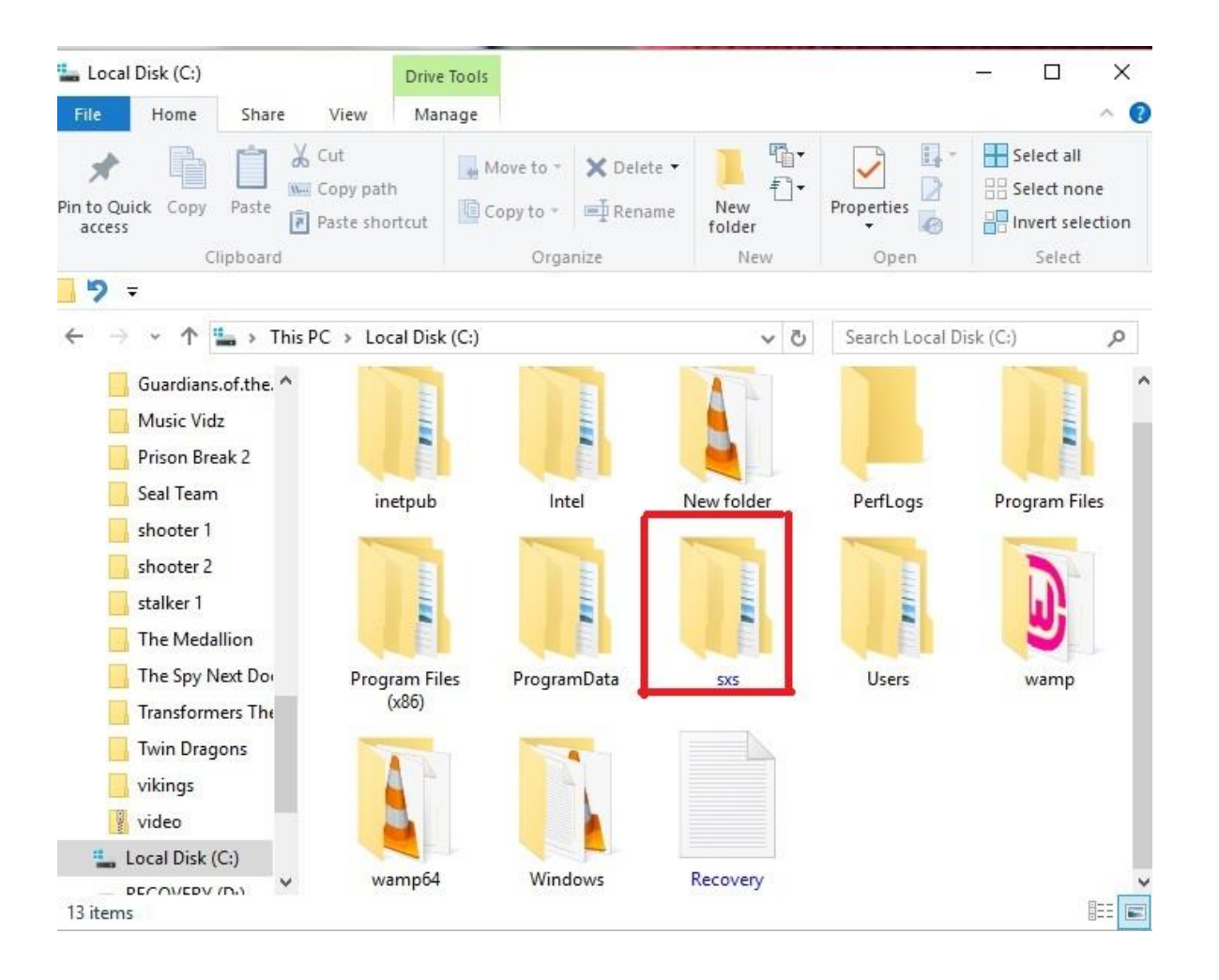

Step 4: Right Click on windows "Start" button and navigate to Command prompt (Admin) and type this command and press enter to activate.

Note: The space, forward and backward slash are very important, be mindful of it while typing the command.

Type - dism /online /enable-feature /featurename:NetFx3 /All /source:c:\sxs /limitedAccess

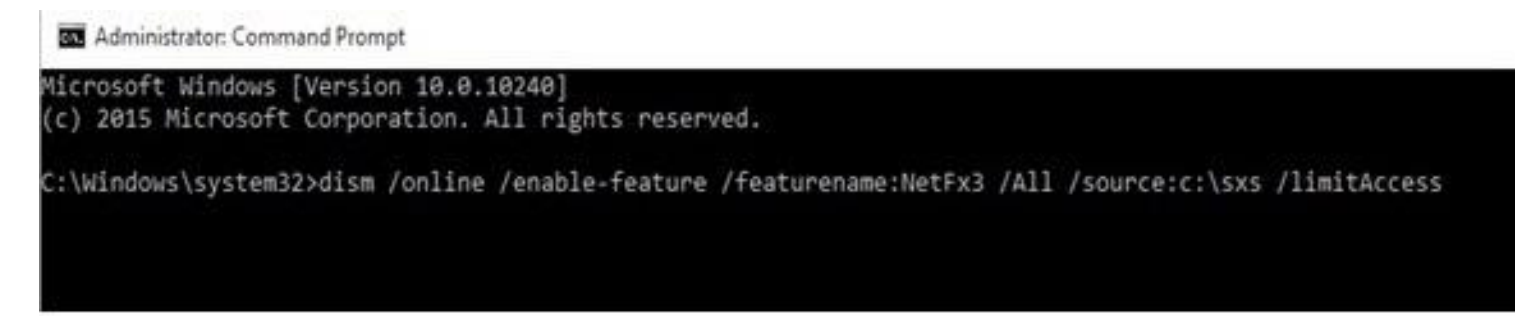

#### *Method ii:*

Right click on the **Start Button** on the task bar, then click on the **Control Panel.**

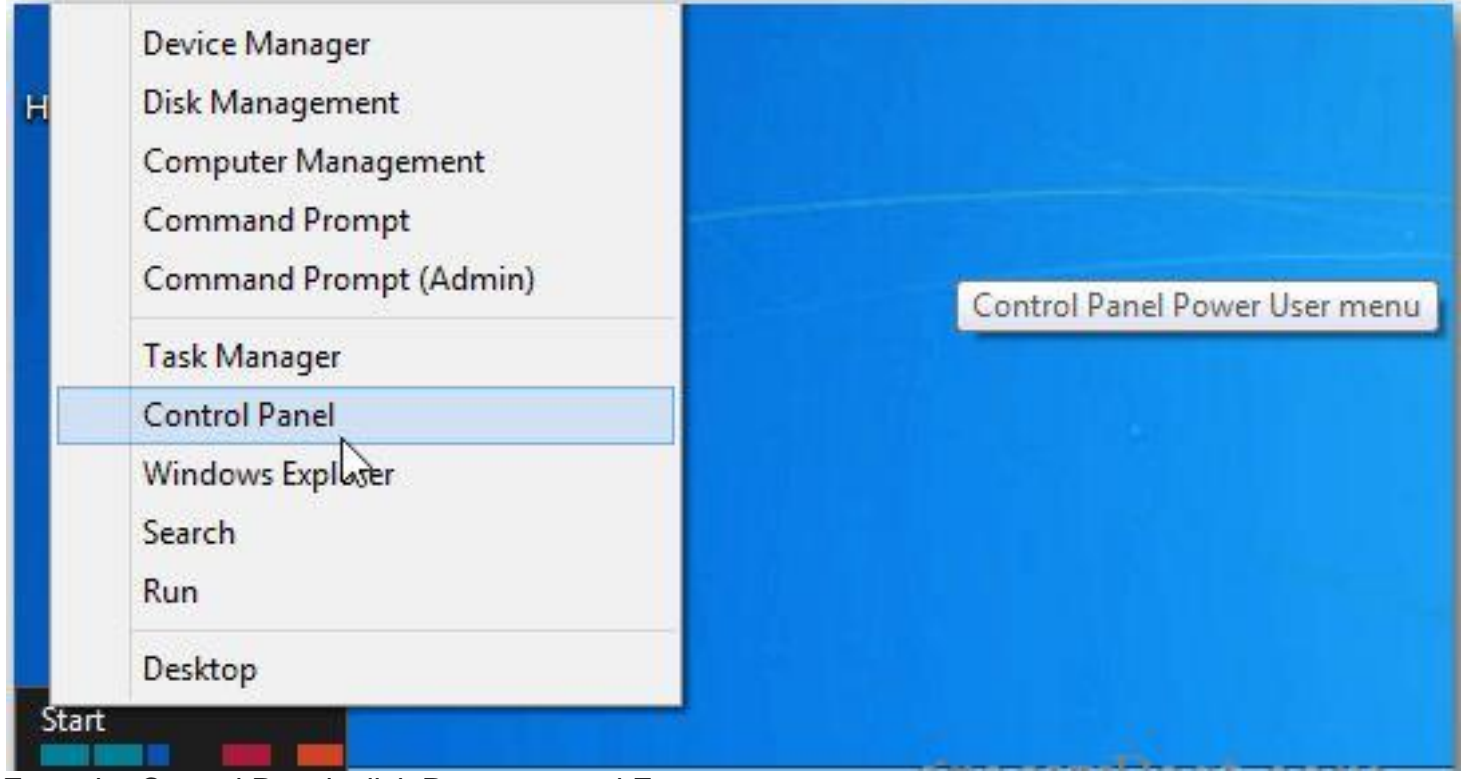

From the Control Panel, click Programs and Features.

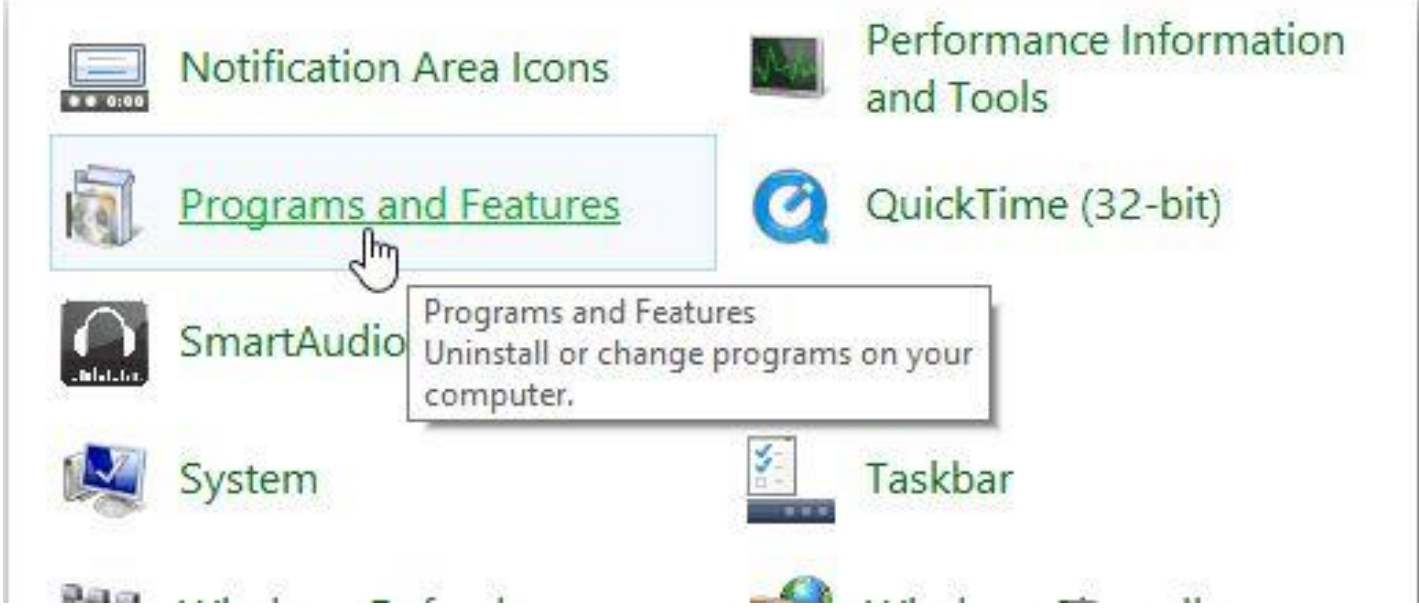

When the Programs and Features window comes up, click Turn Windows Features On or Off.

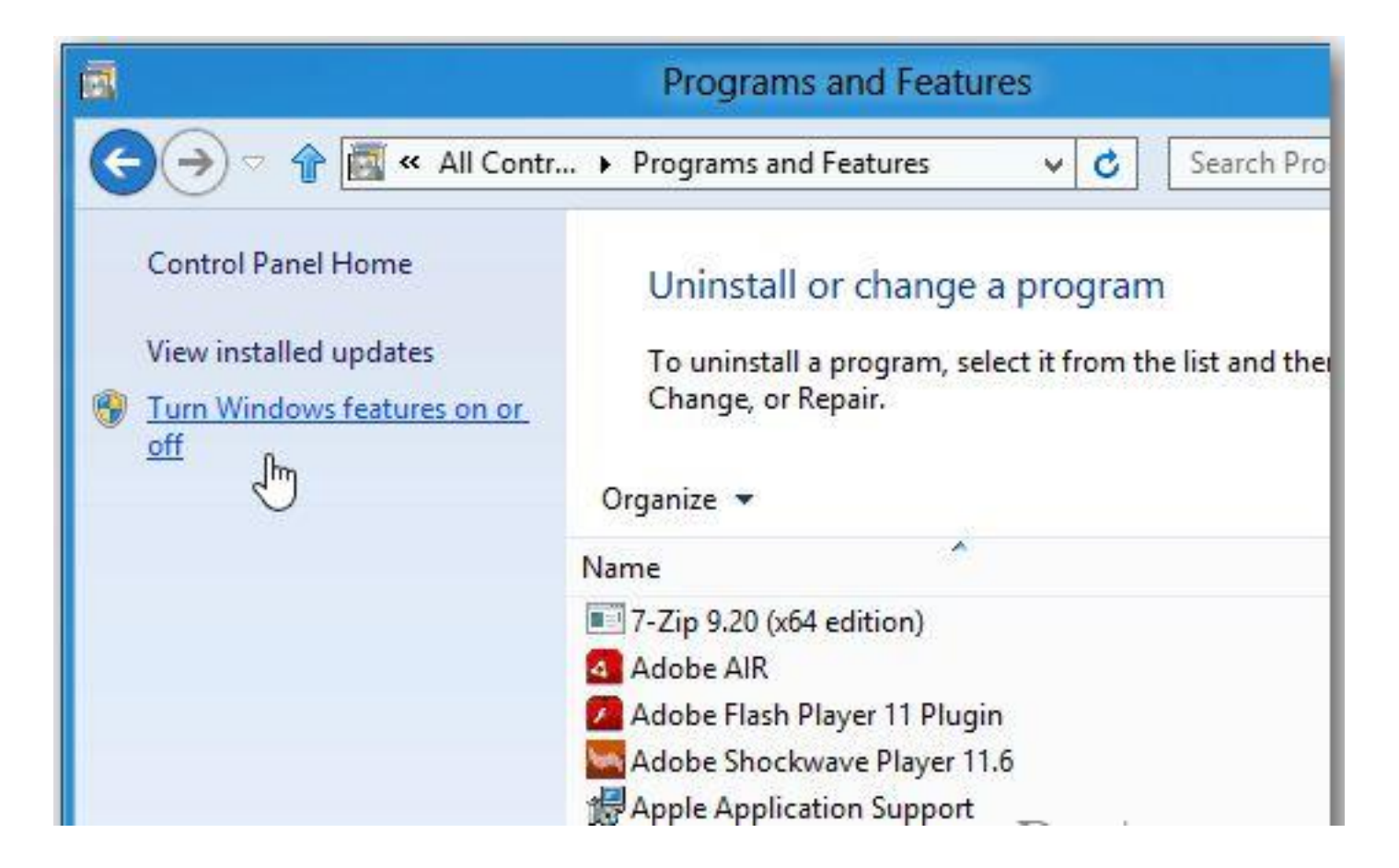

Then check .NET Framework 3.5 (includes .NET 2.0 and 3.0) and click OK.

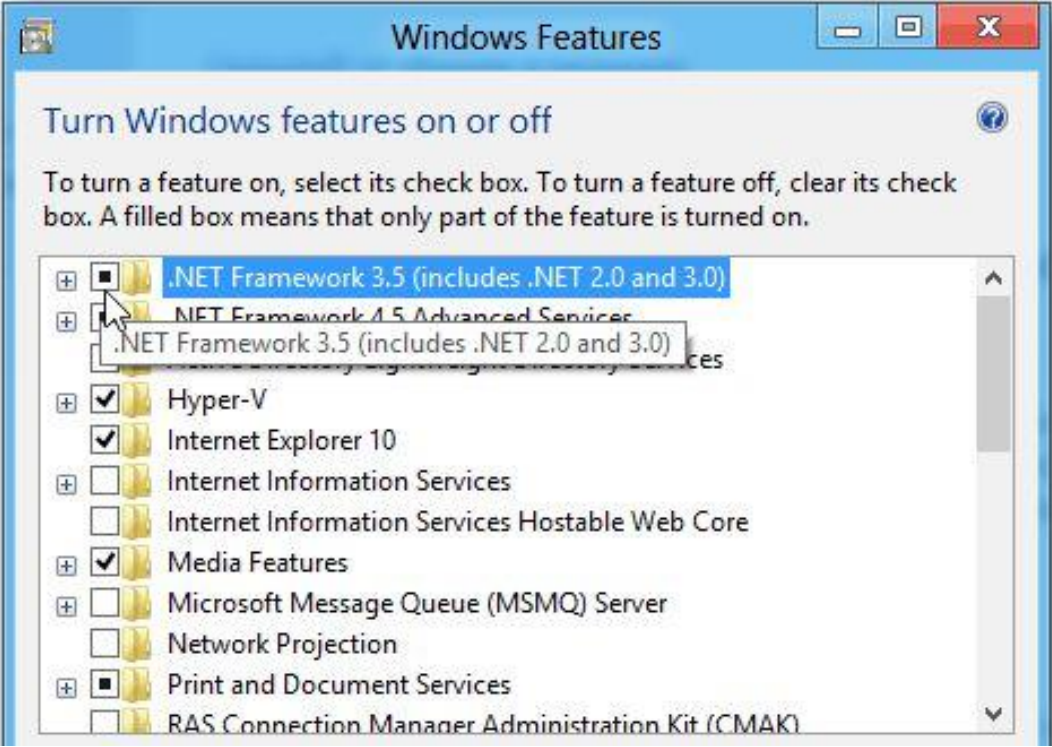

Next, you'll need to download files from Windows Update.

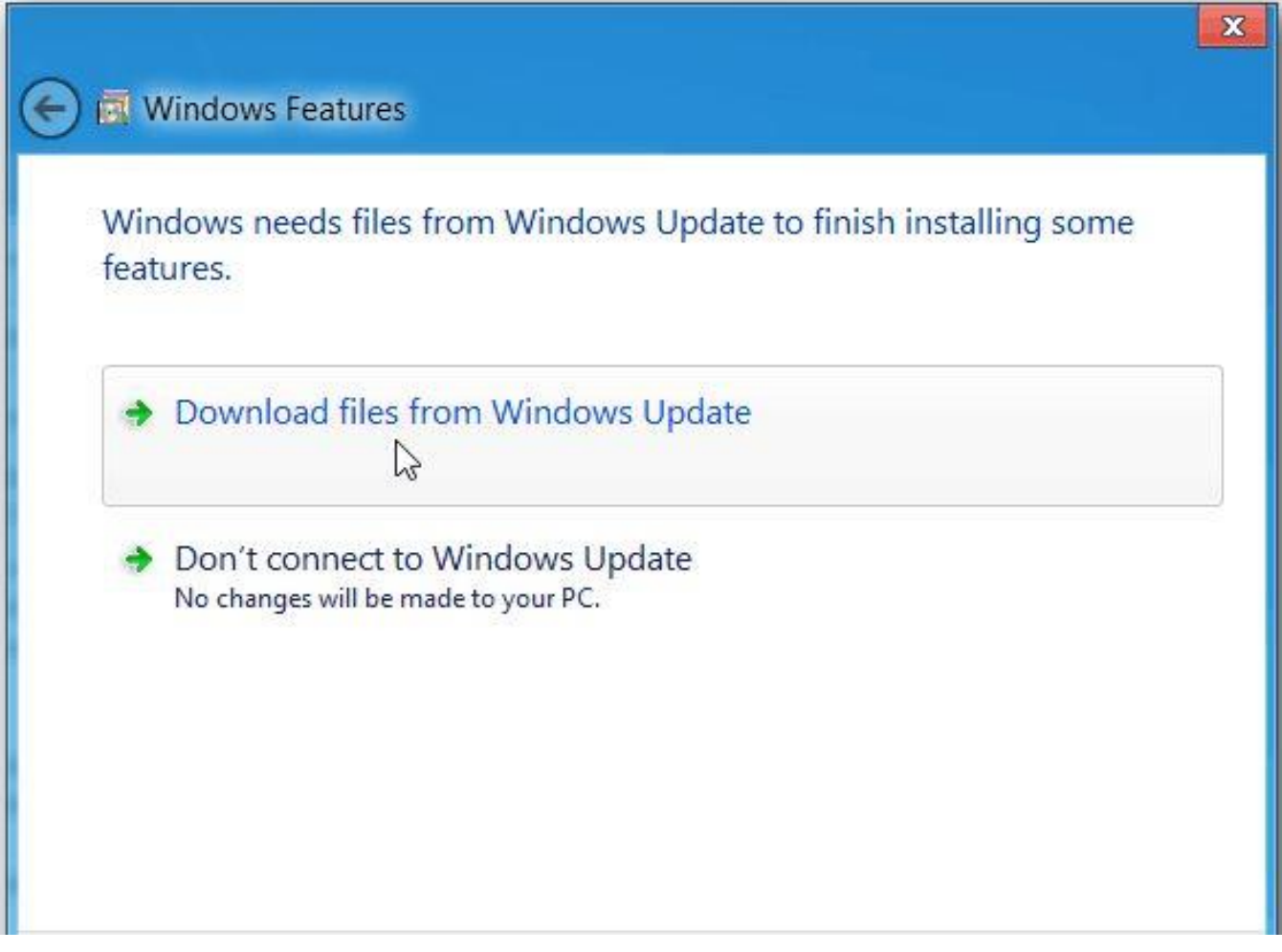

Wait while the previous versions of .NET Framework are downloaded and installed.

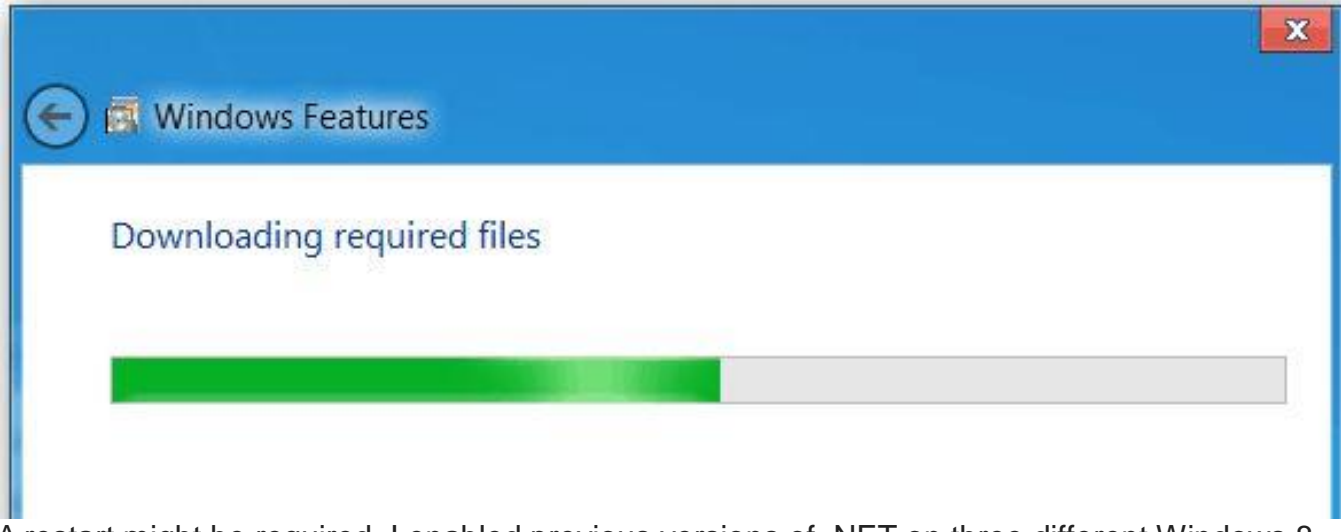

A restart might be required. I enabled previous versions of .NET on three different Windows 8 systems and my 32-bit version needed to be restarted.

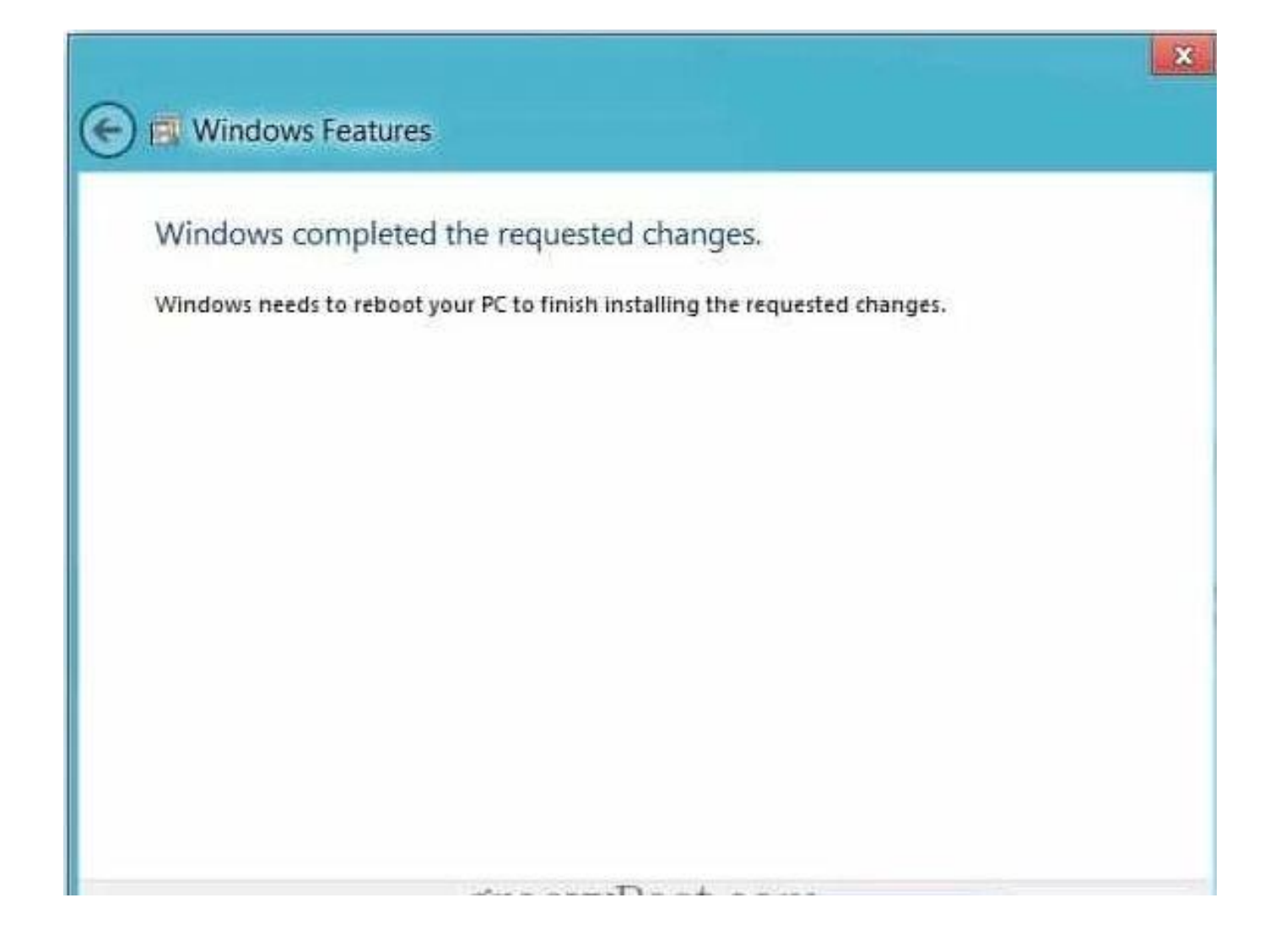

## **How To Enable .Net Framework 2.0 and 3.0's family on Window 7**.

To enable, install or configure Microsoft .NET Framework 2.0 and 3.0's family on window 7. Just follow these steps:

Step 1. Click Start button and navigate to Control Panel and click.

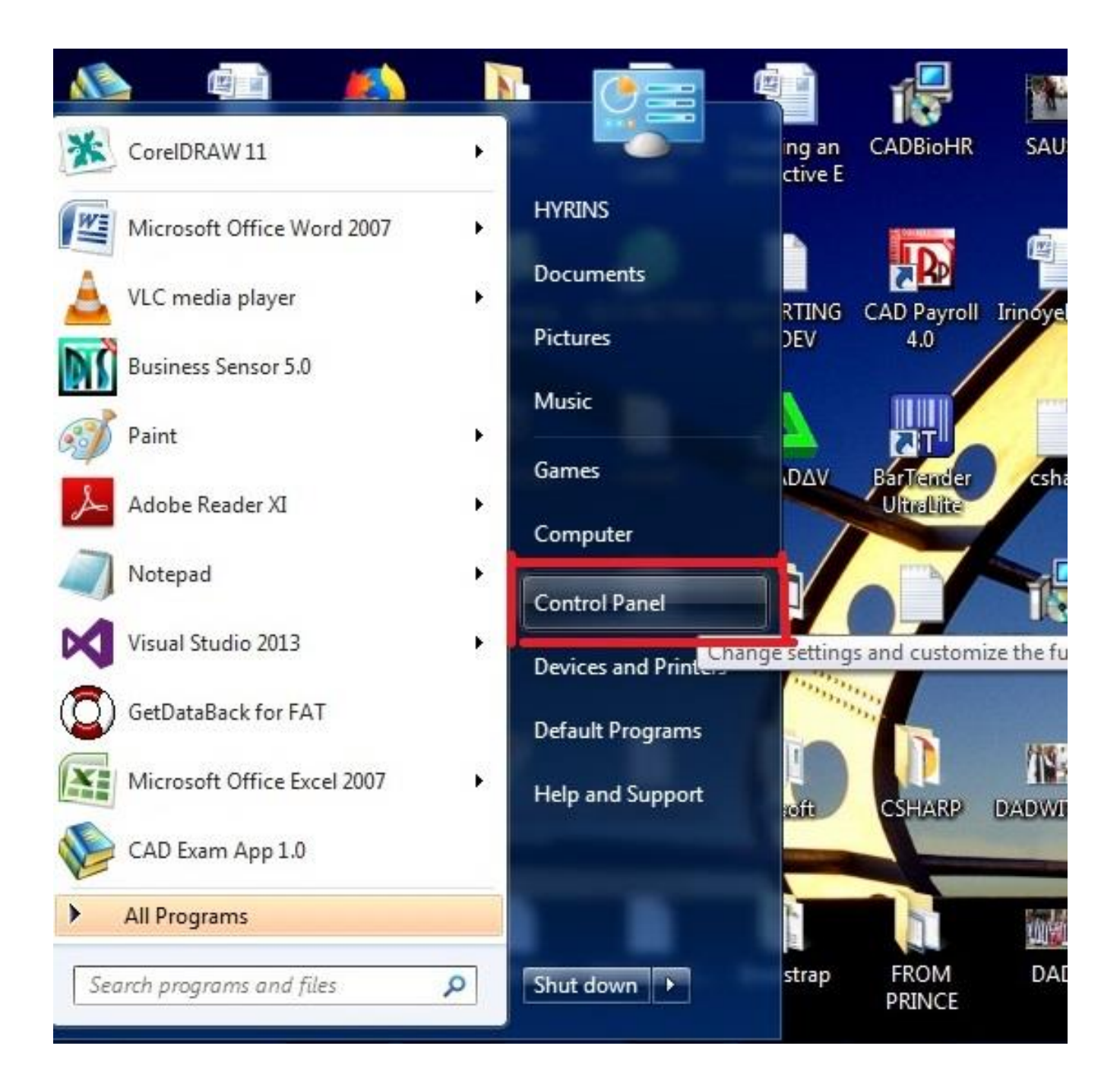

Step 2. When it loads, Click on Programs.

#### Adjust your computer's settings

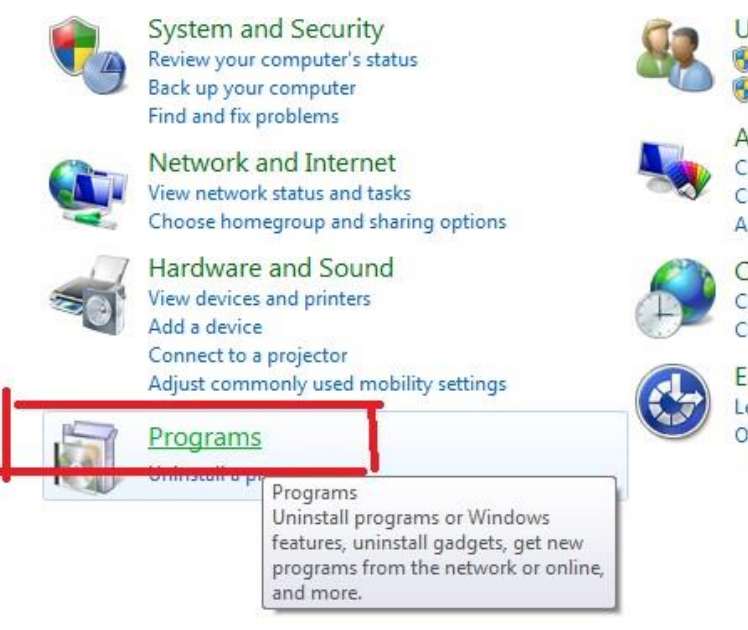

#### **User Accounts and Family Safety** Add or remove user accounts Set up parental controls for any user

Appearance and Personalization Change the theme Change desktop background Adjust screen resolution

Clock, Language, and Region Change keyboards or other input methods Change display language

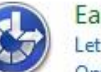

**Ease of Access** Let Windows suggest settings Optimize visual display

#### Step 3. Click Turn Windows features on or off

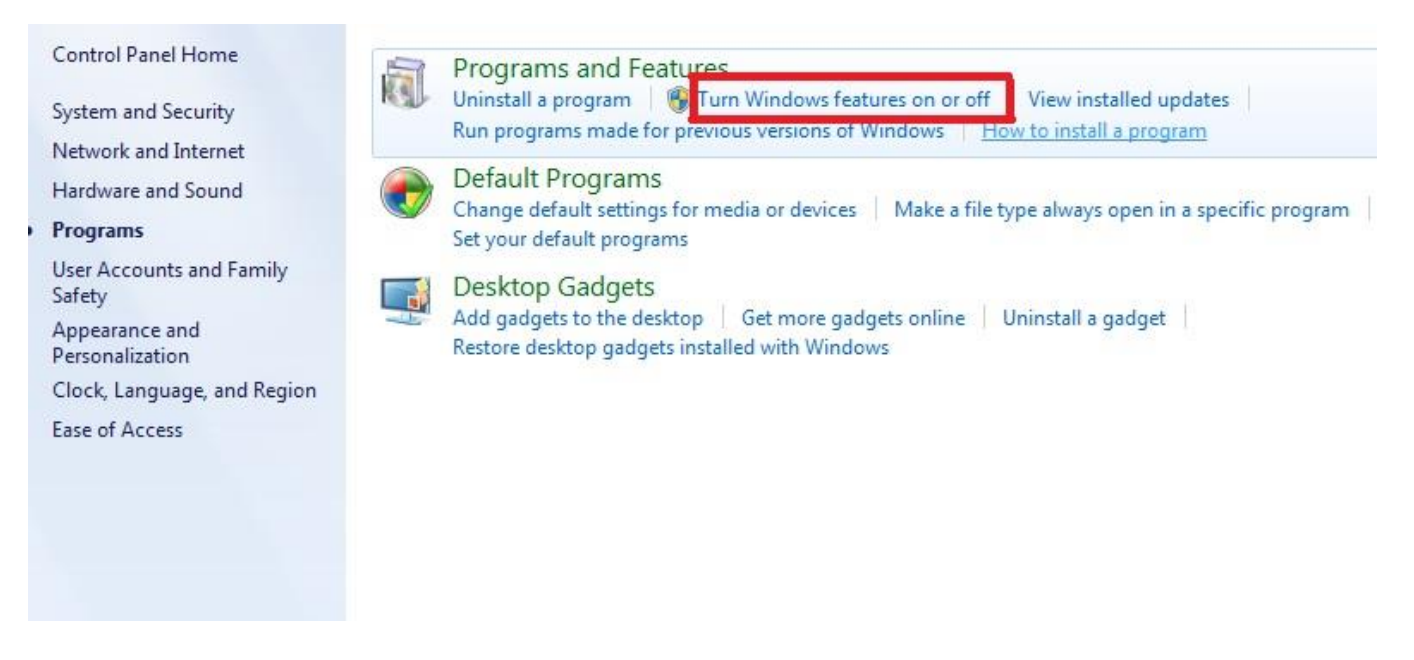

Step 4. Click the checkbox next to Microsoft .NET Framework 3.5.1, You will see the checkbox become filled.

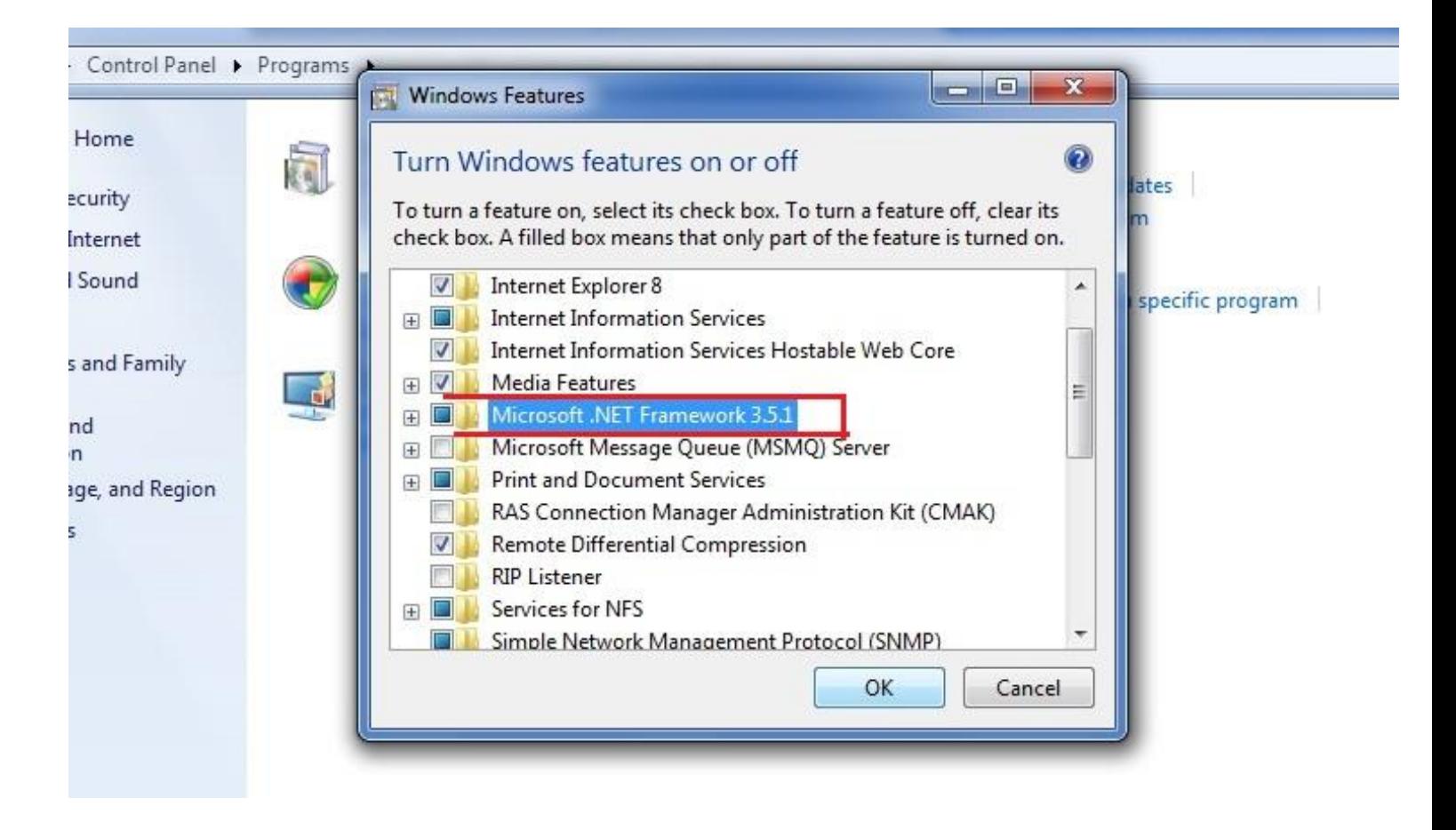

#### Step 5. And click OK

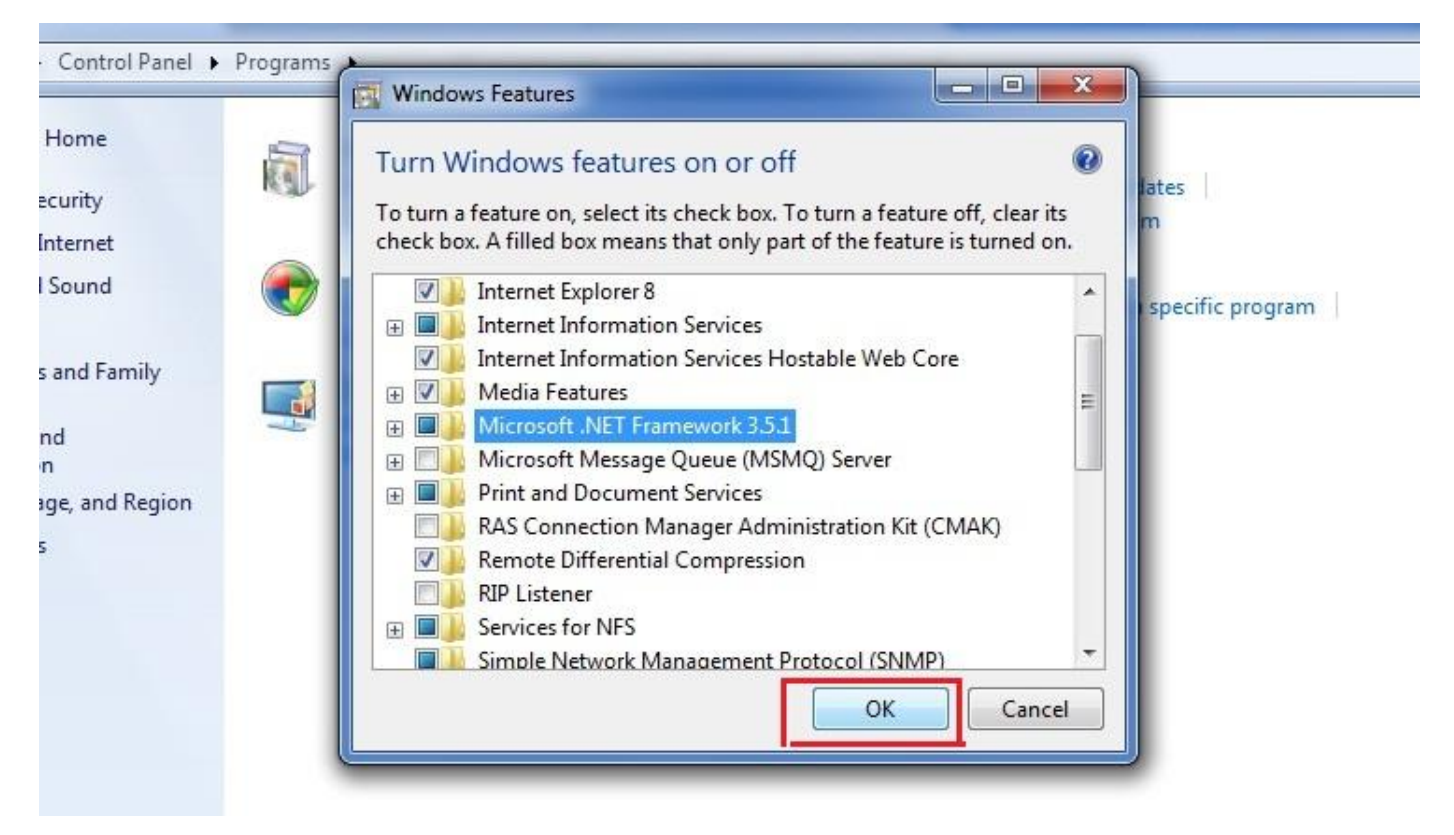

Wait for Windows to complete the operation. If it asks you to connect to Windows Update to download required files, click Yes.

### **SQL Server Installation 2008R2 and 2012**

**1.** *To install SQL Server 2008 R2, complete the following steps:*

*Note: SQL Server 2008R2 required .Net framework 3.0 to install, which means you must enable it on Windows 8, Windows 10 & Windows server 2012 OS to run SQL Server 2008R2. You can only do this on server computer and not client.* Refer to *How to enable dotNet Framework 2.0 and 3.0* by the left navigation.

Step 1: Double click the downloaded SQL Server file.

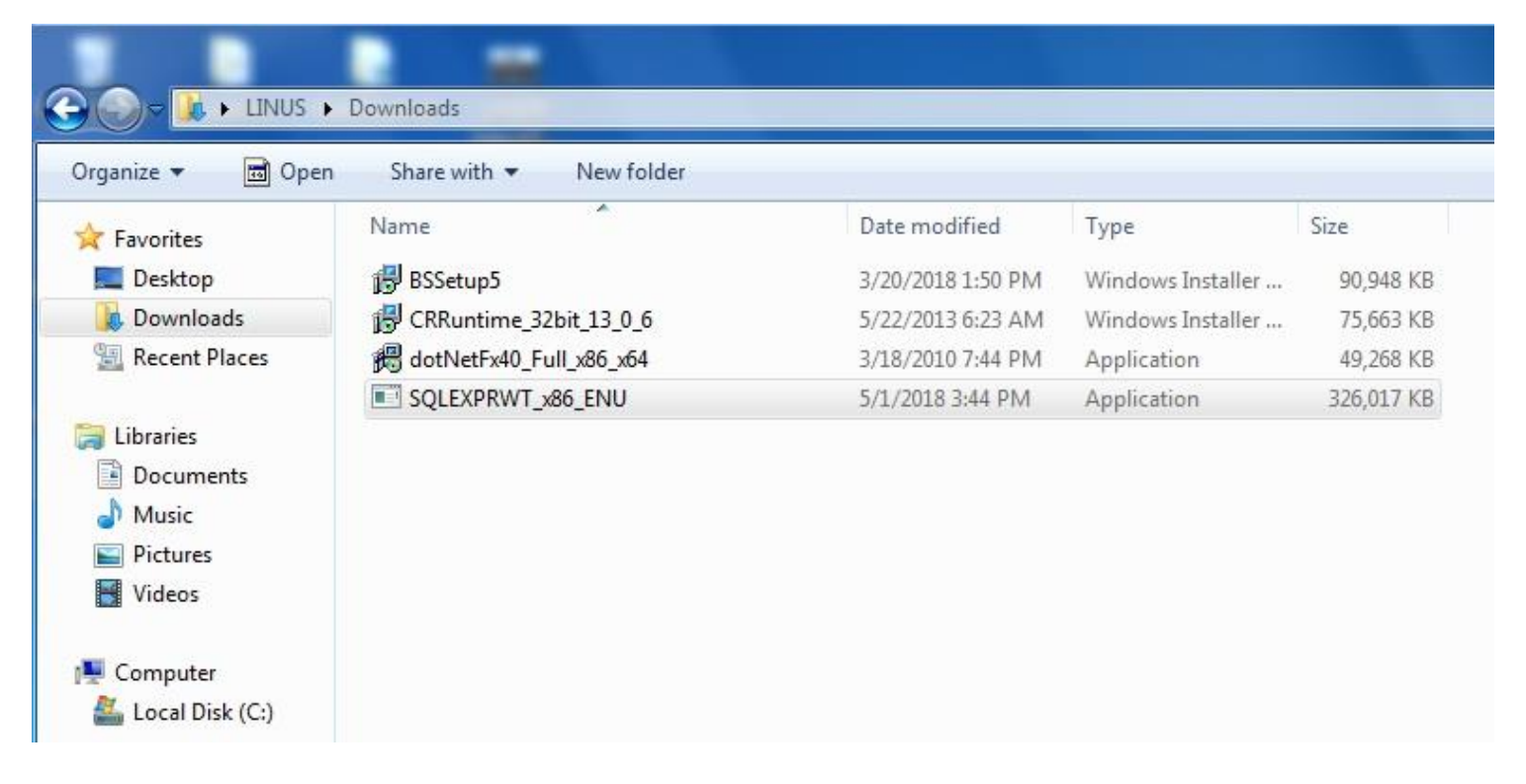

If "Open File Security - Warning" dialog box - "Do you want to run this file?" appears, click **Run**

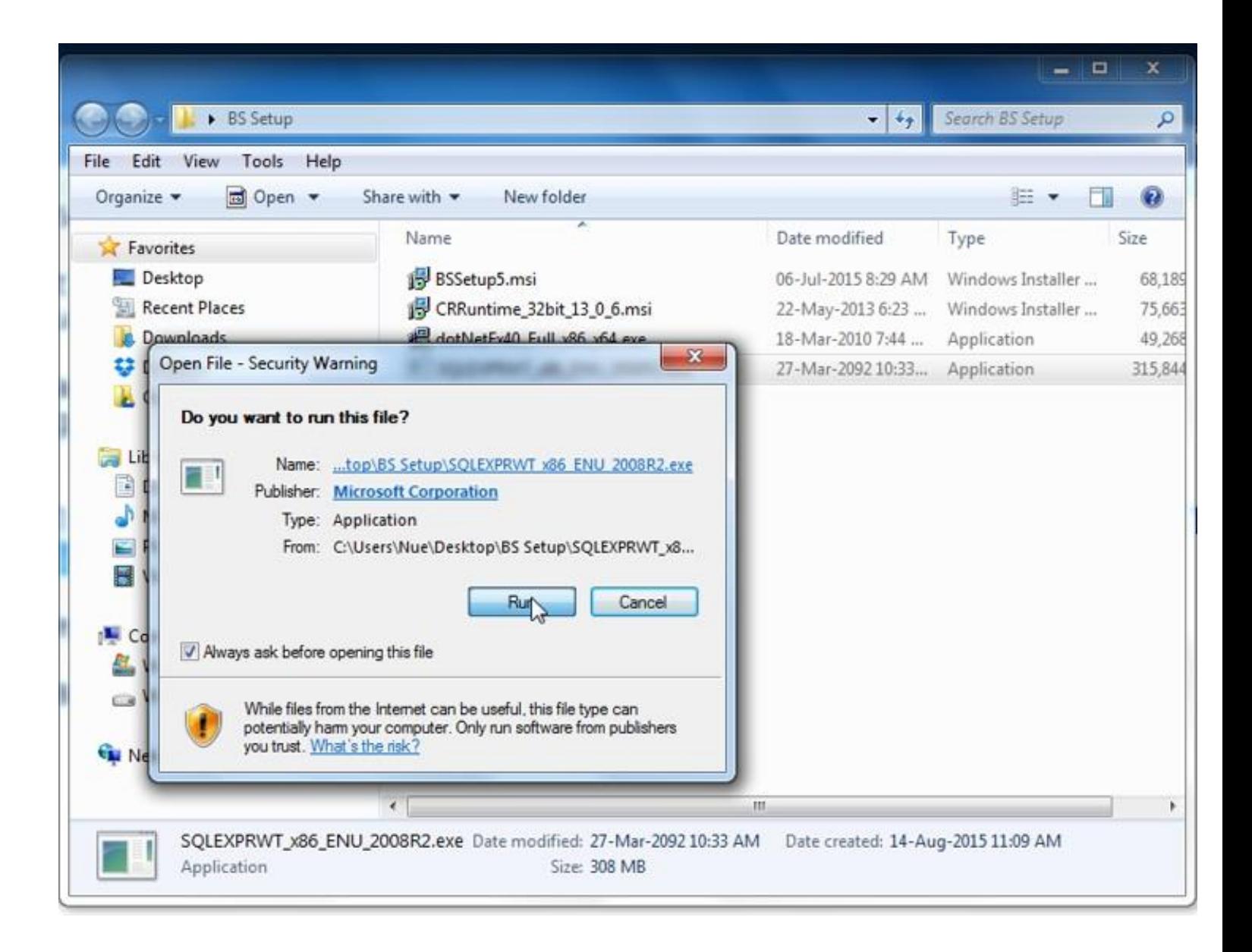

Step 2: "SQL Server Installation Center" dialog box will show, click on "New Installation or add feature to an existing installation" and wait for installation to begin.

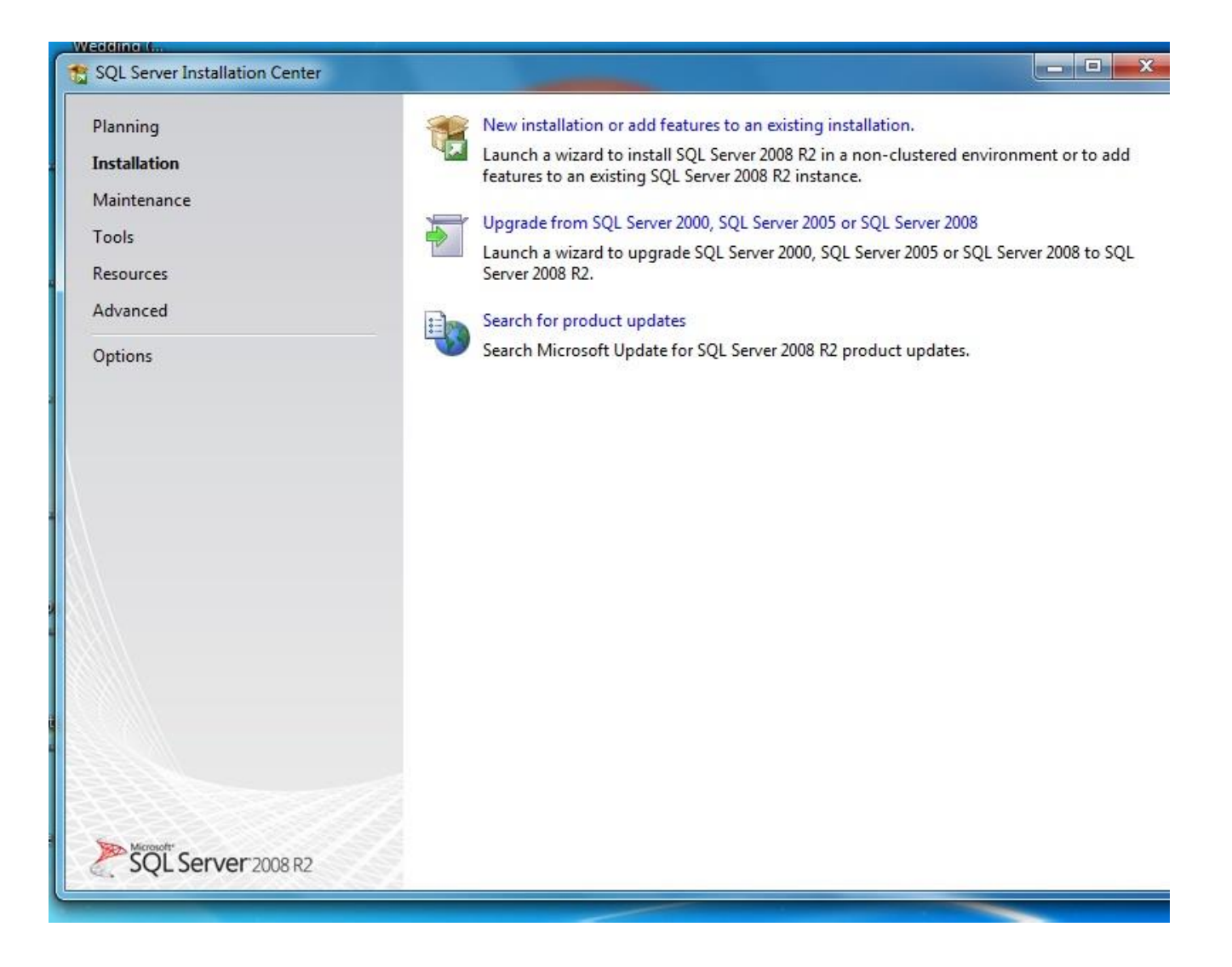

Step 3: Check the "New installation or add shared feature" and click Next.

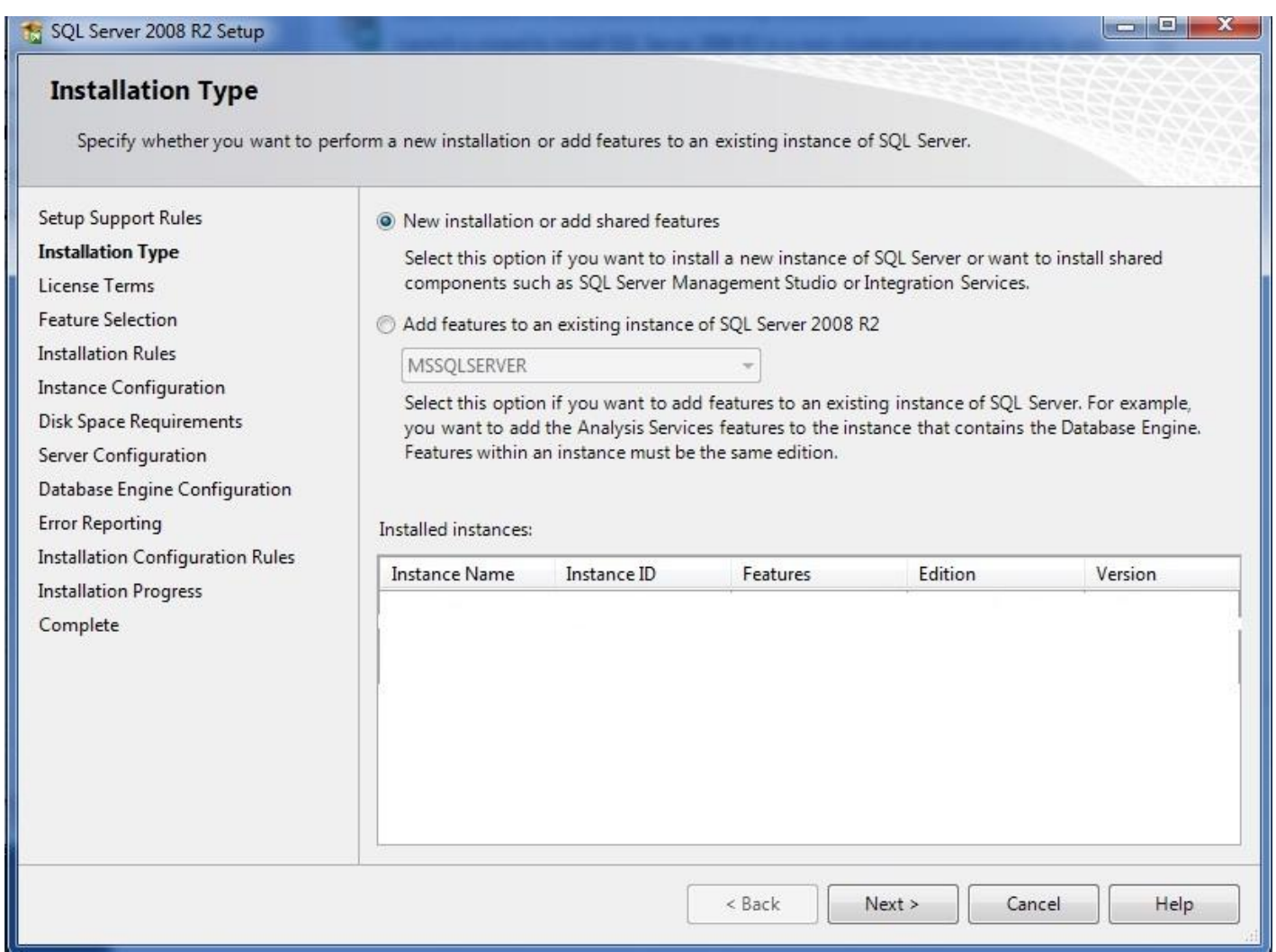

Step 4: Check "I accept the licence terms" box and click Next.

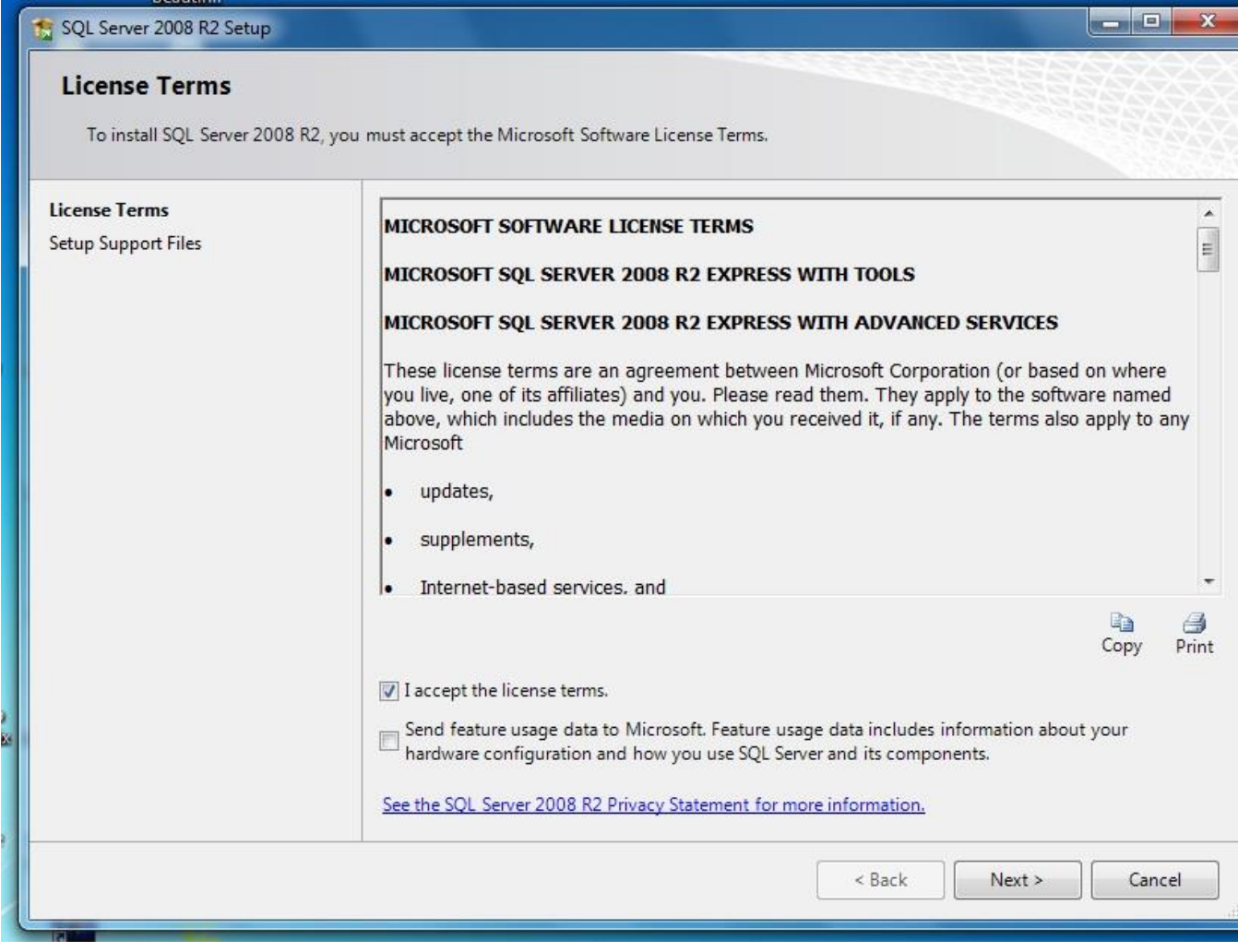

Step 5: Click "Select All" button to check all the features and click Next. You can type SQL Server into a "Named instance" field or Check "Default instance" and click Next.

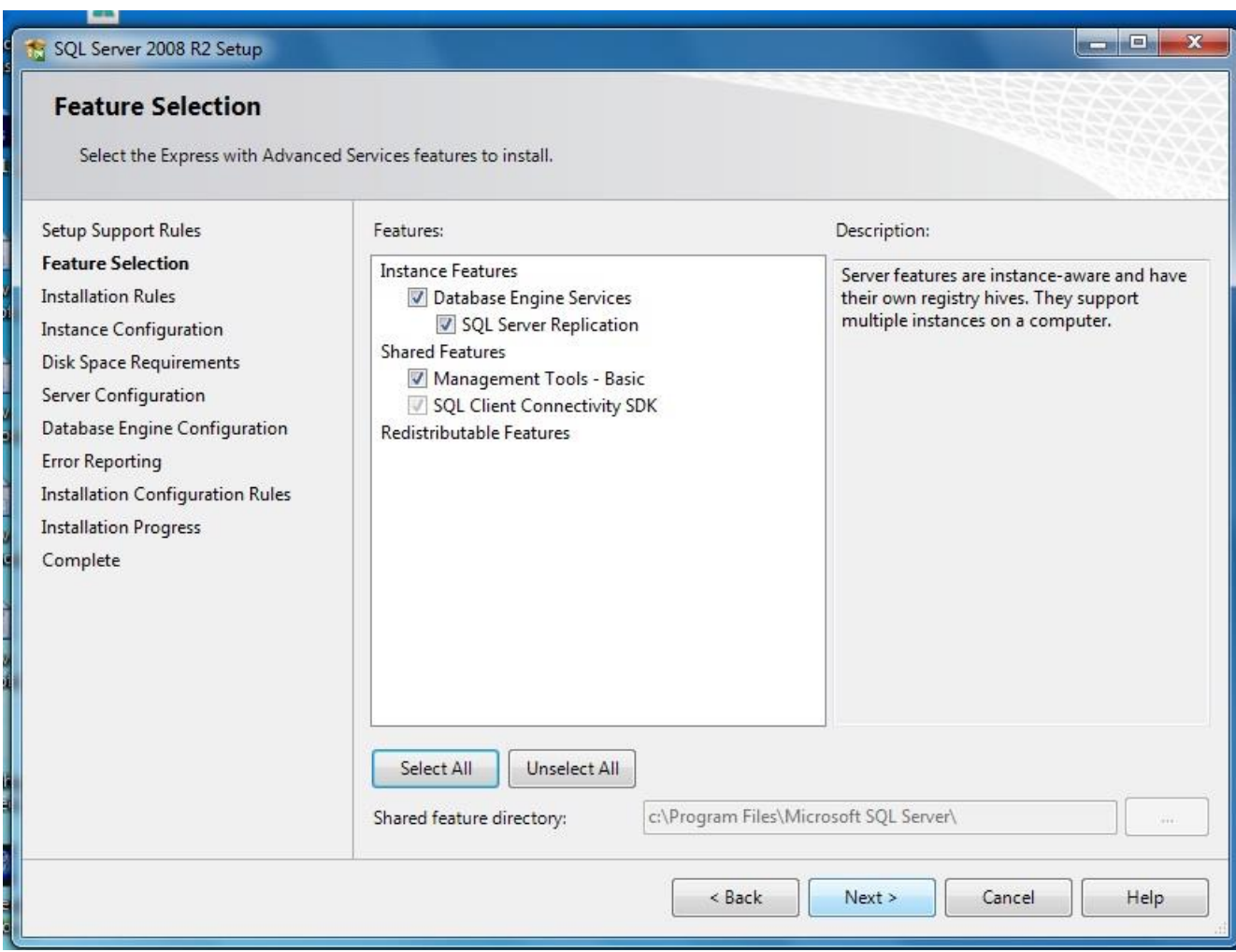

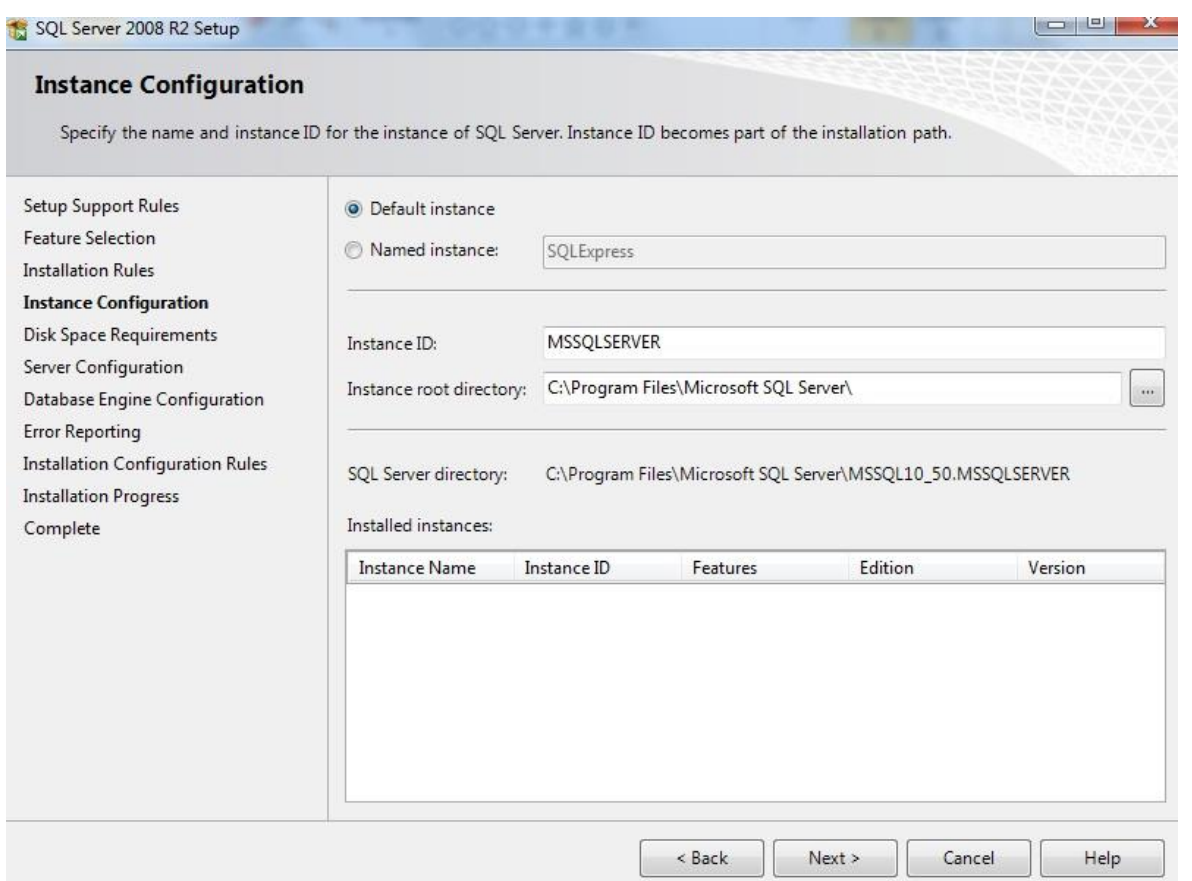

Step 6: Click Next on Server Configuration page to see Database Engine Configuration. You can select "Window authentication mode or Mixed Mode(SQL Server authentication and Window authentication). Note: If you select Mixed mode, then you must enter password and click Next.

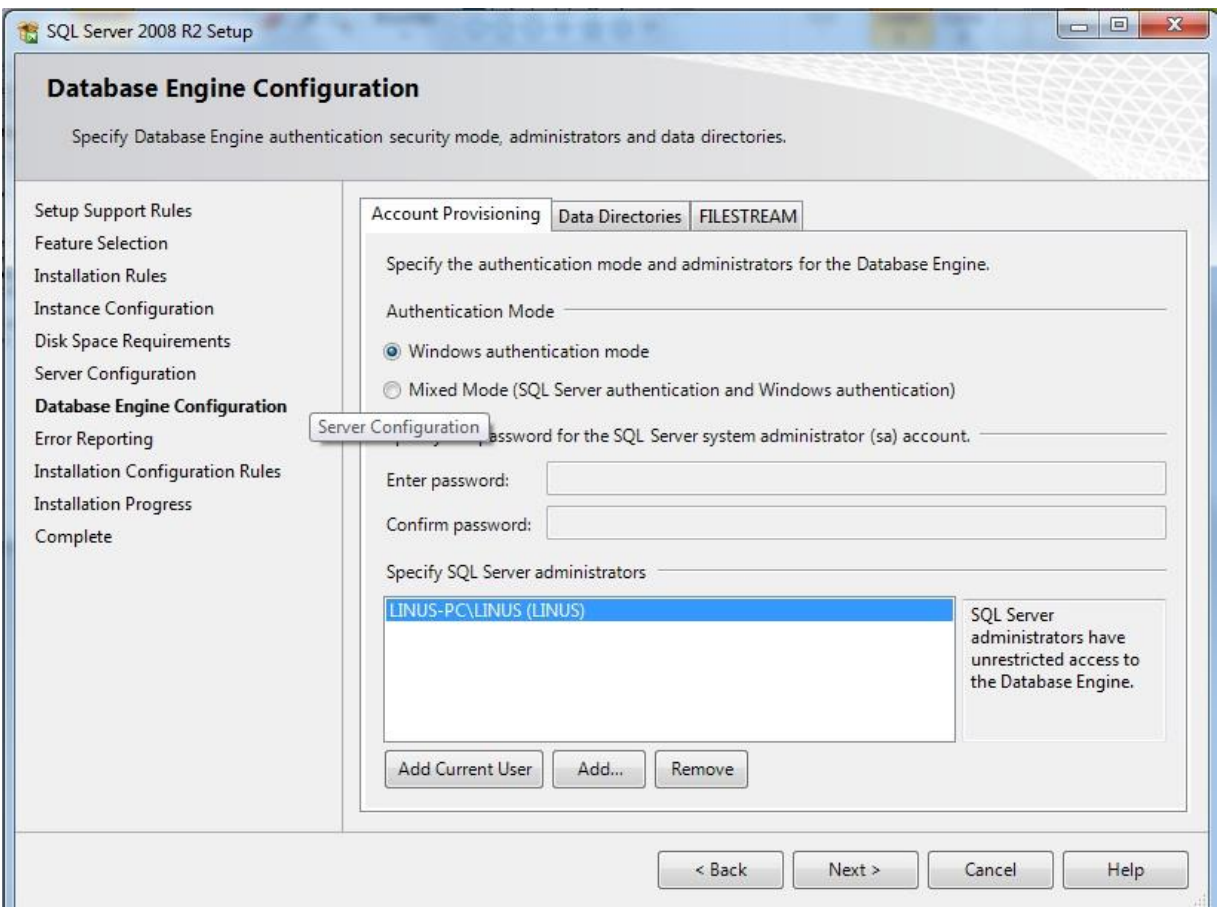

Step 7: Just click Next on Error Reporting page for installation to start.

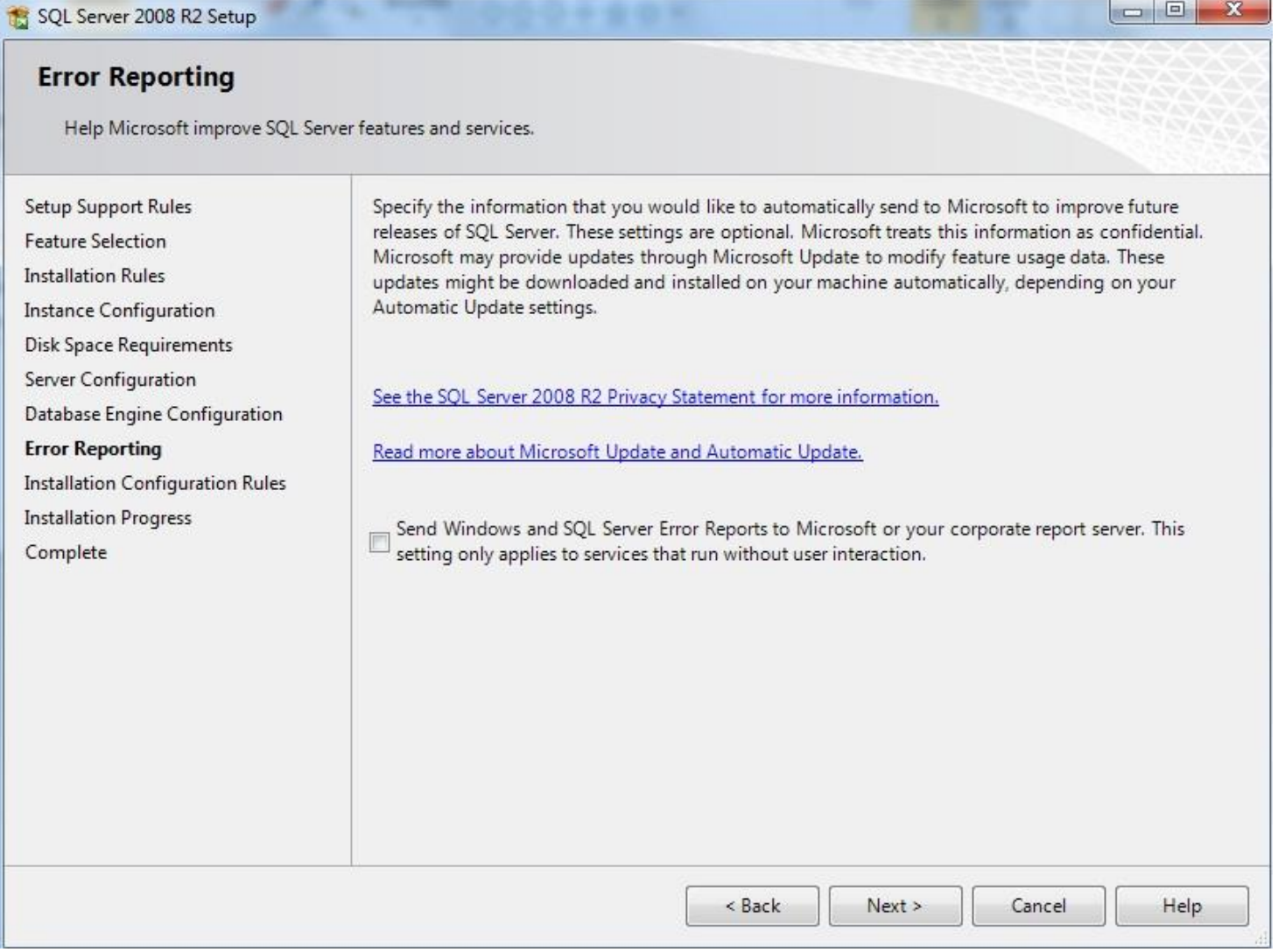

Step 8. After the installation is completed, then click on Close button to exit the installation setup.

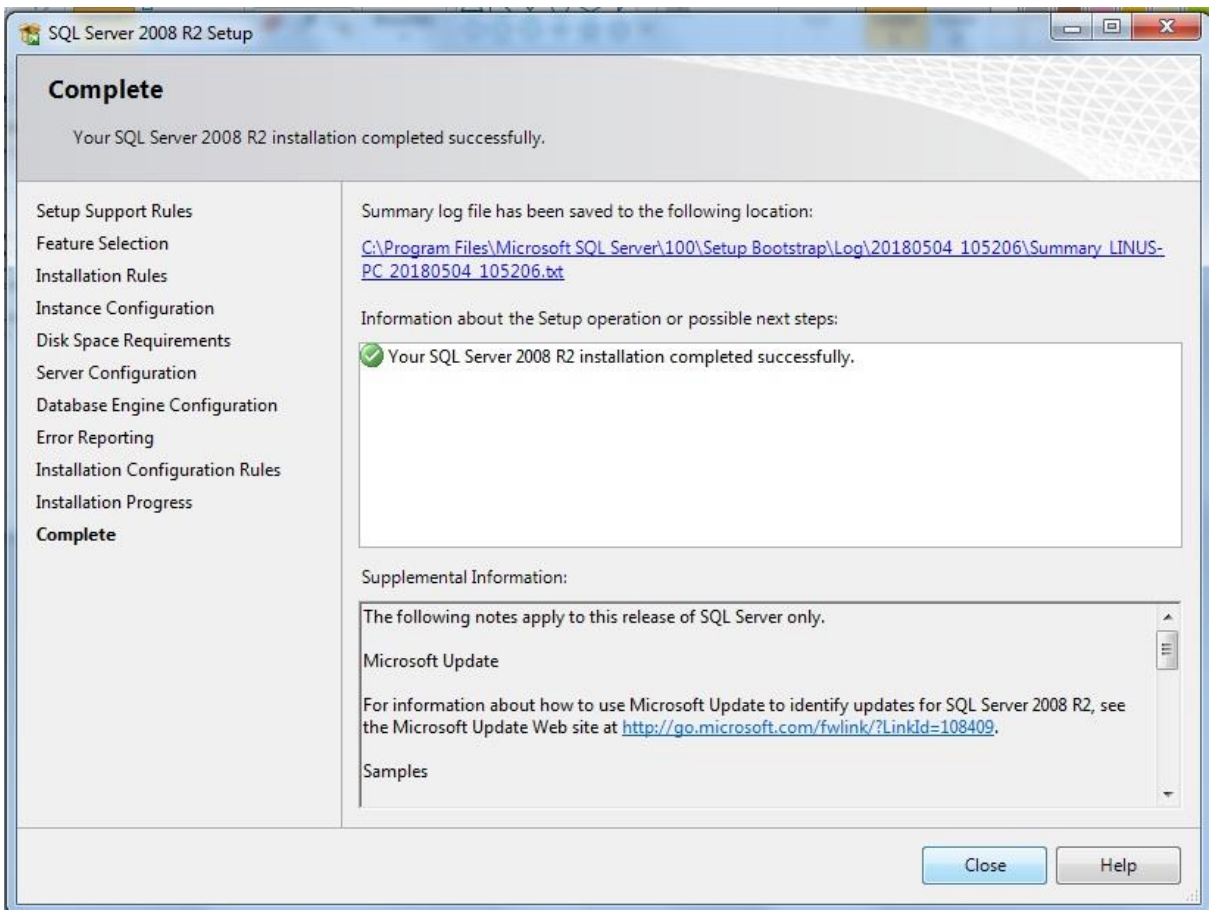

### **To install SQL Server 2012**

2. *To install SQL Server 2012, complete the following steps:*

*Note: SQL Server 2012 required .Net framework 4.0 to install, which means you must enable it on Windows 8, Windows 10 & Windows server 2012 OS to run SQL Server 2012. You can only do this on server computer and not client.* Refer to *How to enable dotNet Framework 2.0 and 3.0* by the left side navigation.

Step 1: Double click the downloaded SQL Server file.

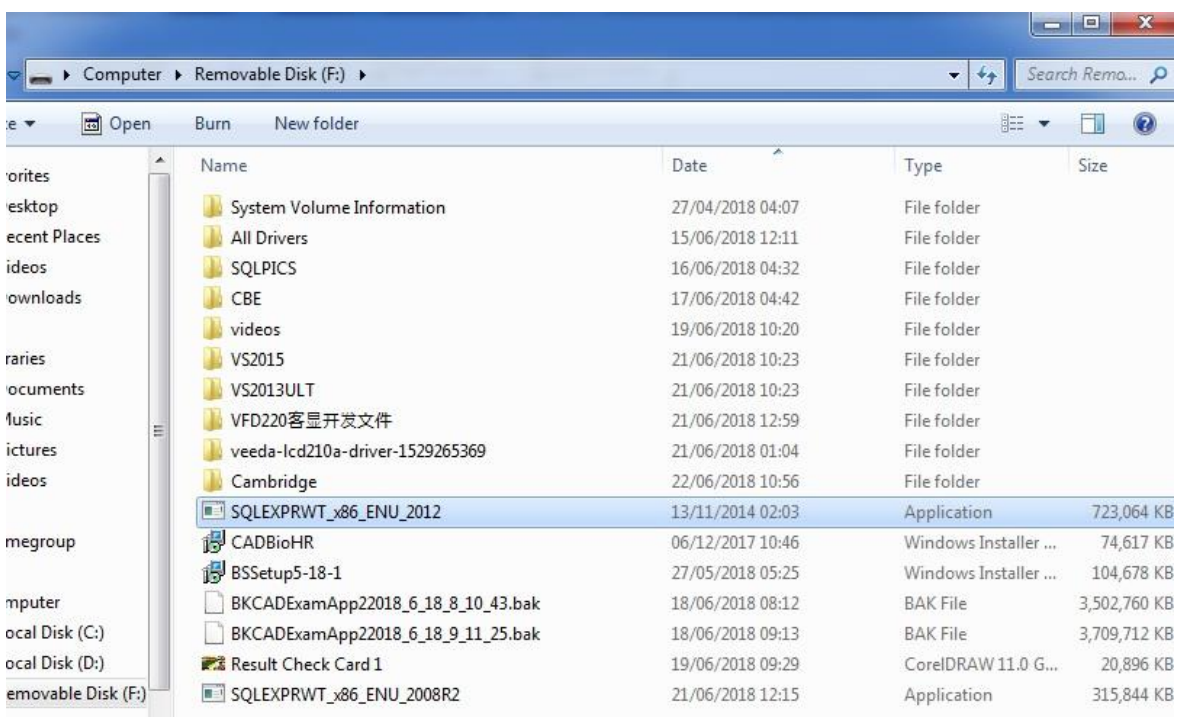

Step 2: Wait for the Windows to extract the file for installation.

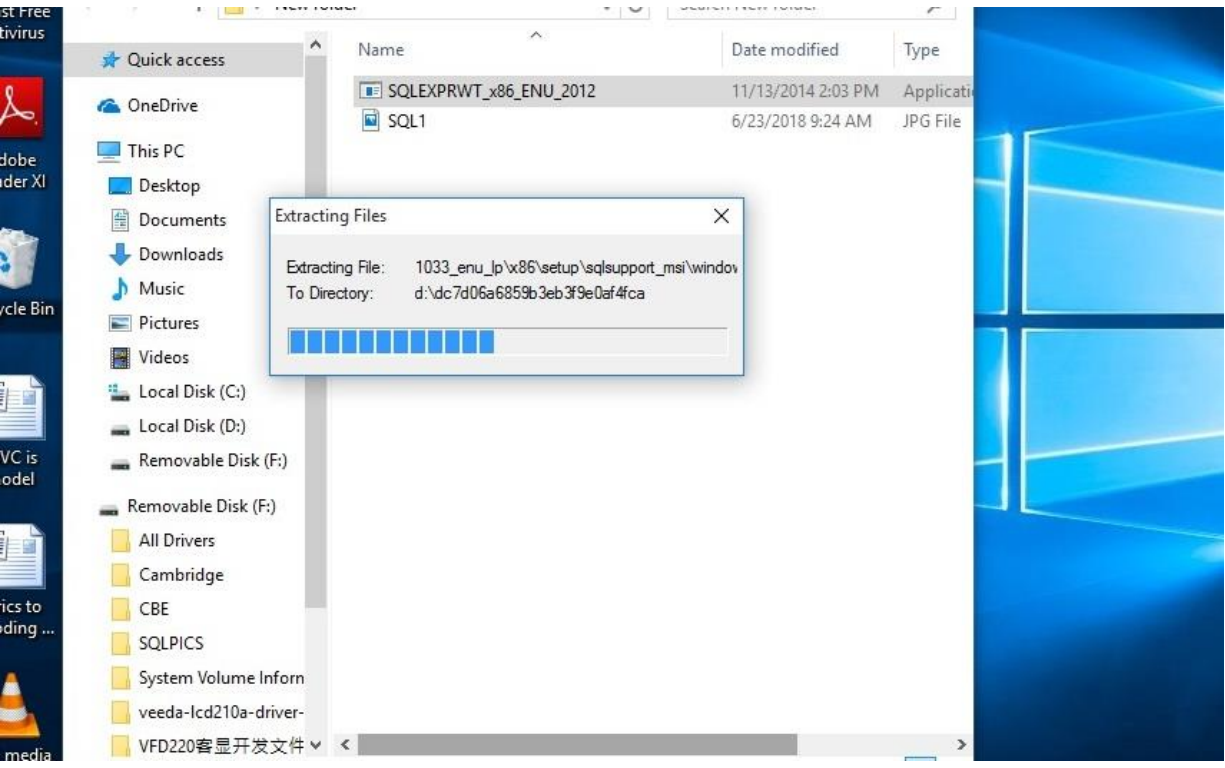

Step 3: Select "**New SQL Server stand-alone installation or add features to an existing installation**" and click Next for new installation to begins.

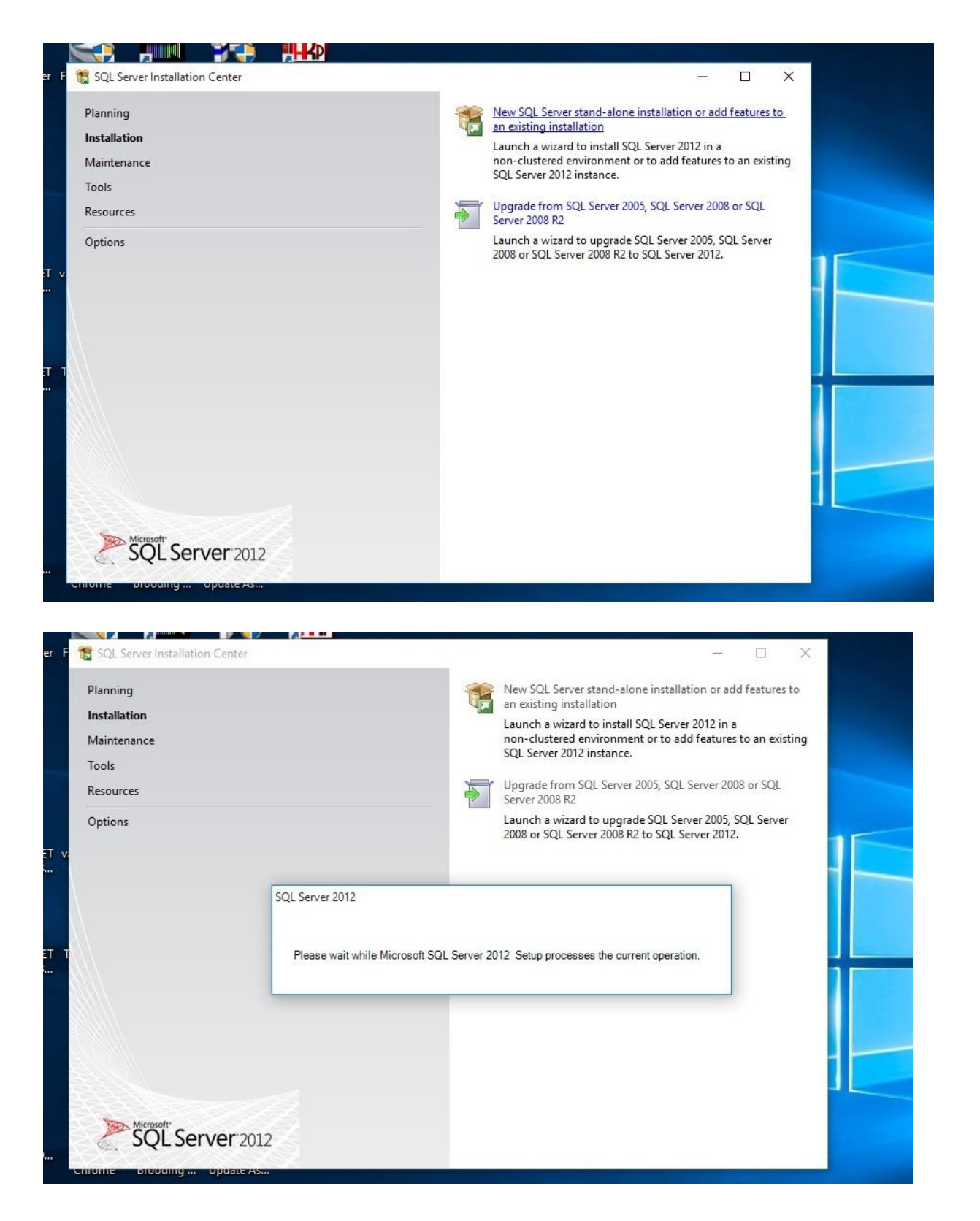

Step 4: You need to wait while Microsoft SQL Server 2012 processes the current operation.

Step 5: Check "**I accept the licence terms**" box and click Next.

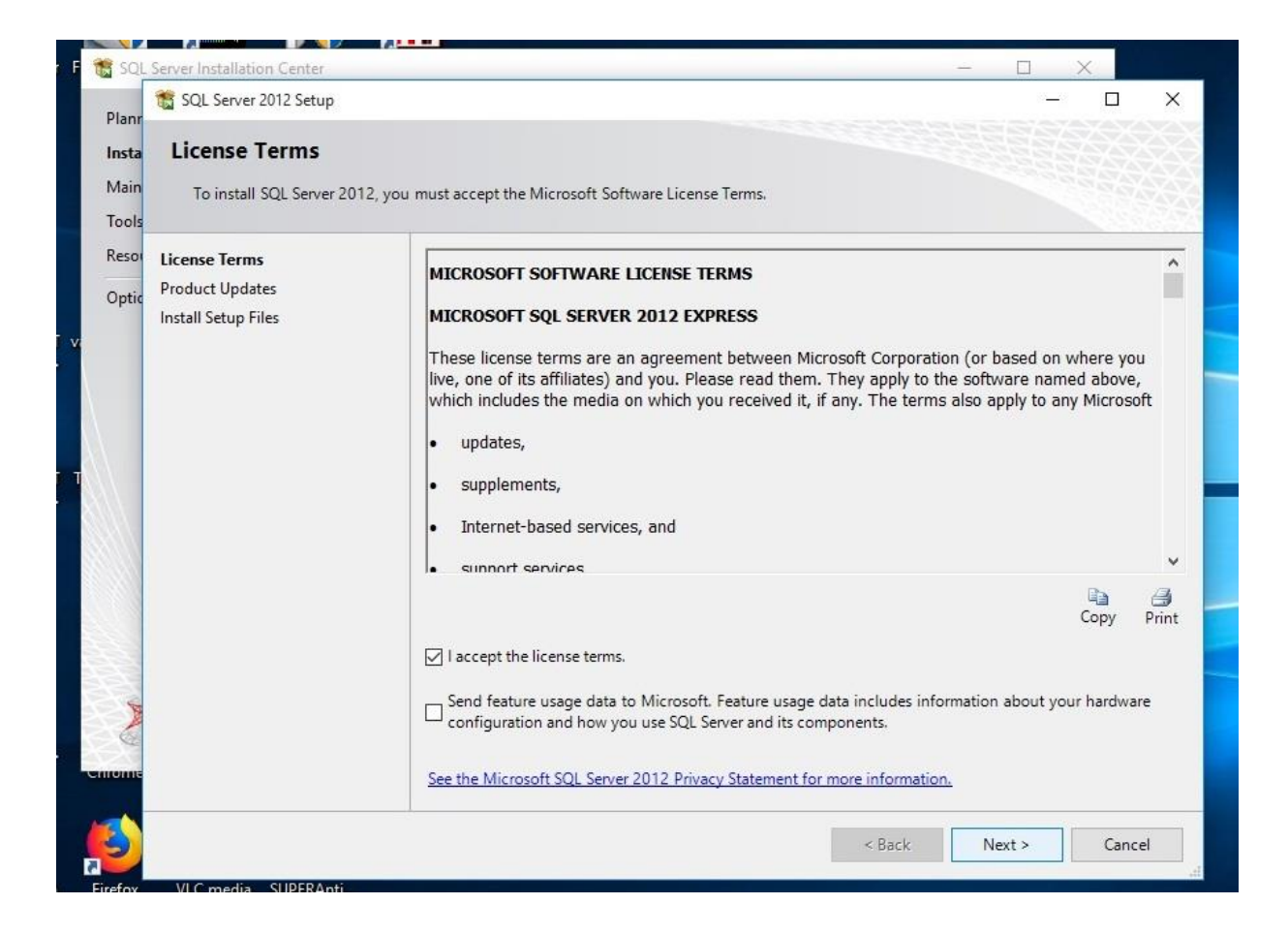

Step 6. In the "**Product Update**" page, Click **Next** to proceed to the next page.

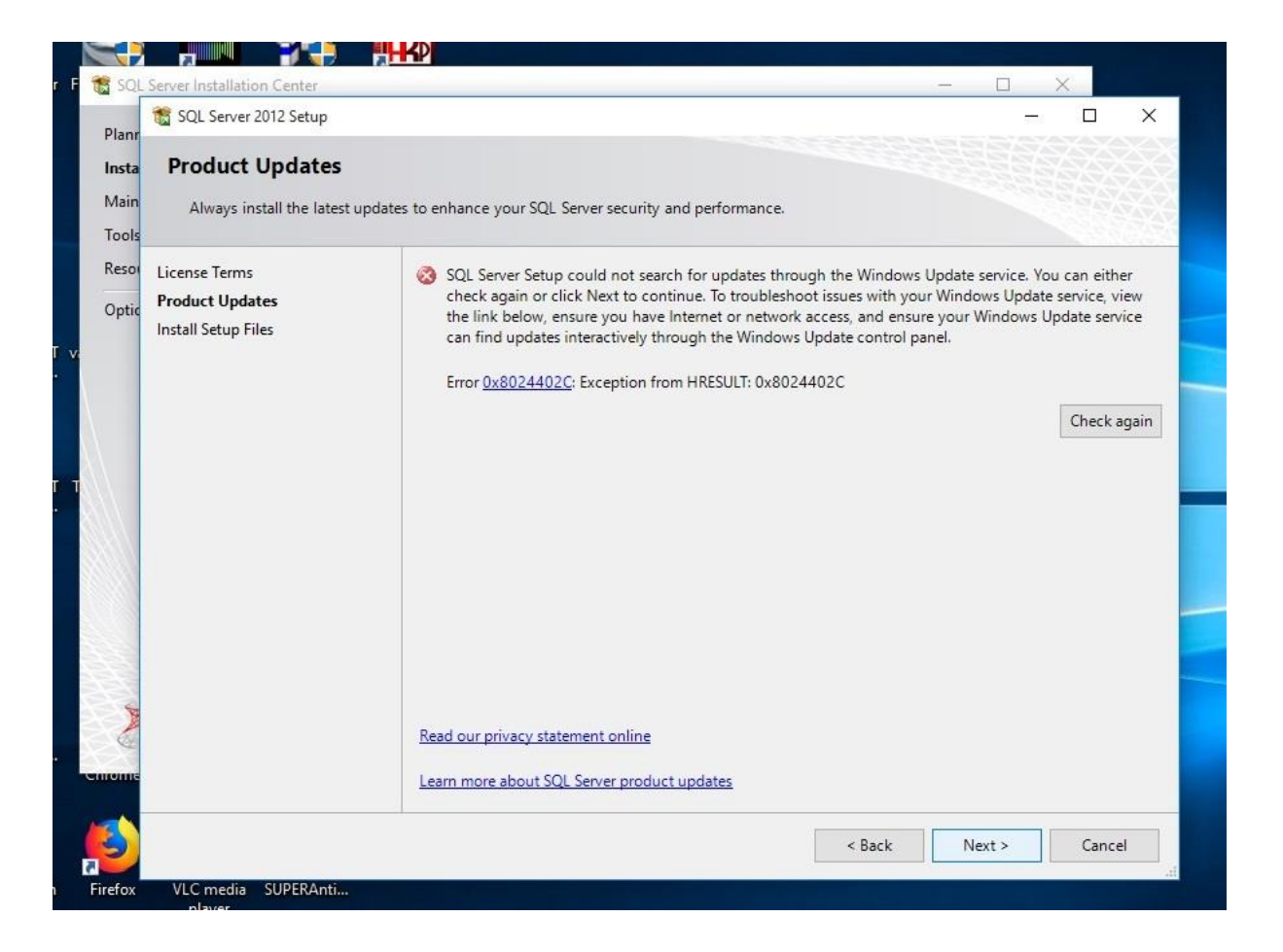

Step 7. In the "**Install Setup Files**" Page, Click on **Install** button to begin the full installation.

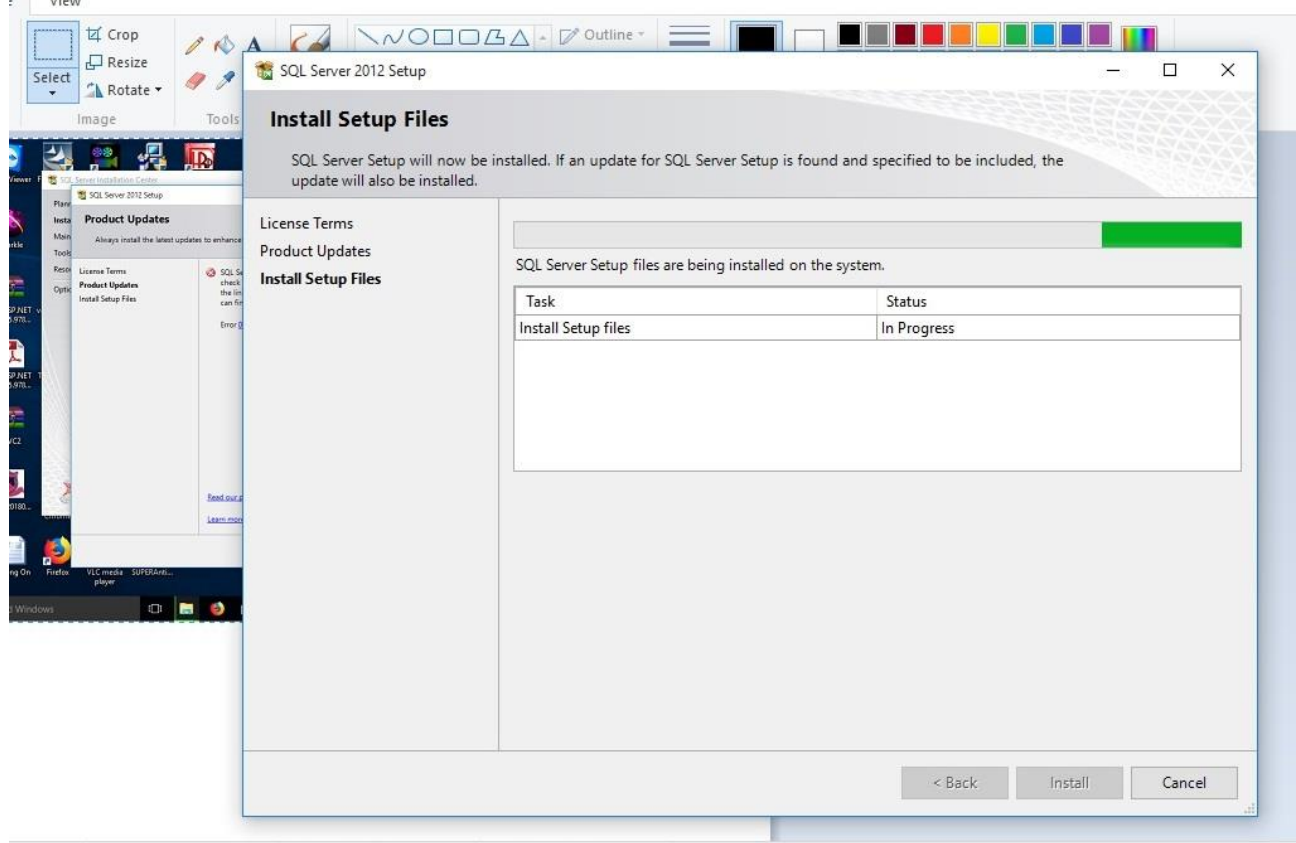

Step 8. Make sure you wait while Microsoft SQL Server 2012 processes the current operation.

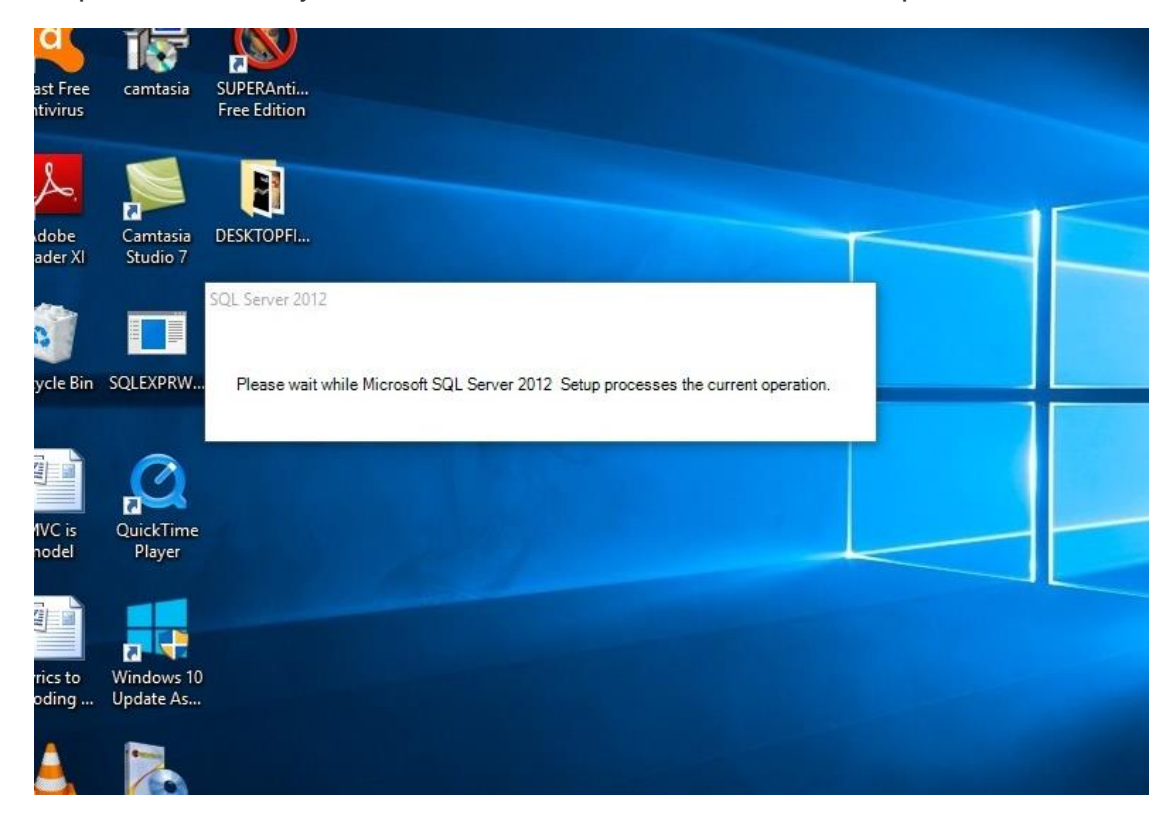

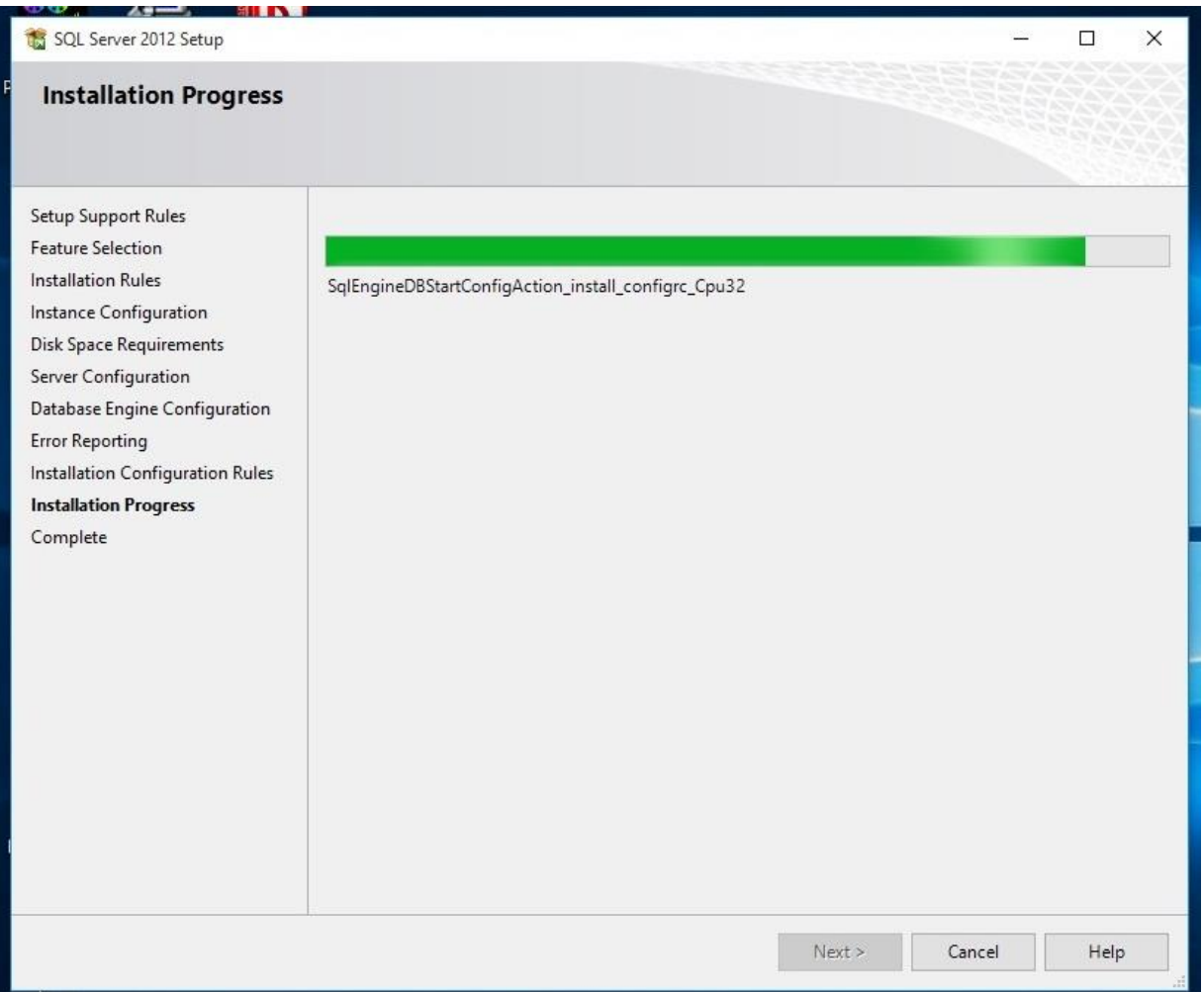

Step 9. In **Feature Selection** page, make sure you click on **Select All** button to select all the Instance Features and click on **Next** button.

Note: You may click **Back** button to correct your past action.

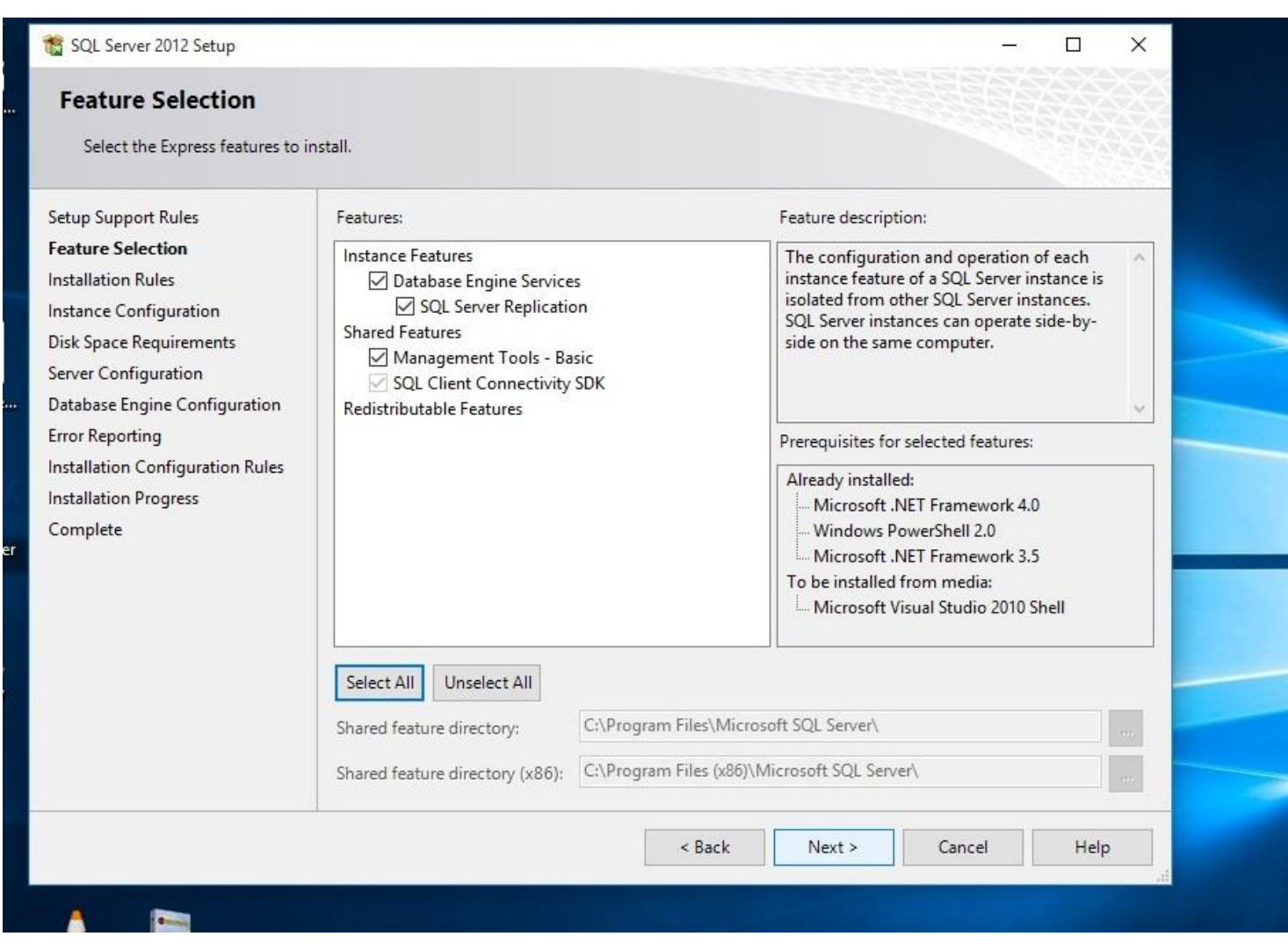

Step 10. In **Instance Configuration** page, check the **Default instance** or you may select another ID by checking the Named instance and click **Next** button.

Note: Make sure you have enough Disk Space for the installation.

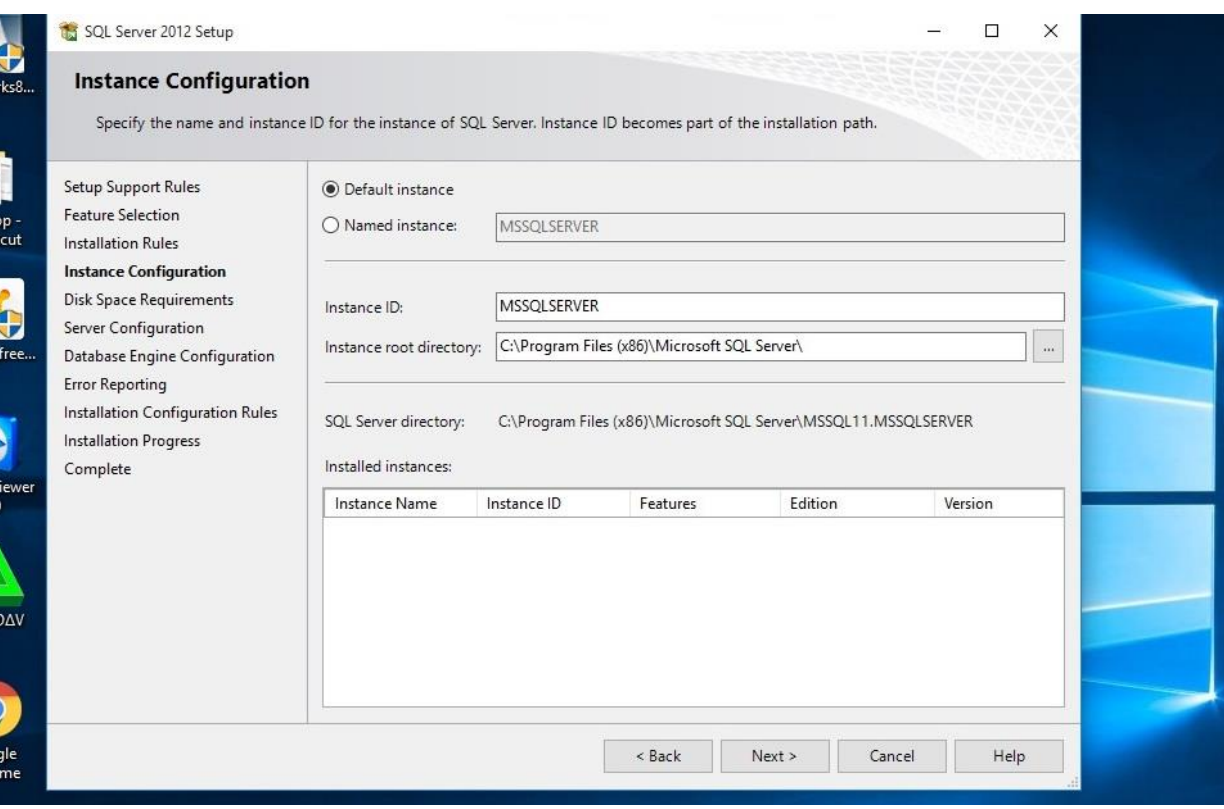

Step 11. In **Server Configuration** page, just click next to load the next page.

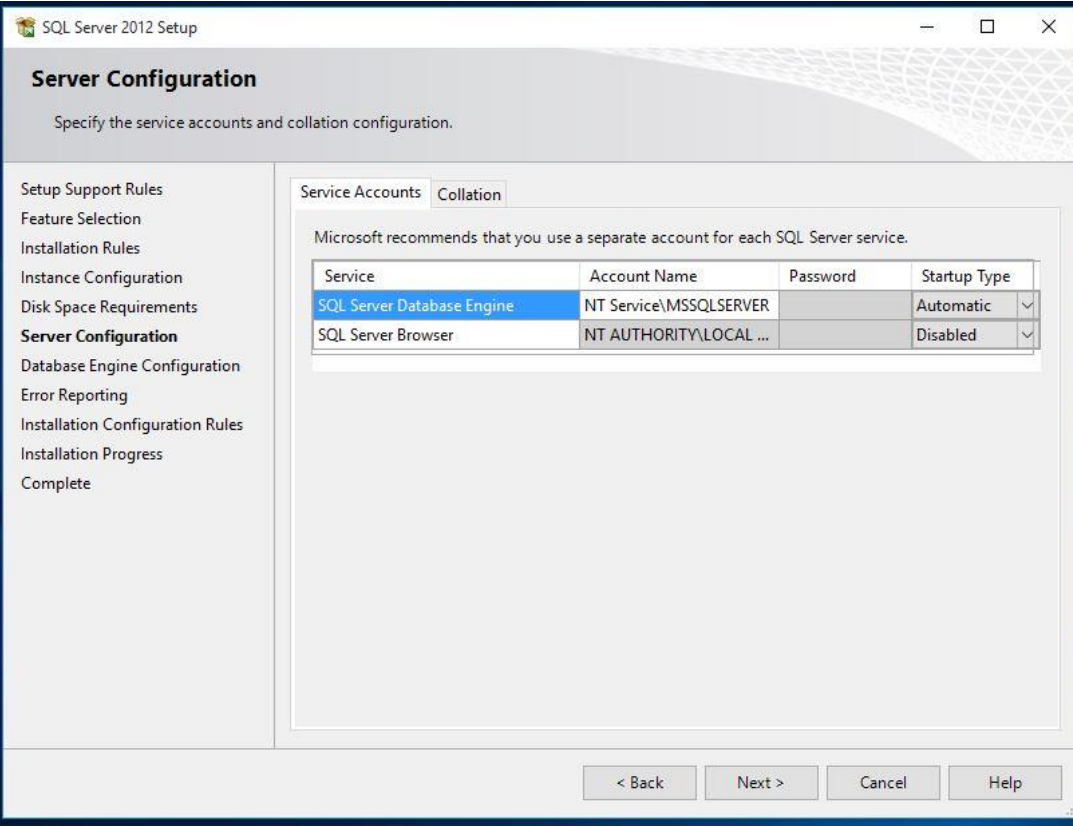

Step 12. In **Database Engine Configuration** page, you can either check "Mixed Mode (**SQL Server authentication and Windows authentication**)" and provide the password for the SQL Server system administrator account or check "**Windows authentication mode**" and configure your SQL Server Management Studio later. Click **Next** button after your option.

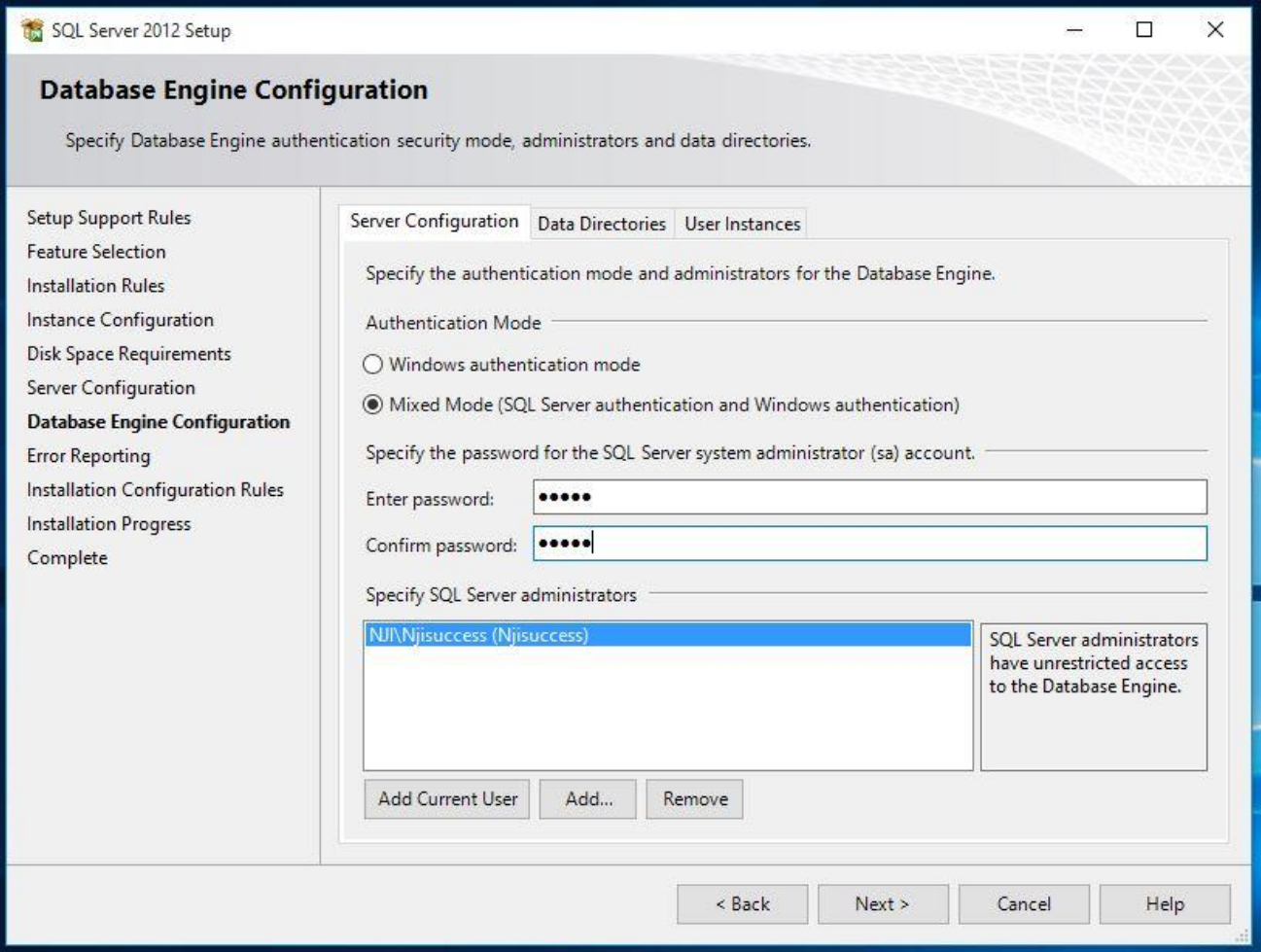

Step 13. **Error Reporting** page, click **Next** button to proceed to the next step.

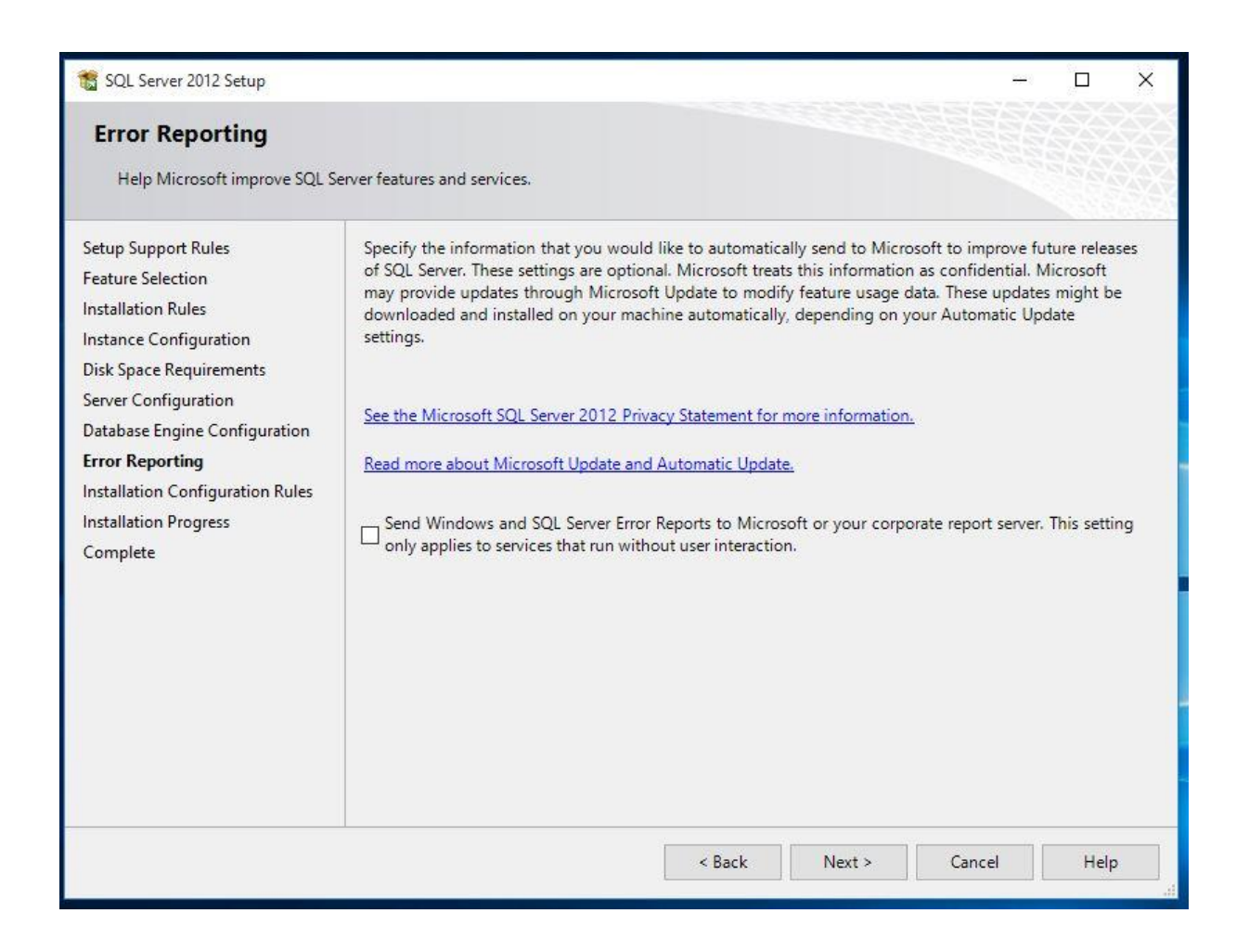

Wait for the installation progress to be completed.

*If the message about the restarting of your server appears, click OK button.*

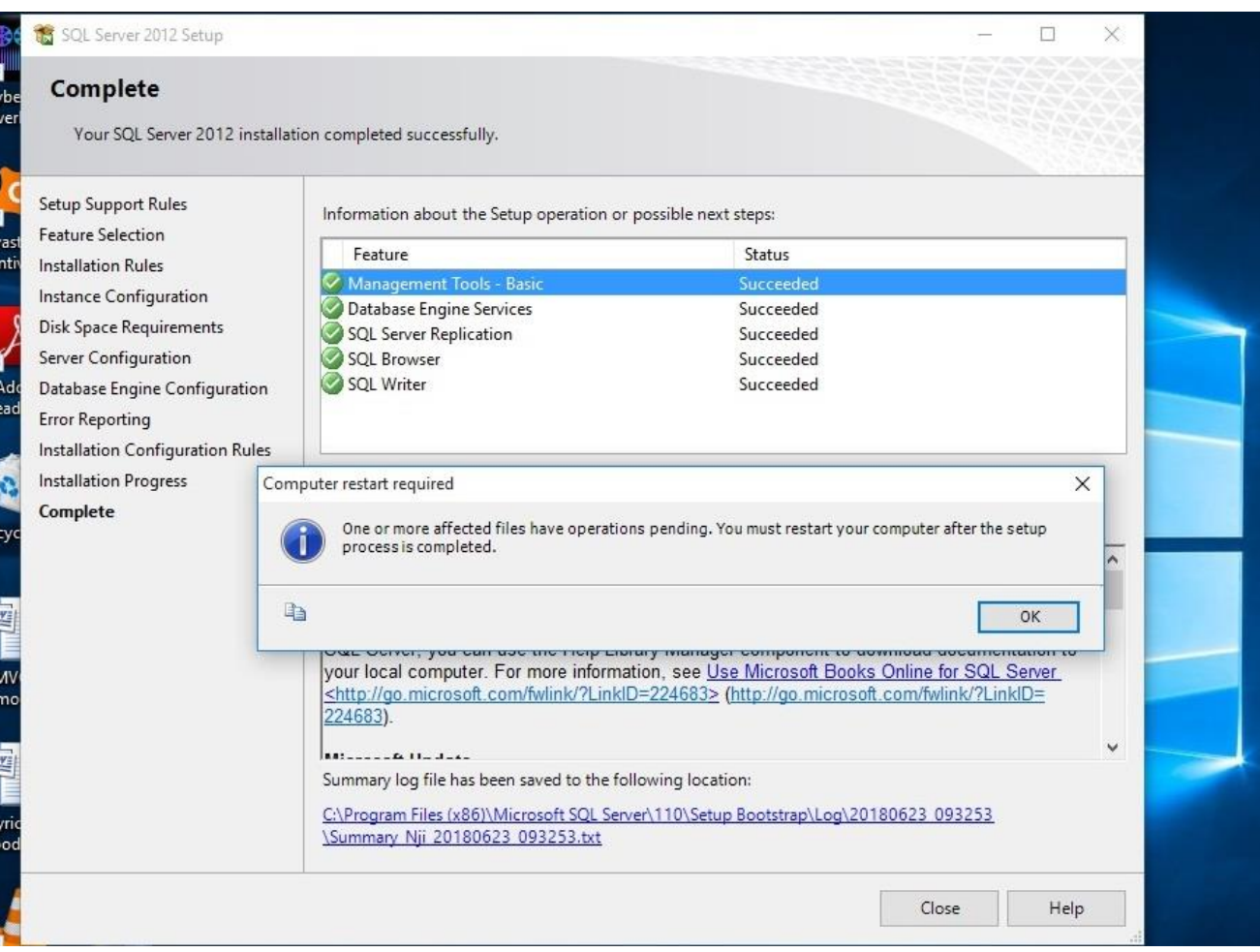

Step 14. Finally, on "**Complete"** page, click on **Close** button to exit the application.

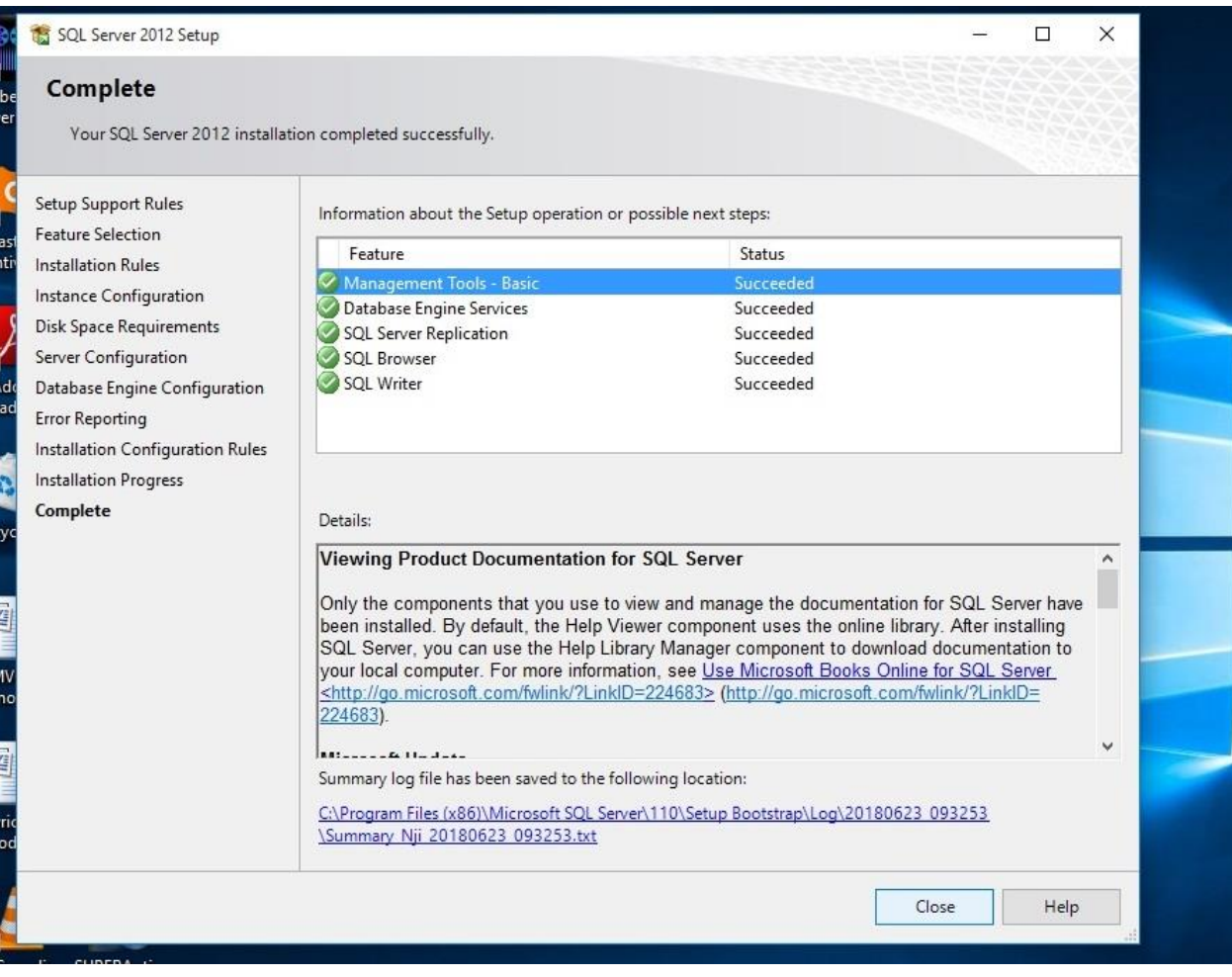

*Note: You can check how to configure SQL Server 2012 and 2008R2 in the directory*

#### **How to configure SQL Server 2008R2 and SQL Server 2012.**

SQL server configuration is the process of setting the server to communicate with the software and other client(s) on the network. This is done immediately the SQL server is successfully installed.

**A**. Configuration setting for Windows 8, and Windows 10, these are the steps:

Step 1. Click on the Start button on the task bar, and navigate to All Apps.

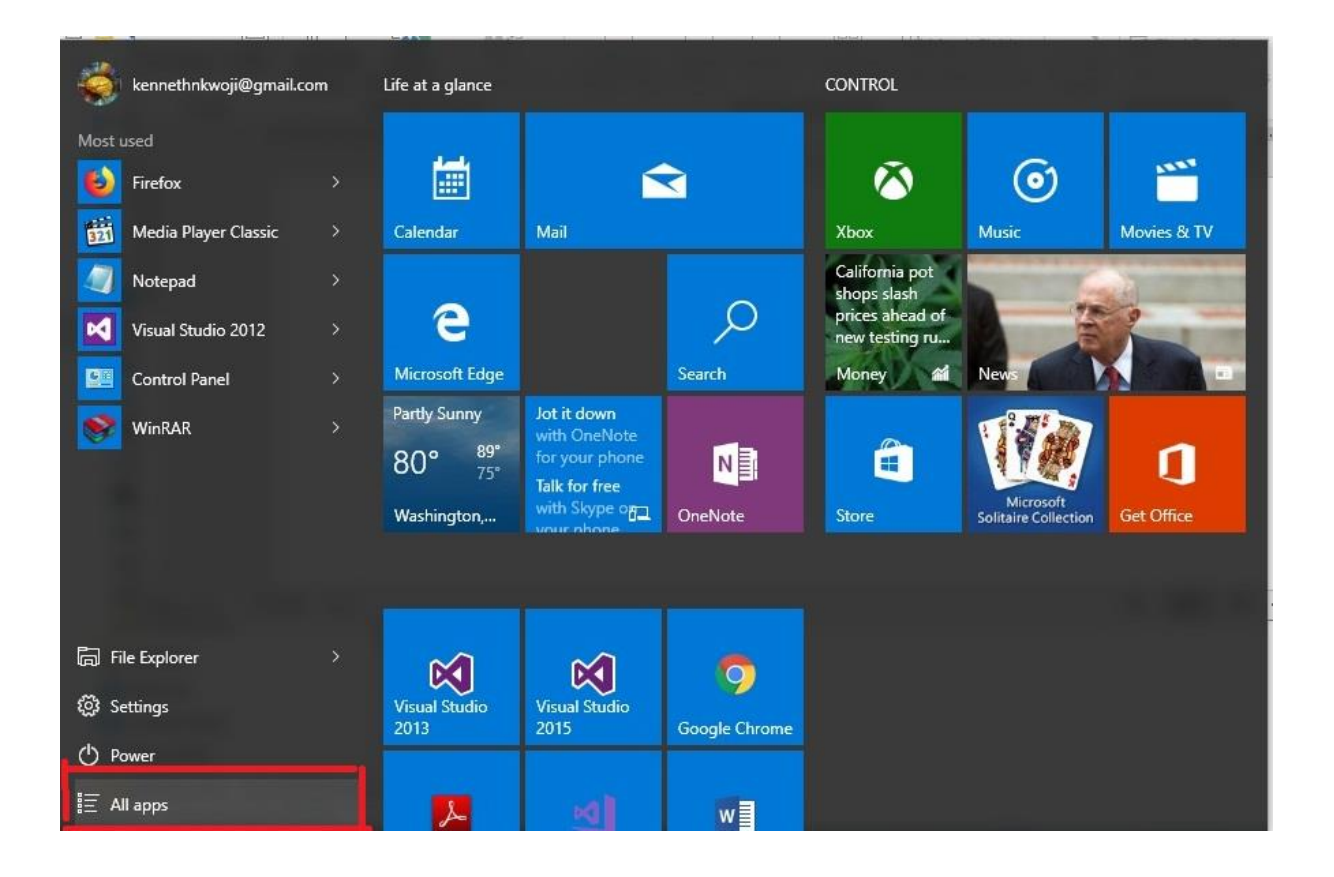

**Step 2. Navigate to Microsoft Server 2012 or 2008R2 and click, and then scroll down SQL Server Configuration Manager and also click.**

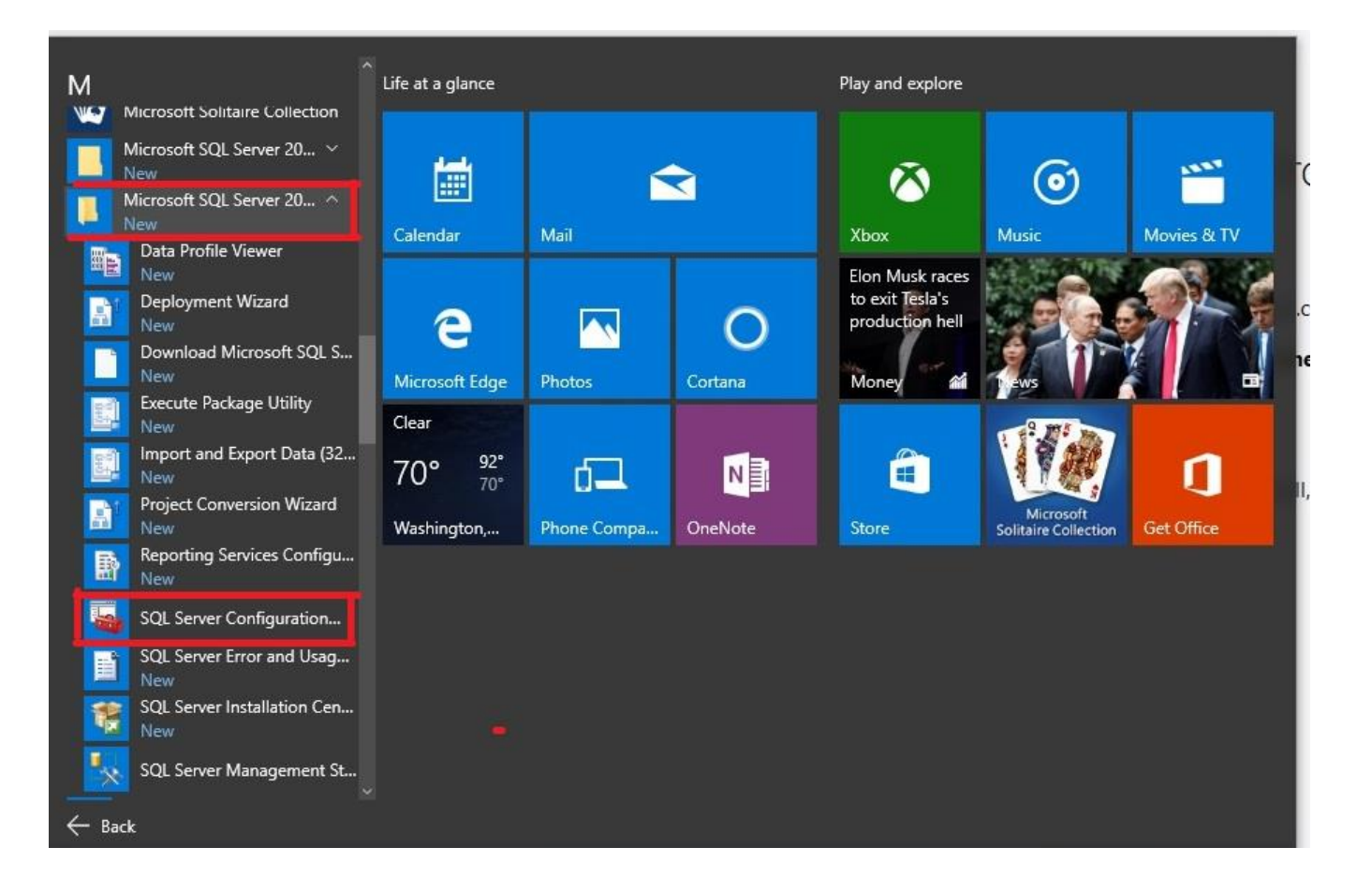

Step 3. After it's opening, locate **SQL Server Configuration Manager (Local)** and click, and then click on **SQL Server Services**. From the right side of the screen, make sure SQL Server (MSSQLSERVER) Start Mode is automatic, if not, right click on Start Mode column and select properties.

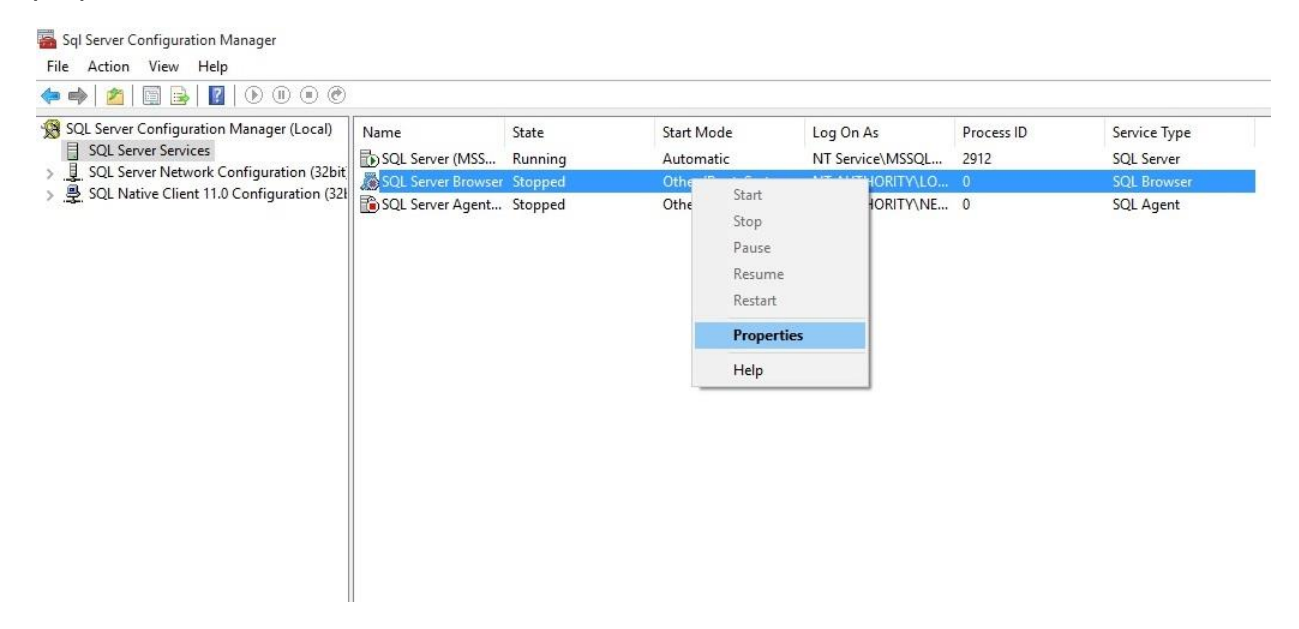

**Step 4.** Click on **Service** tab and navigate to **Start Mode,** in front of Start Mode is Disabled our aim is to enable it, click on it and select Automatic. It means this service will start automatically.

Note: Do the same for SQL Server Browser, and make sure it's start mode is **automatic**.

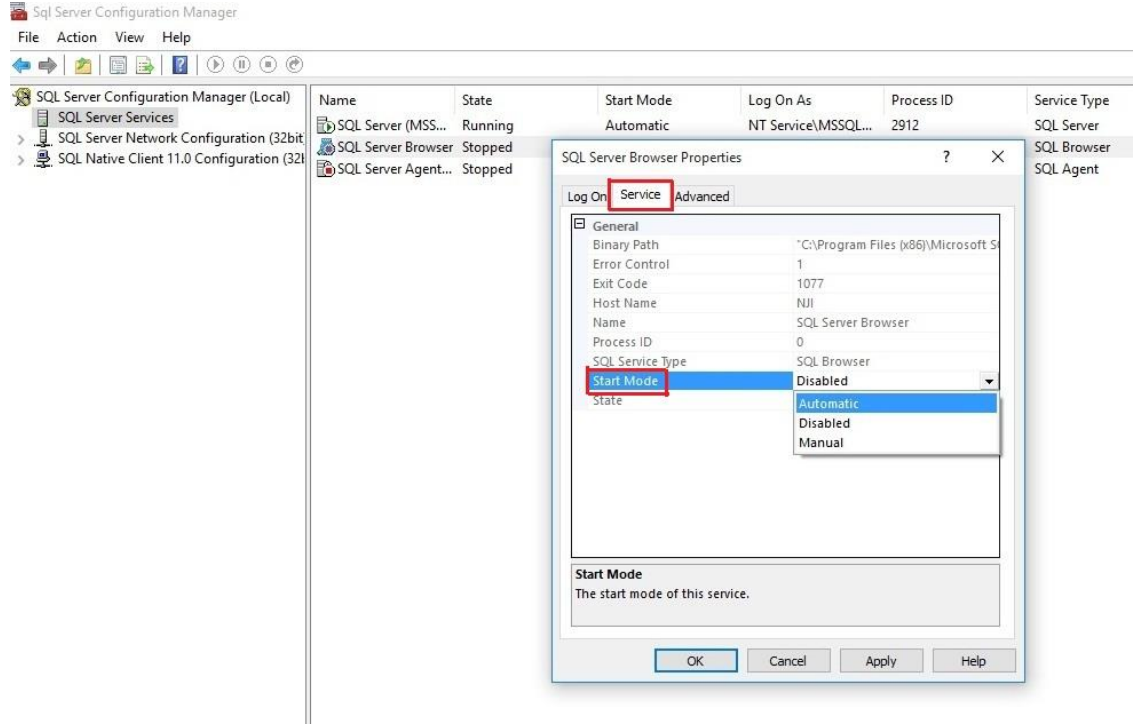

Step 5. Then Right click on the SQL Server (MSSQLSERVER) and click **Start** to start the service. Likewise, right click on SQL Server Browser and start the service.

Note: The progress bar is going to be displayed showing the service is starting.

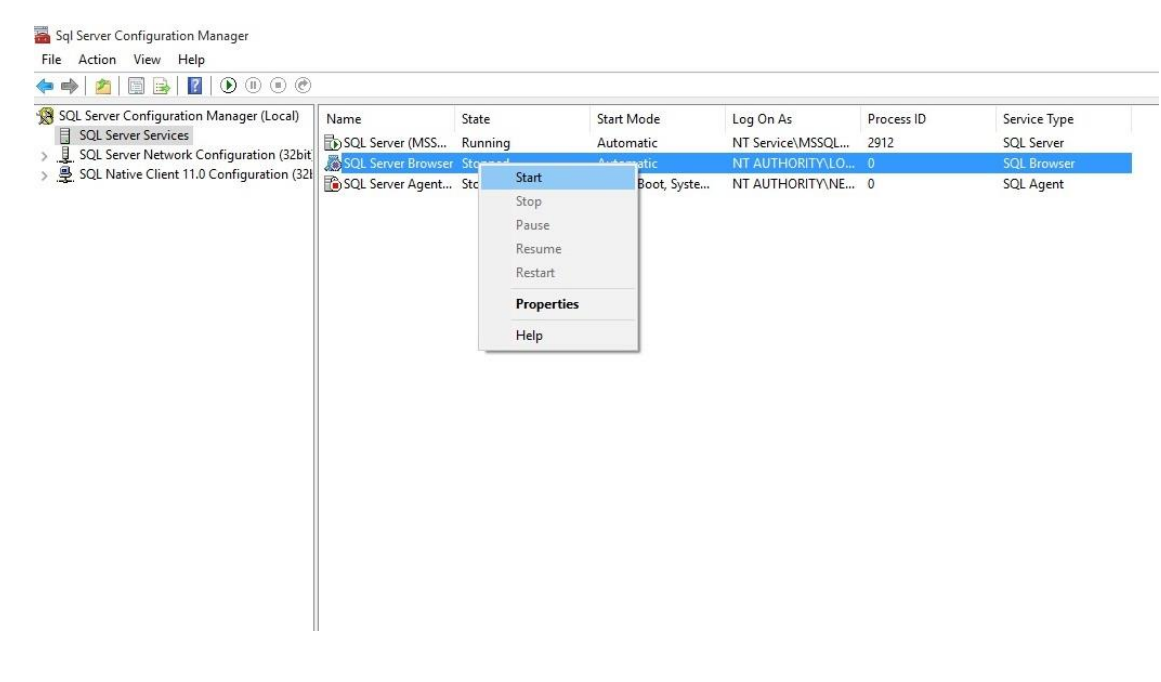

Step 6. Click on that small arrow by the side of SQL Server Network Configuration and navigate

to **Protocols for MSSQLSERVER** and click.

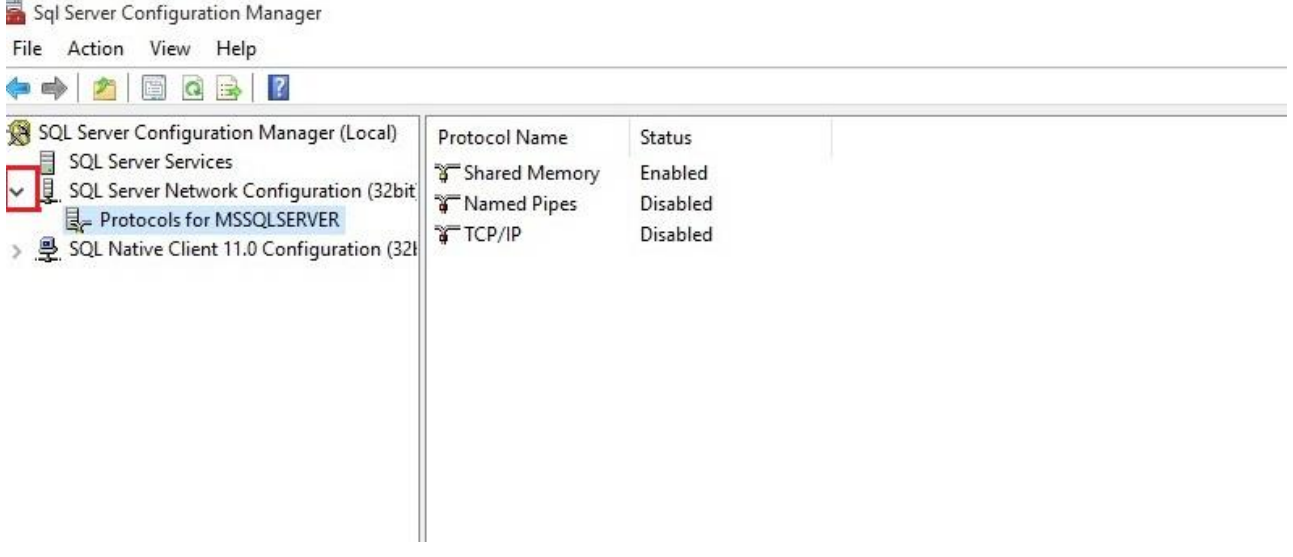

Step 7. Then right click on **Shared Memory** under status and click **Enable**, Right click on **Named Pipes** also and click **Enable** and also TCP/IP.

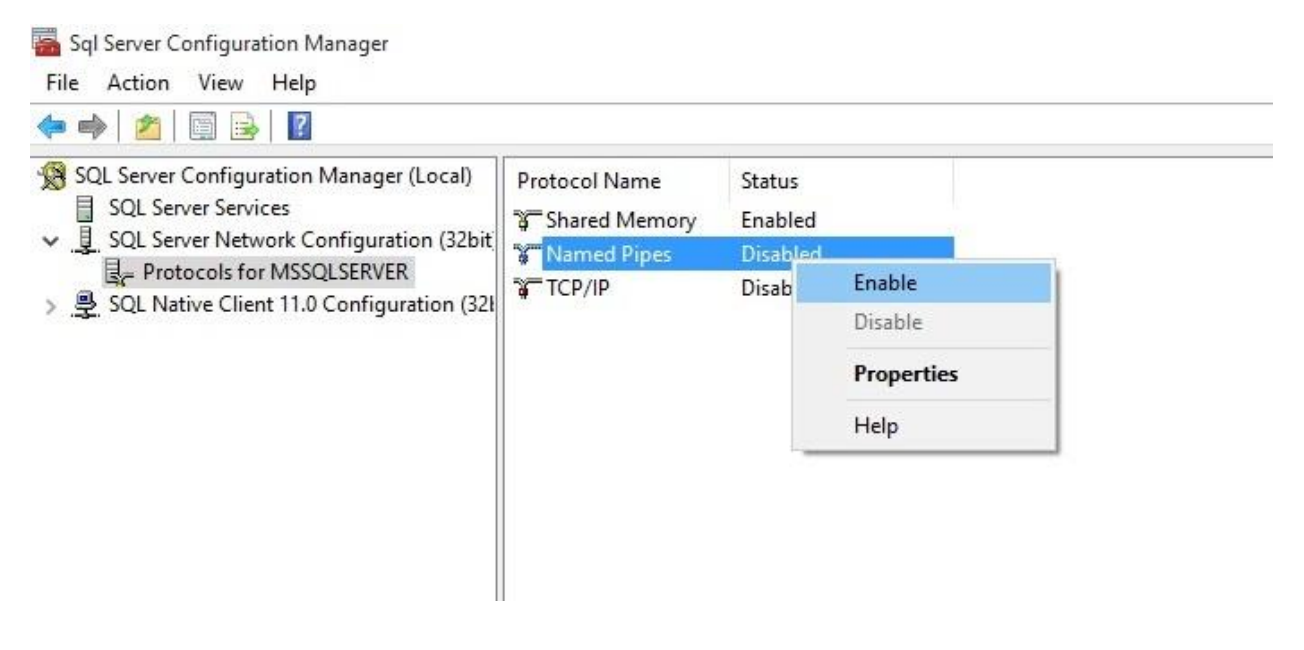

Note: A Warning dialog box will appear, "**saying all changes will be saved and demanding you to restart your computer**" Click OK button, make sure you enable the protocols and restart your system.

Configuration setting for Windows 7

### C. **Configuration setting for Windows 7**.

These are the steps:

Step 1. Click on the Start button on the task bar, and navigate to All Programs.

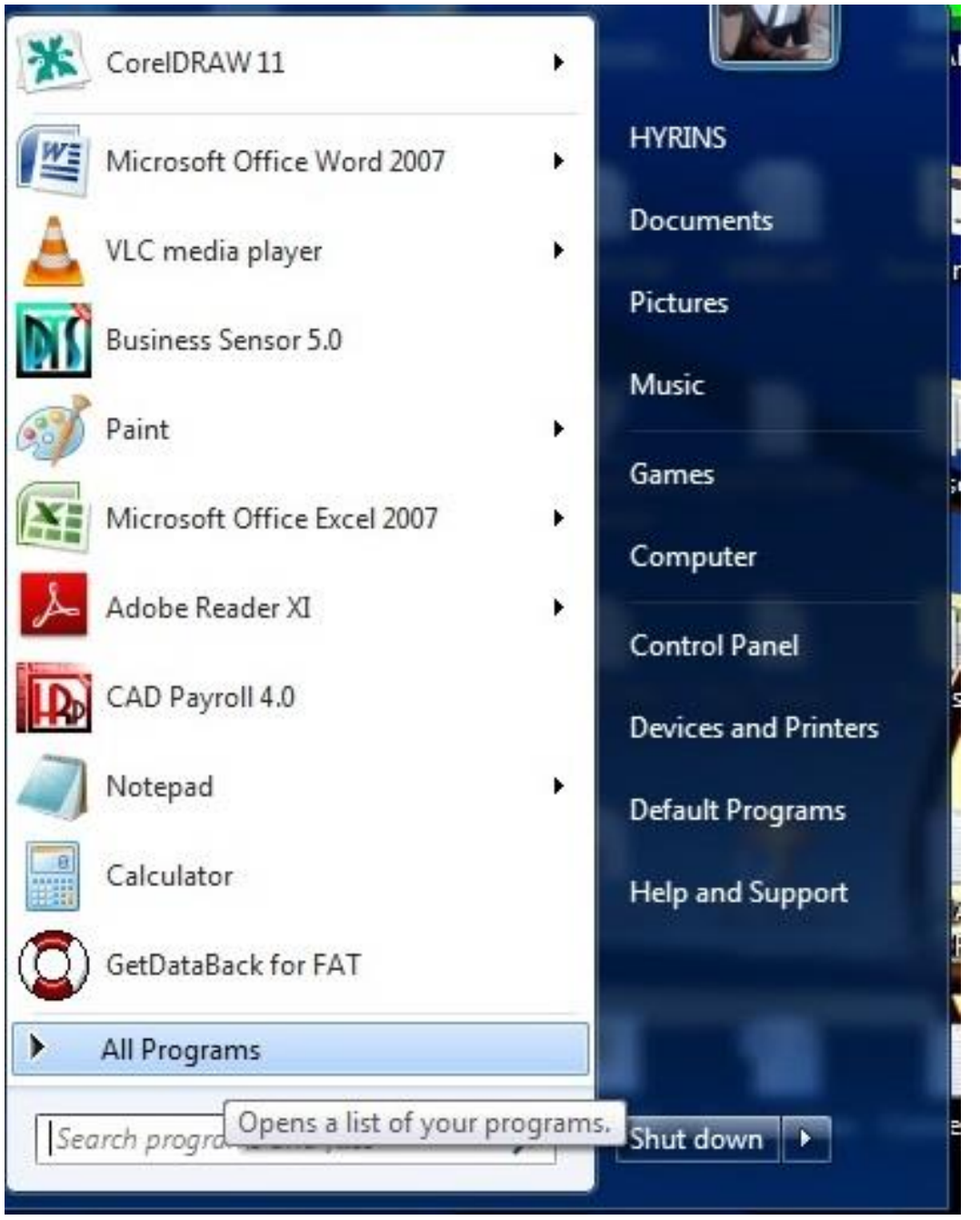

Step 2. Scroll down to **Microsoft SQL Server 2008 R2** and click, and then navigate to **Configuration Tools** and click.

Step 3. Then click on **SQL Server Configuration Manager** to open the interface.

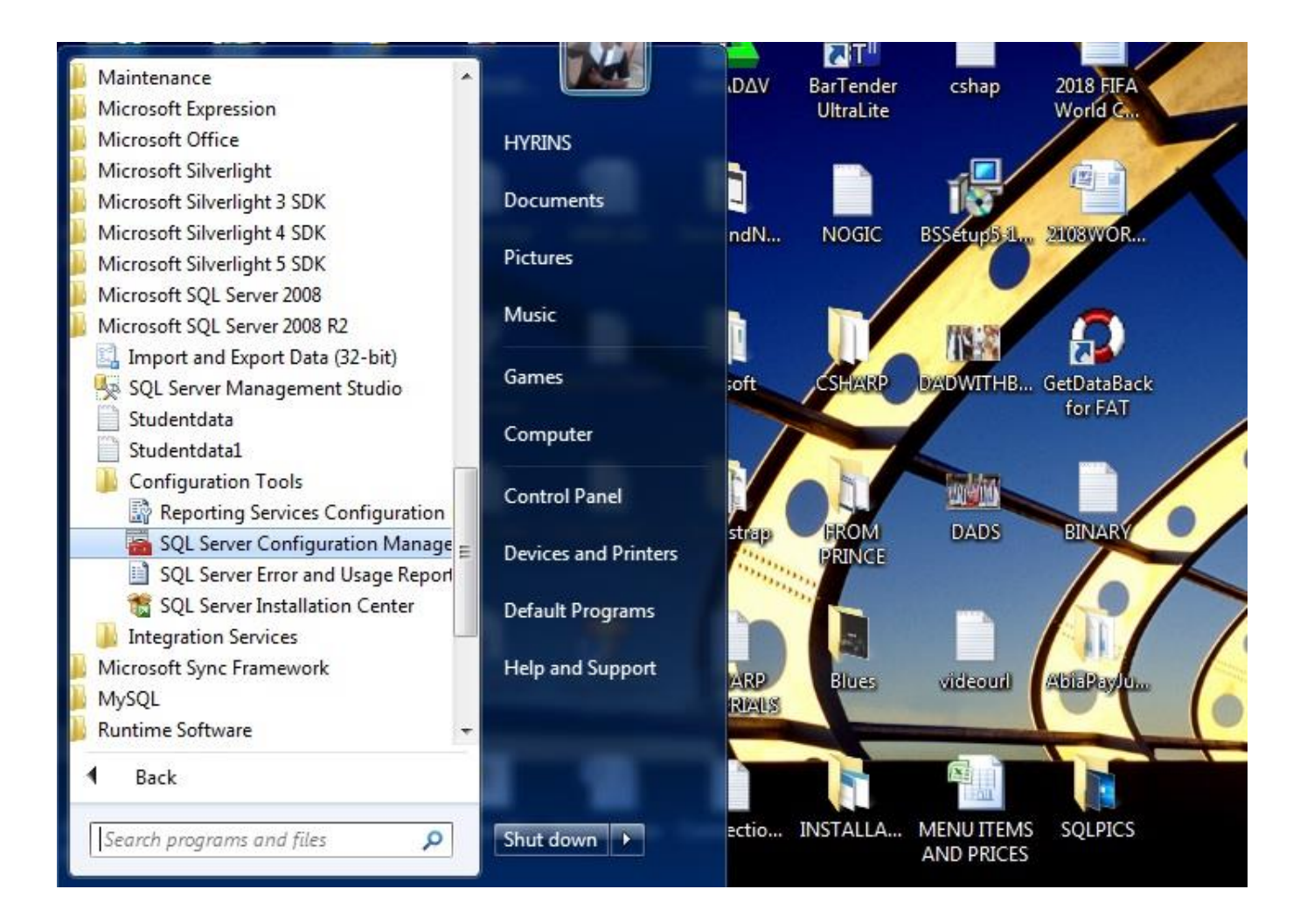

#### Step 4.

We need to make Start Mode automatic. Just click on **SQL Server Services** and navigate to **SQL Server (SQLEXPRESS)** and right click on the Start Mode column, and click on its **Properties**

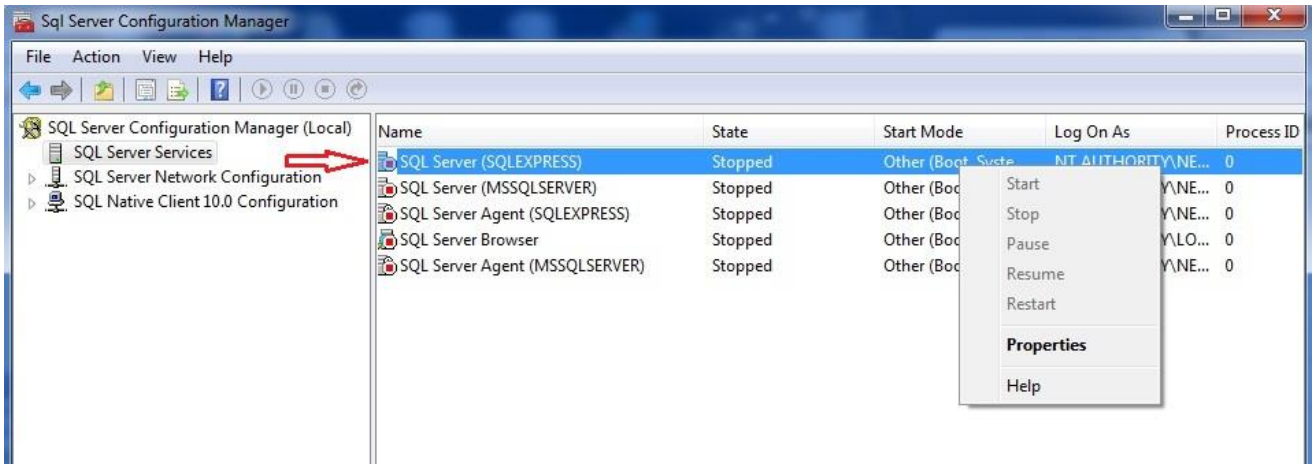

Step 5. Click on **Service** tab and navigate to **Start Mode,** in front of Start Mode is Disabled our aim is to enable it, click on it and select Automatic. It means this service will start automatically. Then click on **Apply** button and **OK** Button to save your actions. Do the same for SQL Server (MSSQLSERVER) and SQL Server Browser.

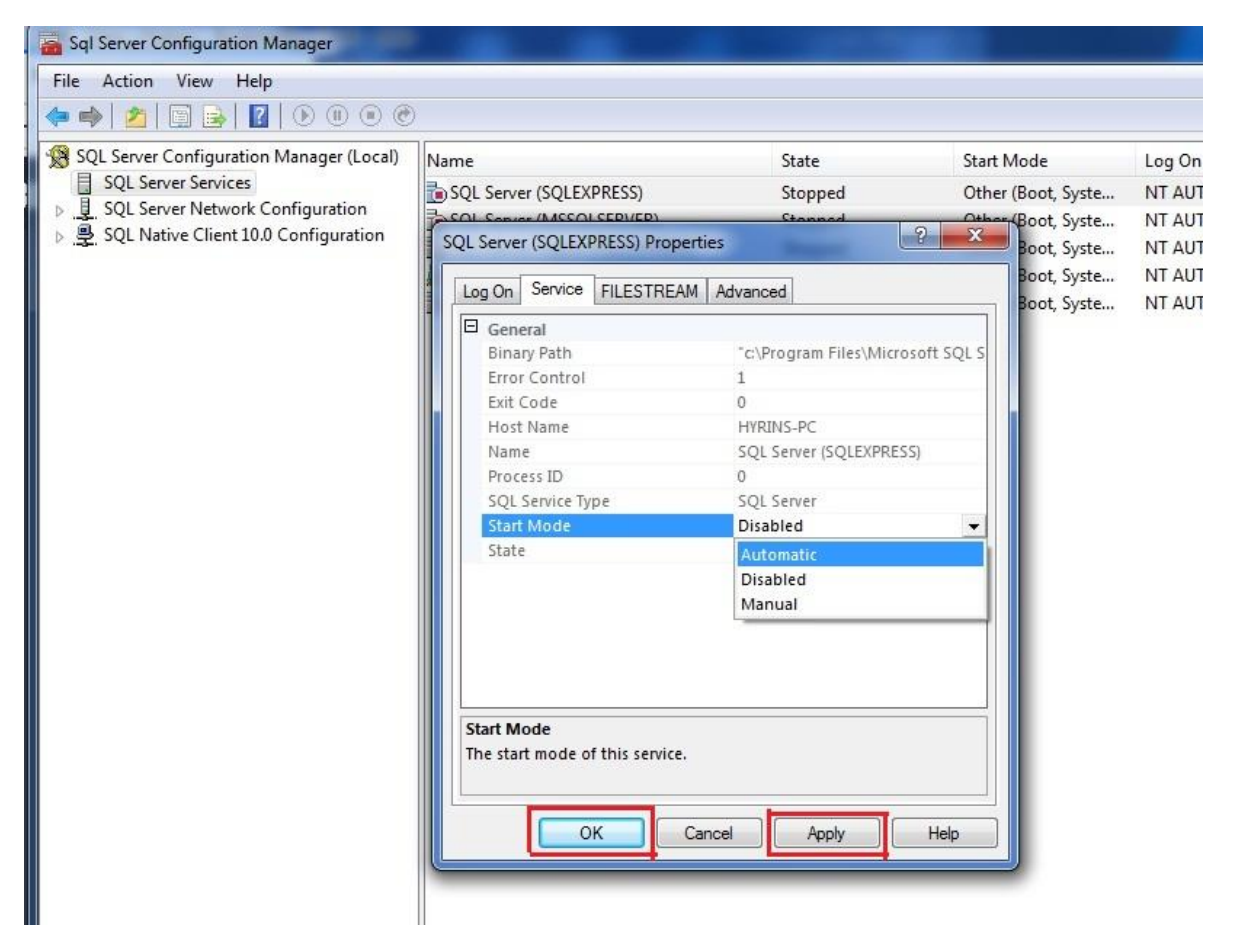

*Note: The interface will look like this after the start mode for SQL Server (SQLEXPRESS), sol. Server (MSSQLSERVER) and SQL Server Browser are pu in automatic*

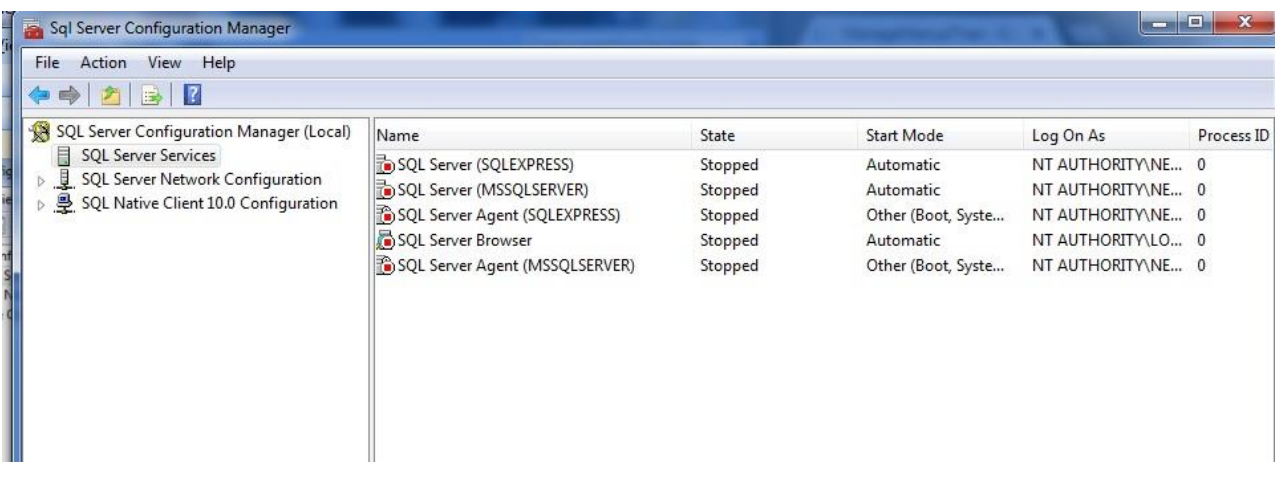

Step 6. Right click on the SQL Server (SQLEXPRESS) under the **State** column to start it's service. Likewise, right click on SQL Server (MSSQLSERVER) and start the service, and SQL Server Browser.

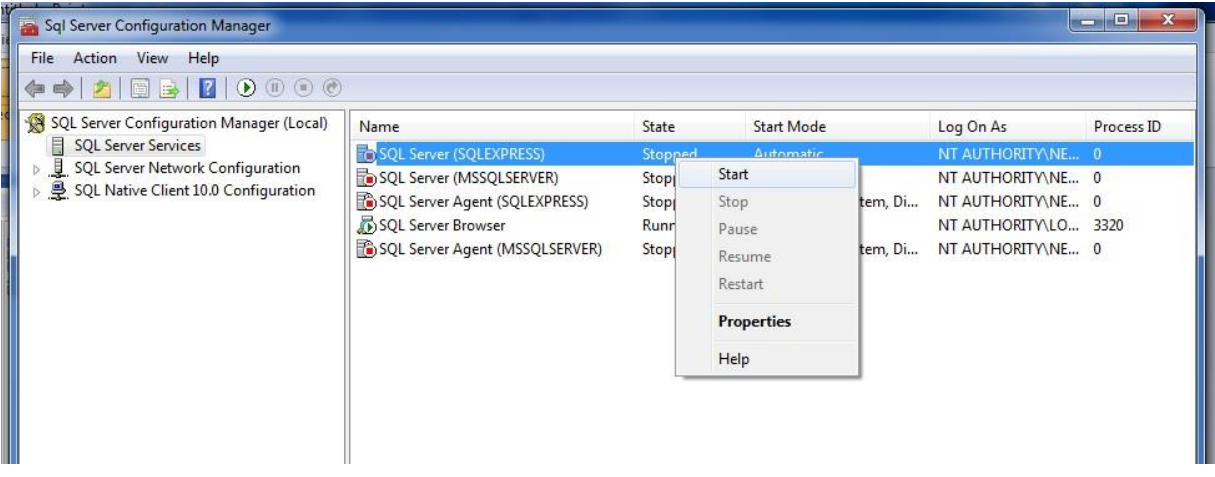

Note: Immediately you click start, the progress bar is going to be displayed showing the service is starting.

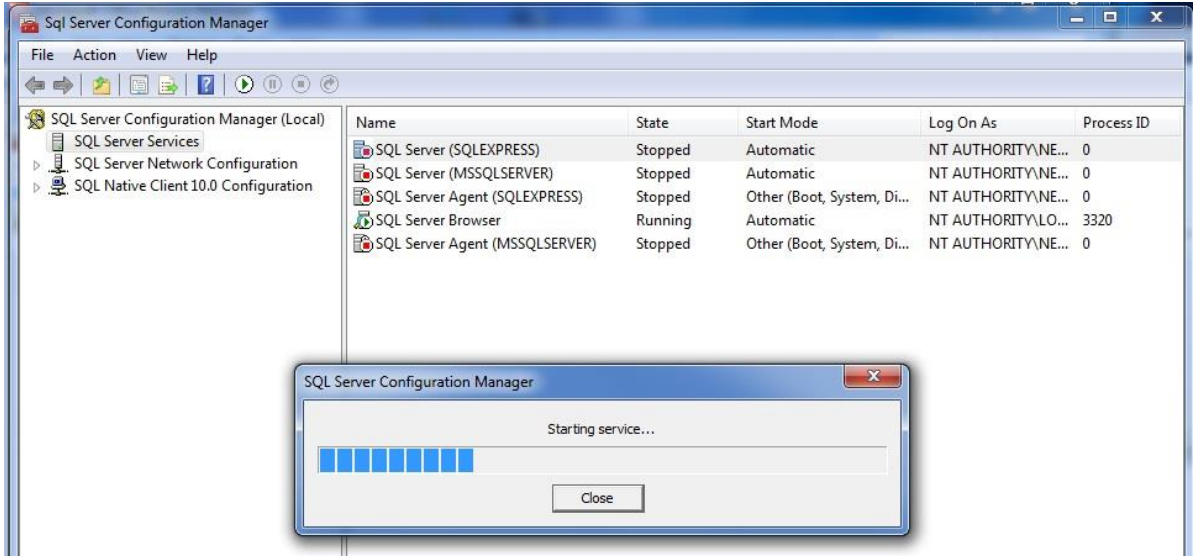

.

Step 7. Click on that small arrow by the side of SQL Server Network Configuration and navigate to **Protocols for MSSQLSERVER** and click

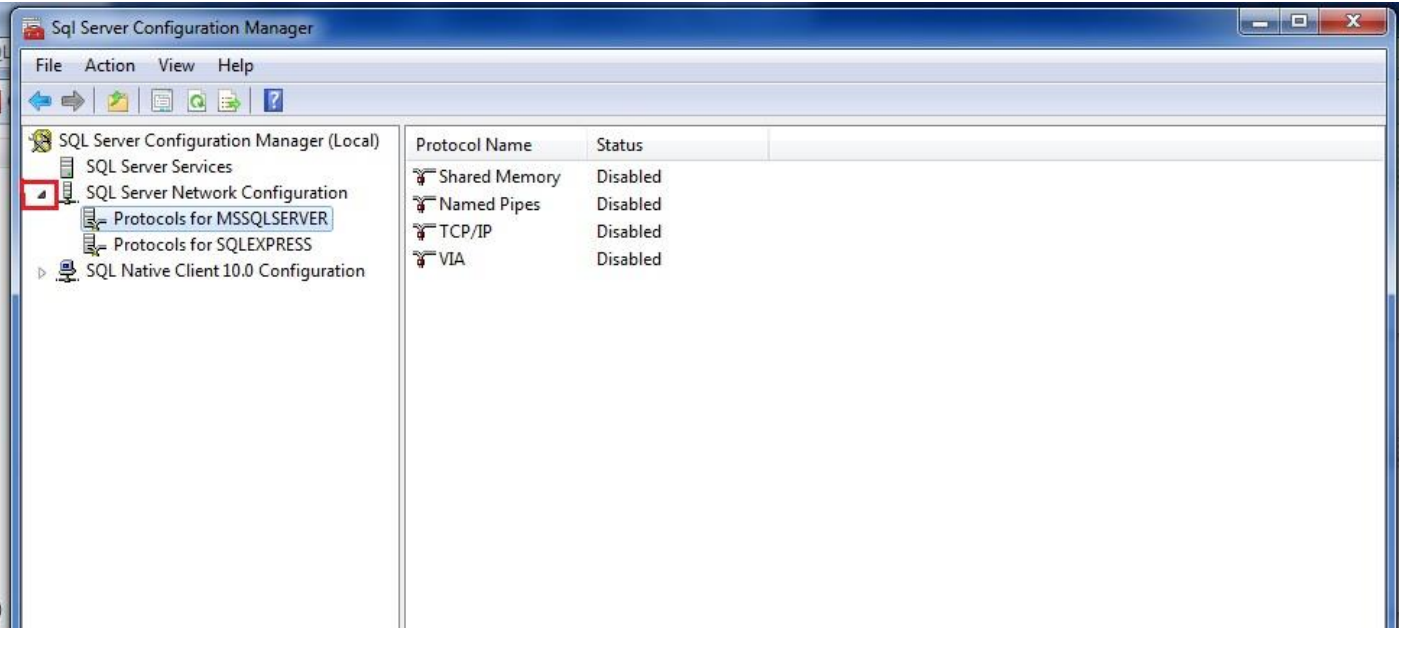

**Step 8. Then right click on Shared Memory under status and click Enable, Right click on Named Pipes also and click Enable and also TCP/IP**.

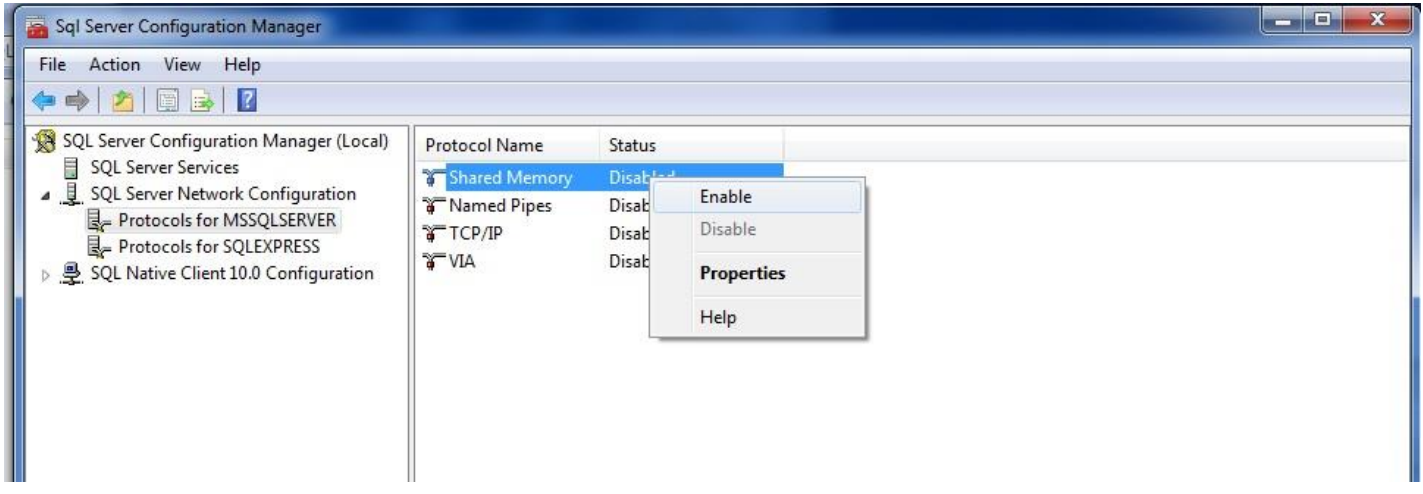

Note: Immediately you are starting the protocol, there will be a warning telling you that the changes will be saved... Just click **OK** button and move on to the second protocol and click enable, also make sure you enable TCP/IP. You may not enable VIA.

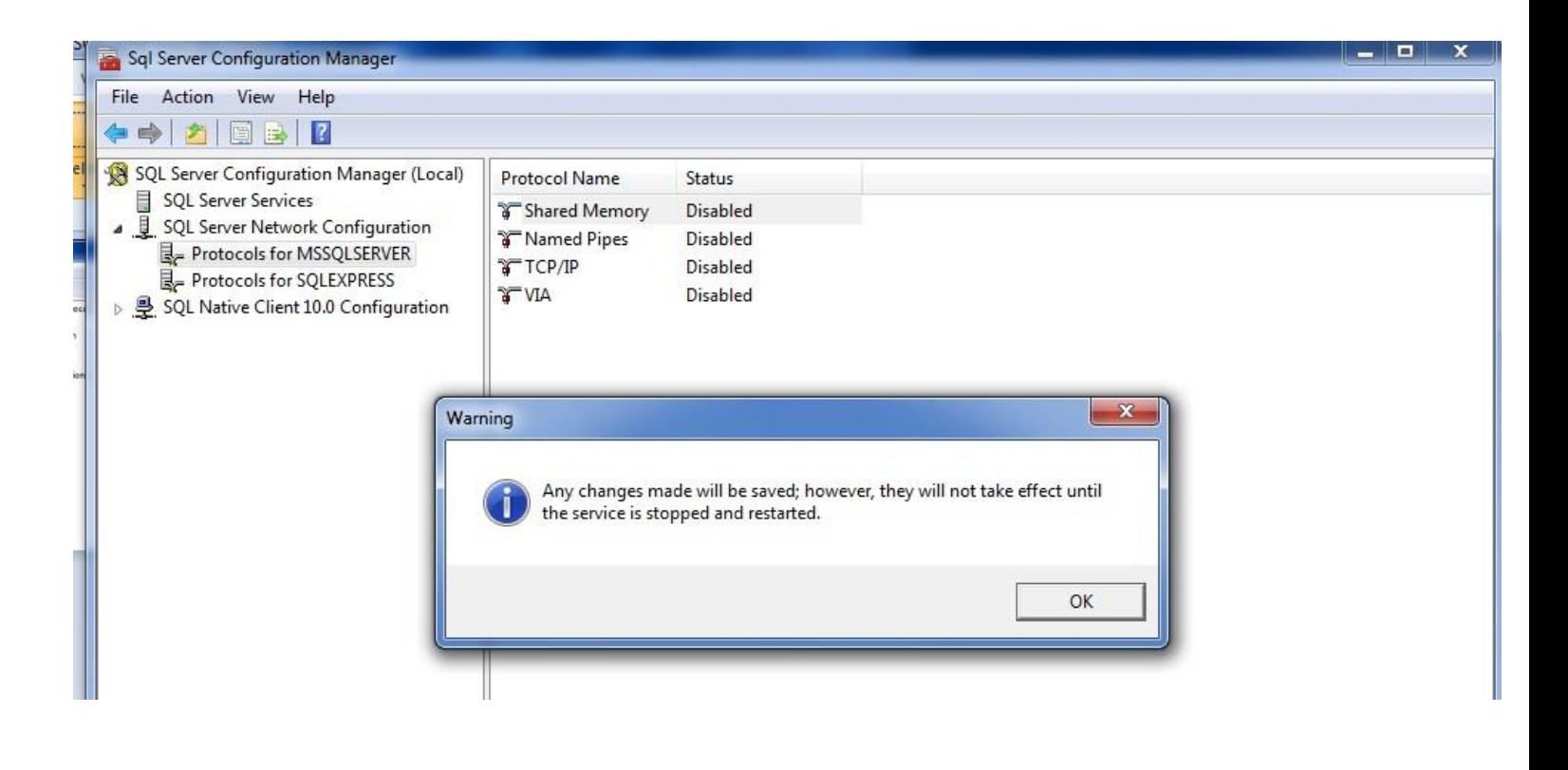

**Step 9.** And Finally, click on **Protocols for SQLEXPRESS**, then on the right side of the screen, make sure you enable Named Pipes and TCP/IP or you enable all the protocols except VIA by right clicking them and enable the protocols as you did with the Protocols for MSSQLSERVER.

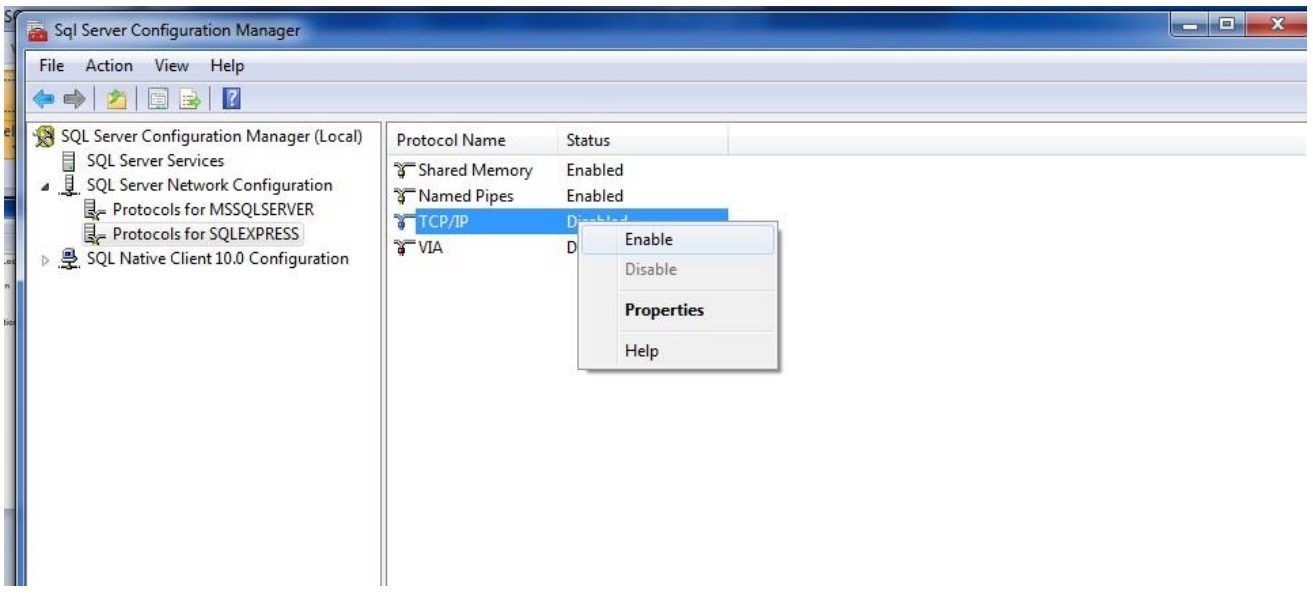

Then click on Close button to exit the interface.

# **Business Sensor Installation**

#### **To install the BS Software, follow these steps:**

Step 1: Double click on the Business Sensor setup file(BSSetup) for installation

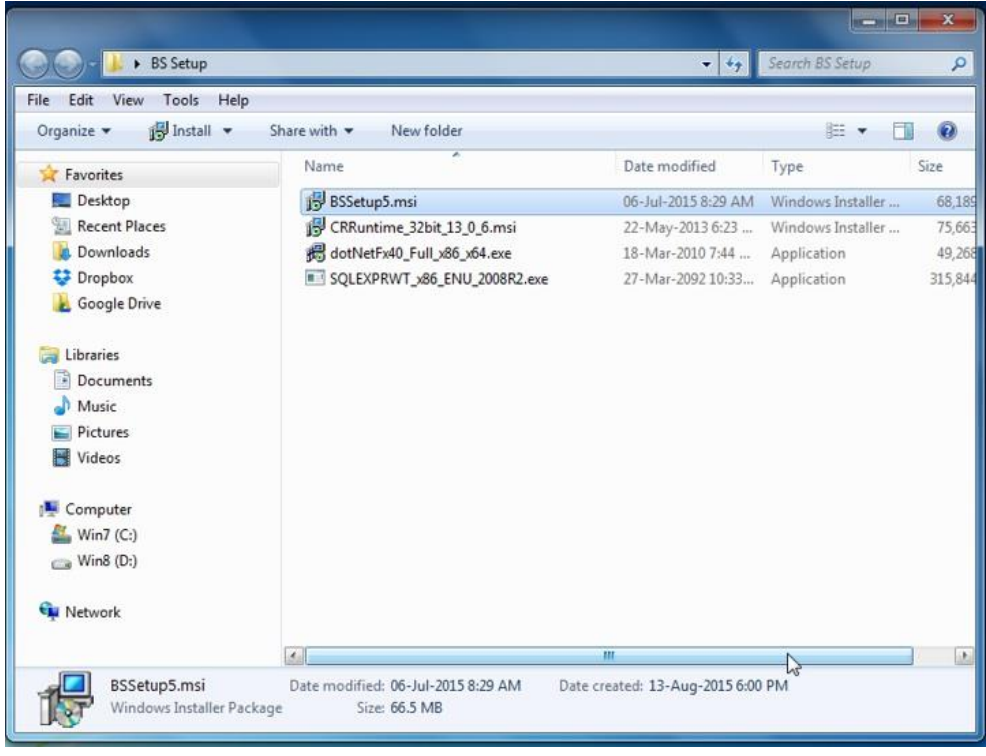

Step 2: Click on Next button to start the installation.

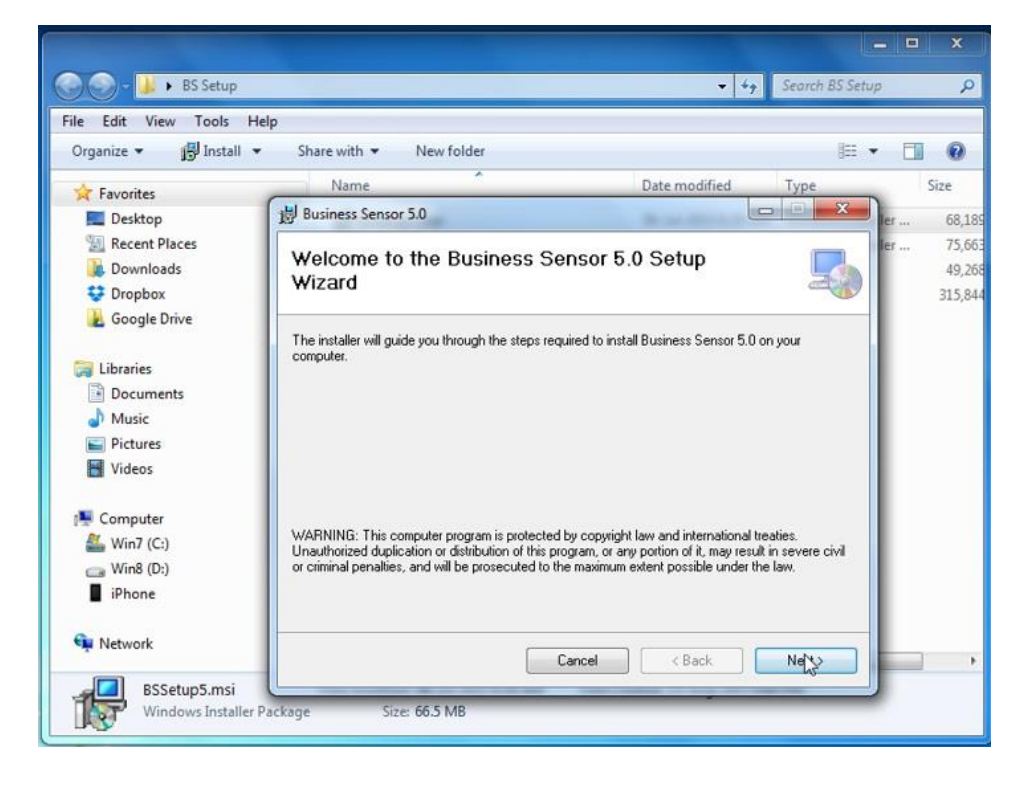

**Step 3:** You can select where your installation file will be located by typing-in the file path or clicking the Browse button to select the file path for the installation. Note: Make sure **"Everyone"** is checked. Click Next button to proceed or Back button if you have any correction to make.

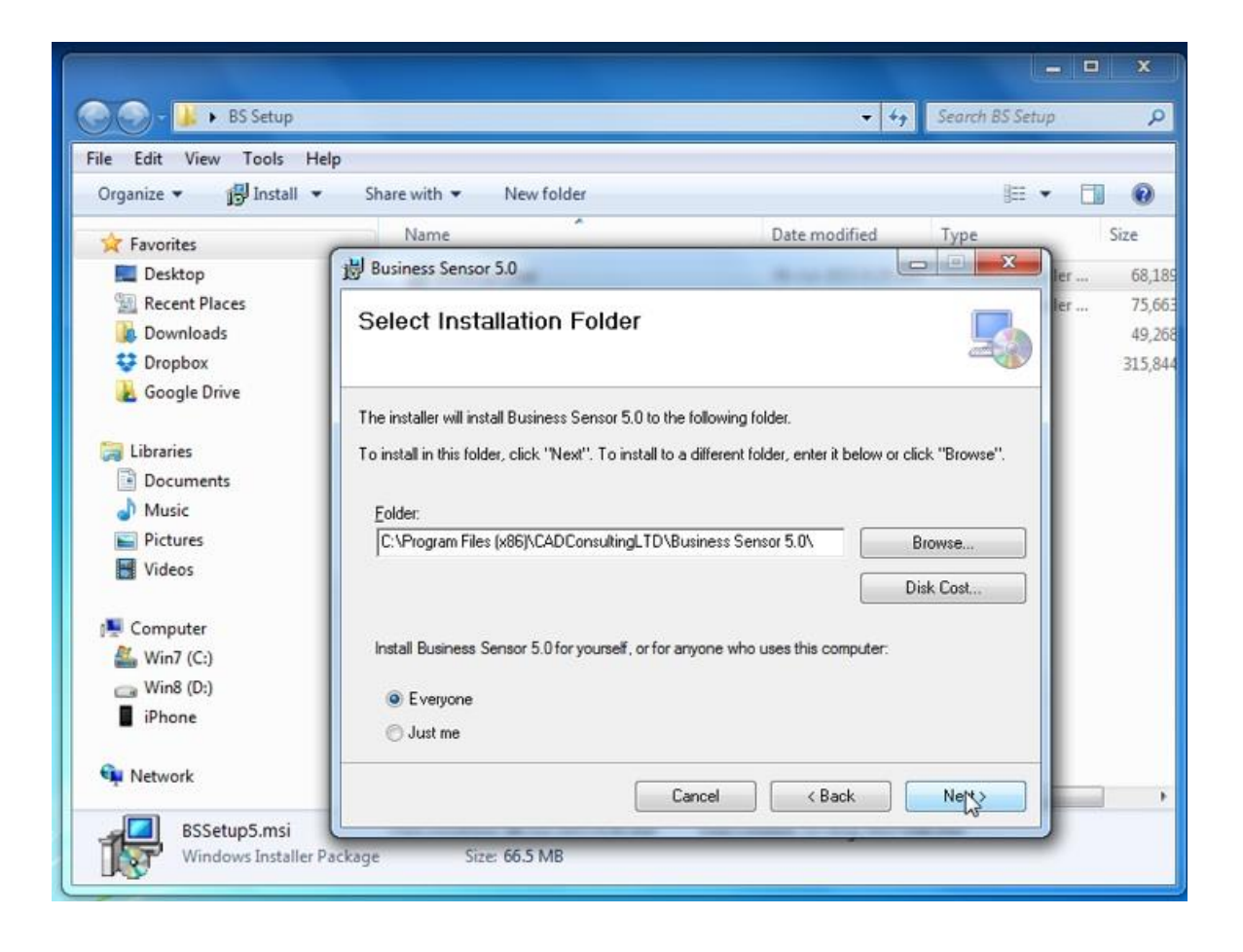

**Step 4:** On the Confirm installation page, click on the Next button to start the installation.

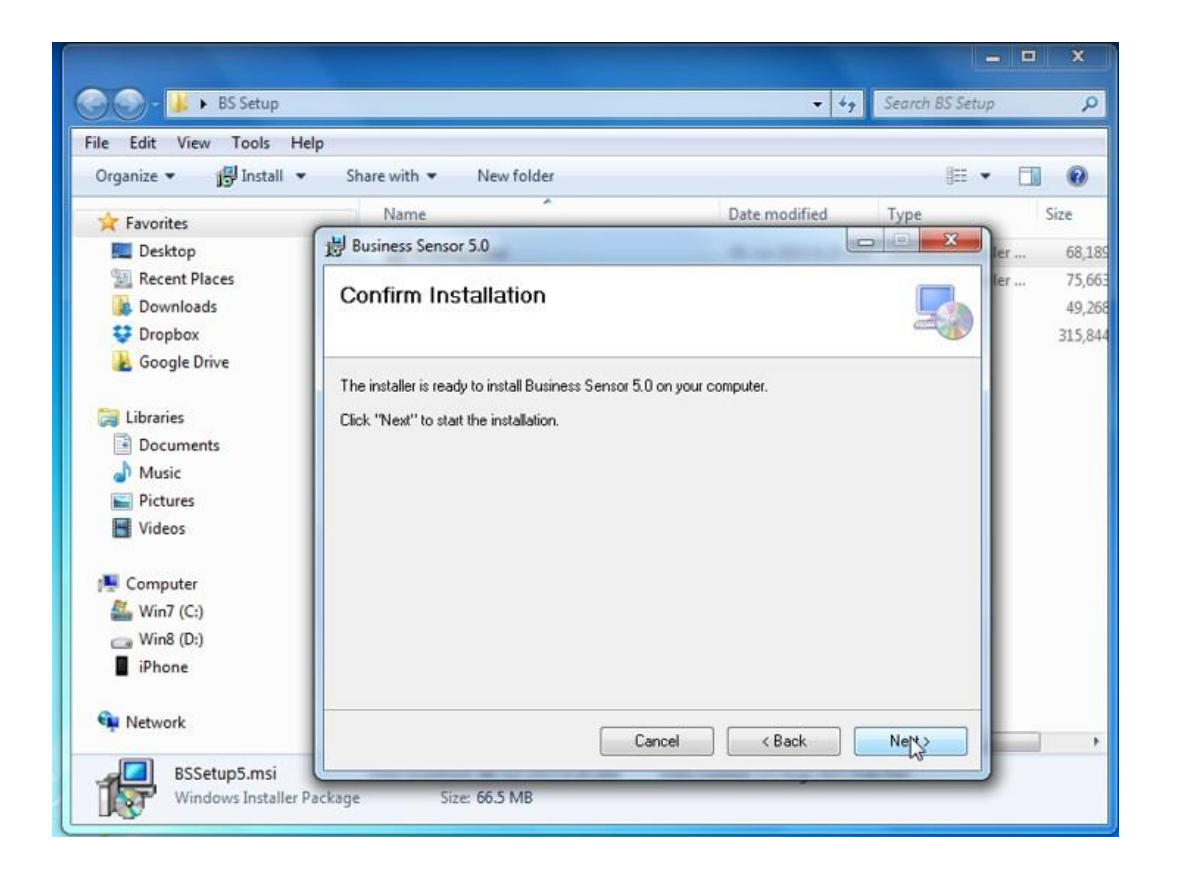

Step 5: After the installation, click on the "**Close"** button to exit the installation page.

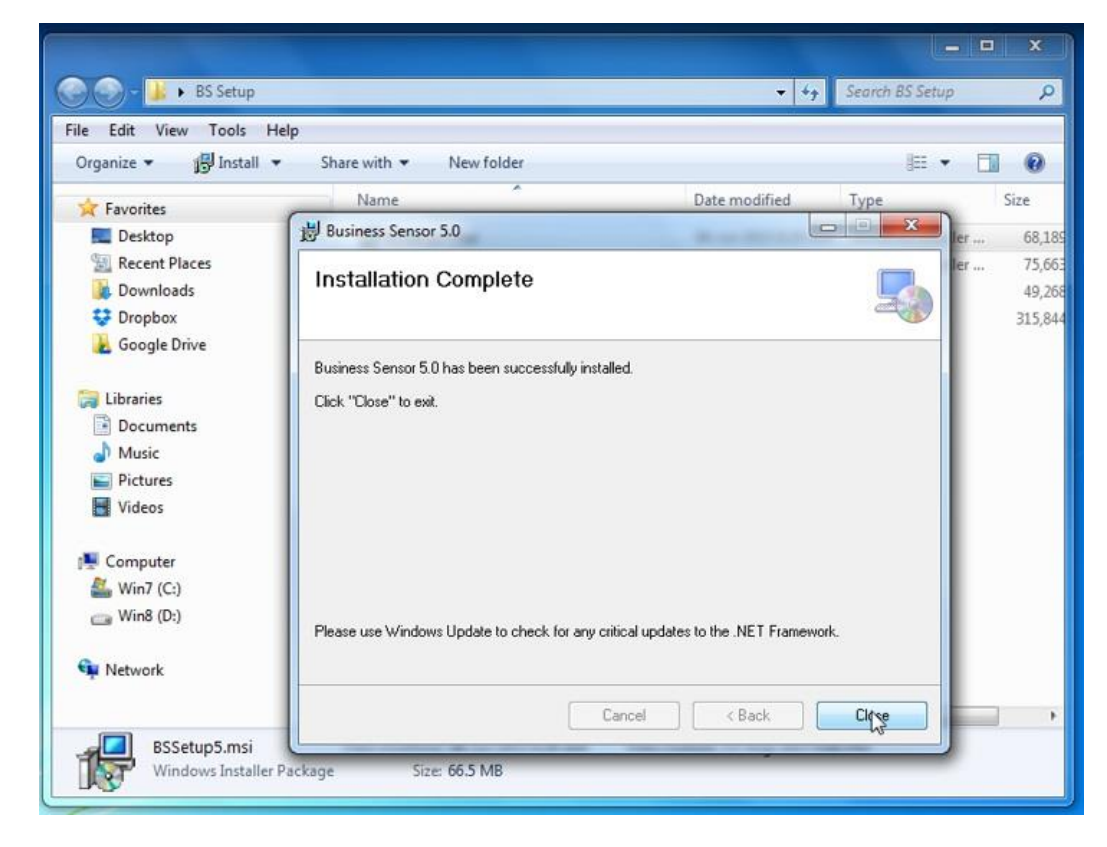

#### **How To Start Business Sensor**

Step 1

(a) On the desktop, double click on Business Sensor shortcut icon on desktop.

**or** *or or or* 

(b) i: On the task bar, click on start button

ii: Click on All Programs or All Apps depending on the Windows version

iii: Locate Business Sensor and click.

Step 2: Business Sensor Database setup dialog page pops up, then,

a: Click on the Refresh button to list all the servers name on the network or your computer.

 b: Select Server Name from the list (i.e. the name you supplied when you were installing SQL Server.)

c: For server system, make sure that the "**This Computer is my Server Computer**" is checked.

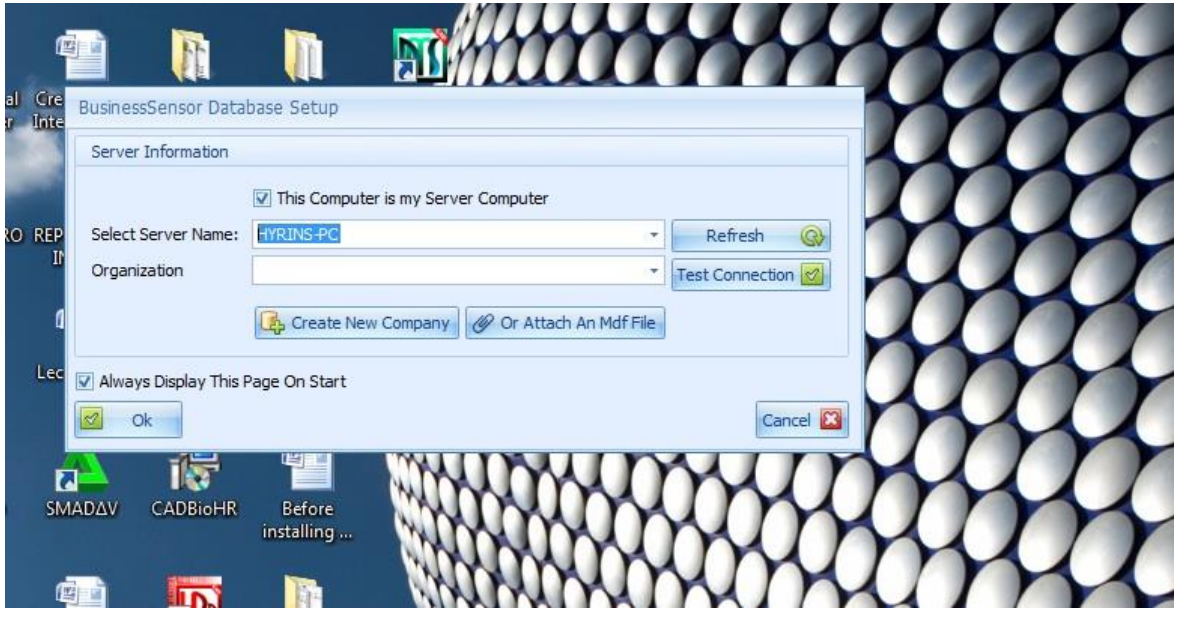

Step 3: Click on the "**Create New Company**" button to create your organization. A dialog box appears asking about your assurance; just click on the "**Yes**" button to continue.

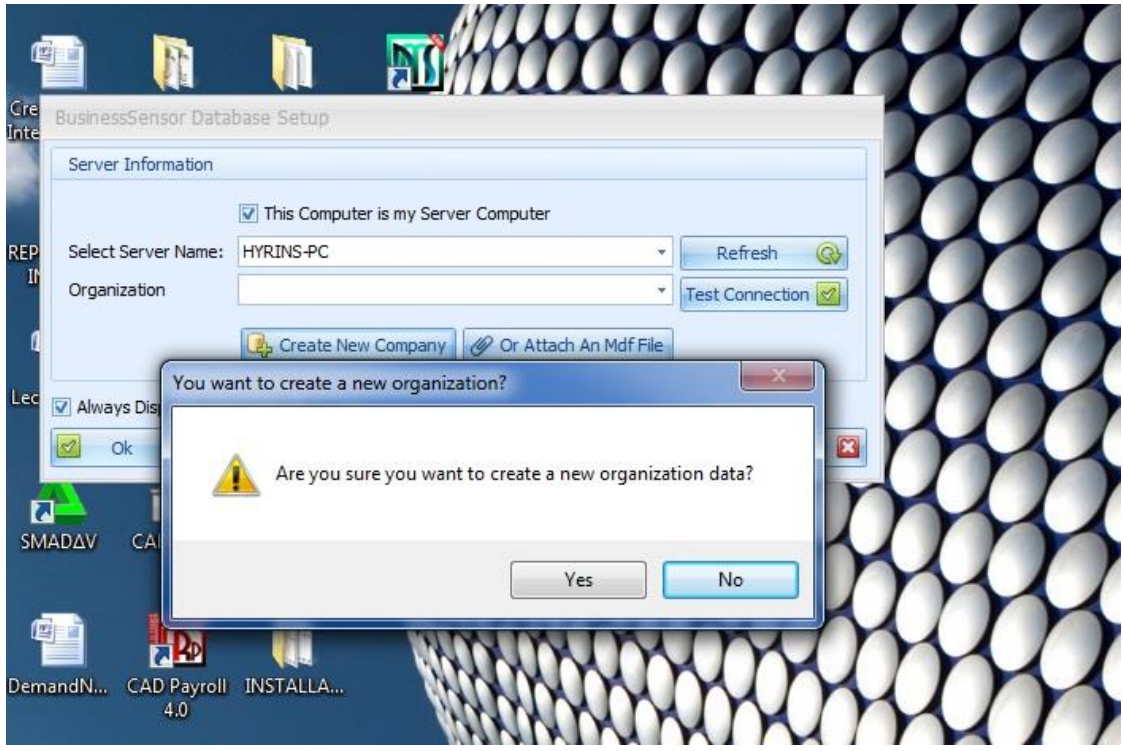

Step 4: Type-in your organization name and select the location for your database from "**Select Data Folder Directory**" and Click on the Ok button to continue.

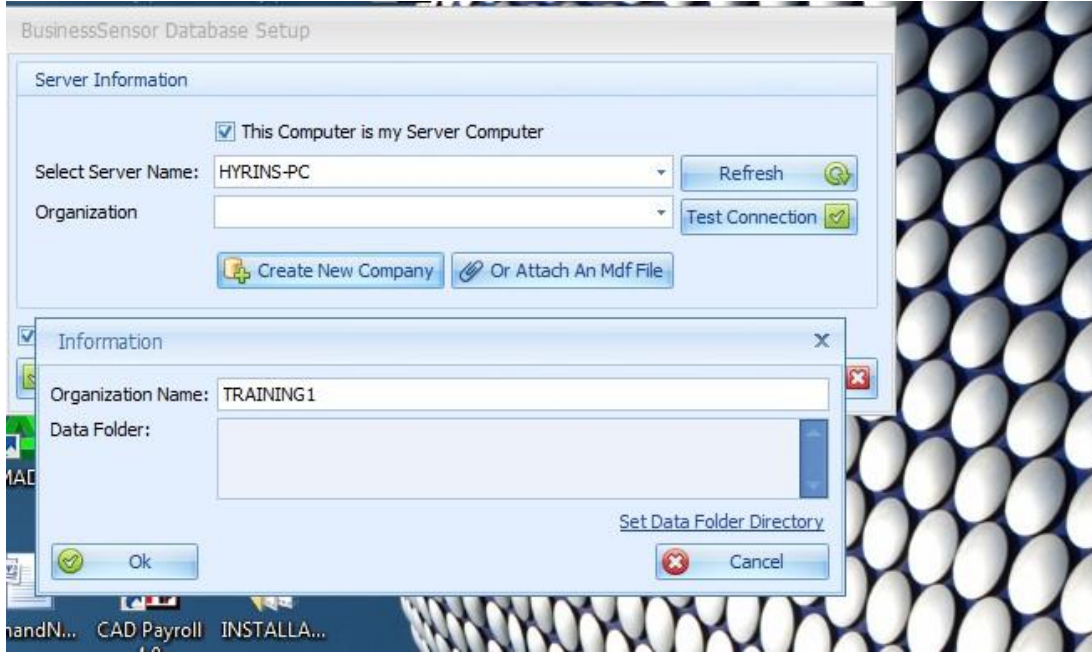

### **Step 5**:

From the poped up dialog box (Browse for folder) select from the directories listed orclick on the **Make New Folder** button to create your organisation folder, and click on the Ok button to

#### continue.

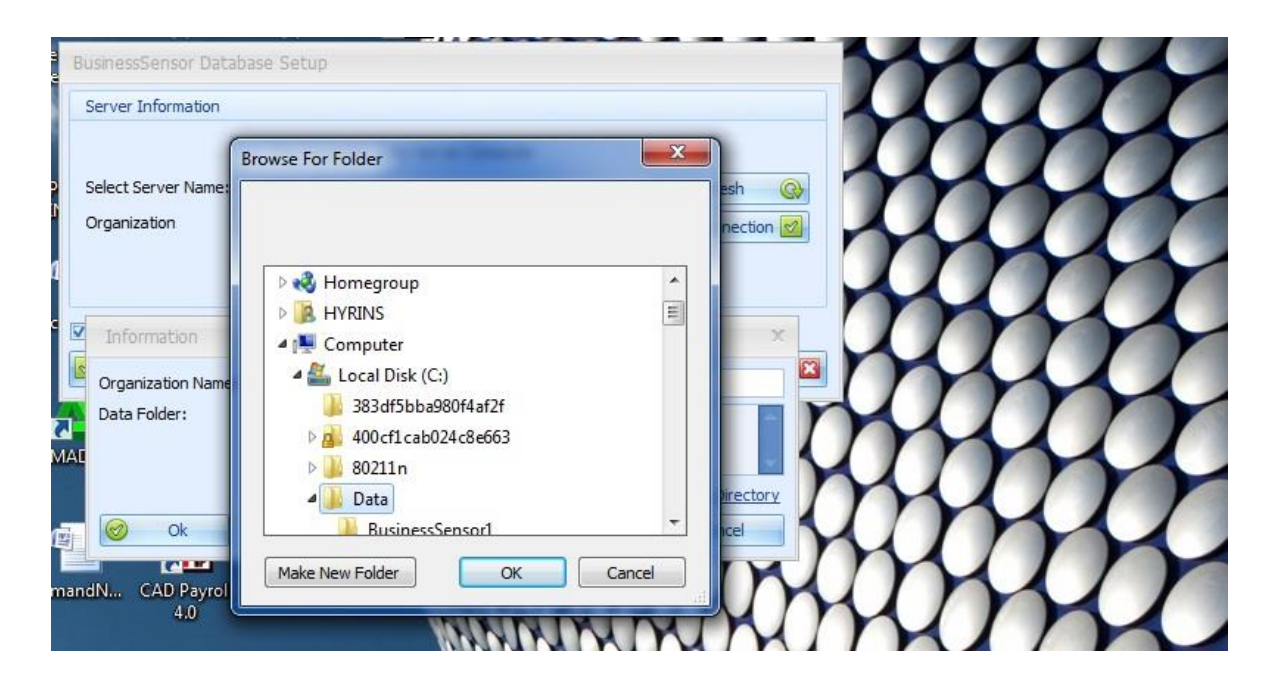

The organization's name will be displayed in the "Organisation" field, then, click on the Ok button to start your Business Sensor software.

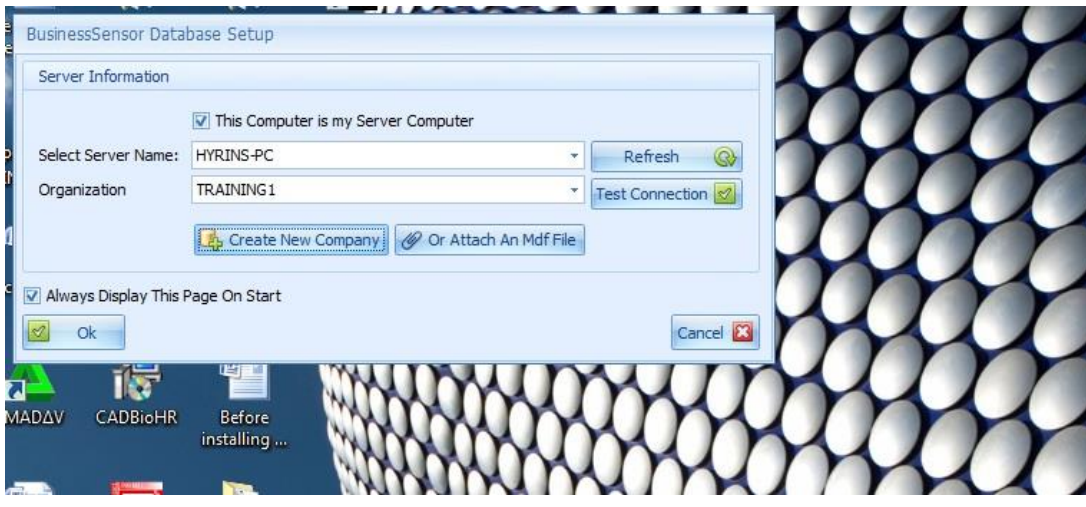

*For how to download Business Sensor, refer to Introduction.*

**Registration or Licensing**